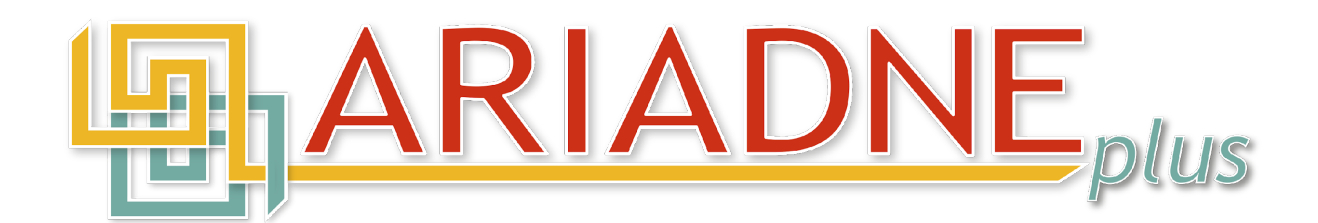

# **Data Aggregation Pipeline: User Guide**

*Alessi Bardi, Ceri Binding, Achille Felicetti, Carlo Meghini, Julian Richards, Maria Theodoridou, Vangelis Kritsotakis*

Version: 2.4

# **Revision history**

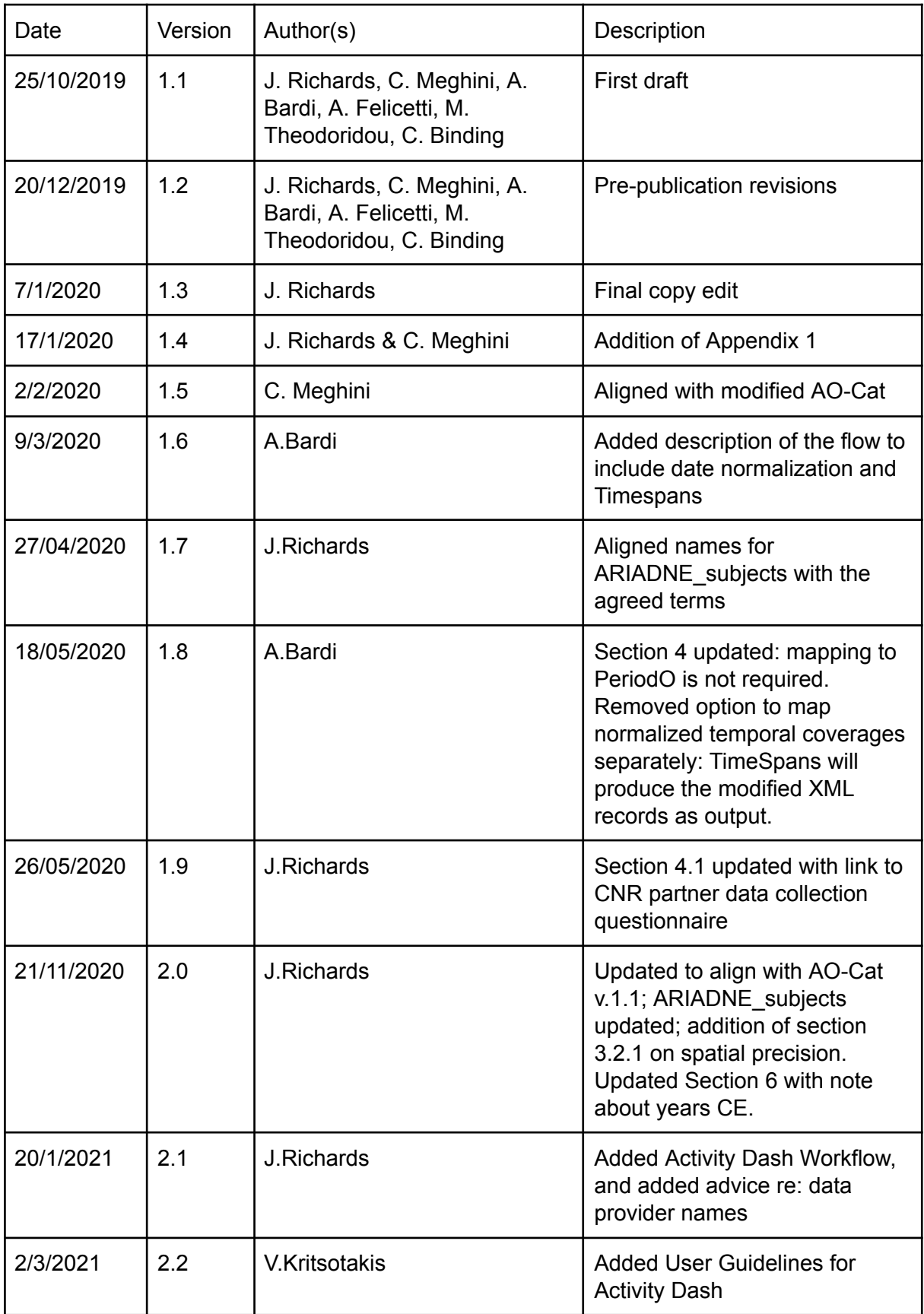

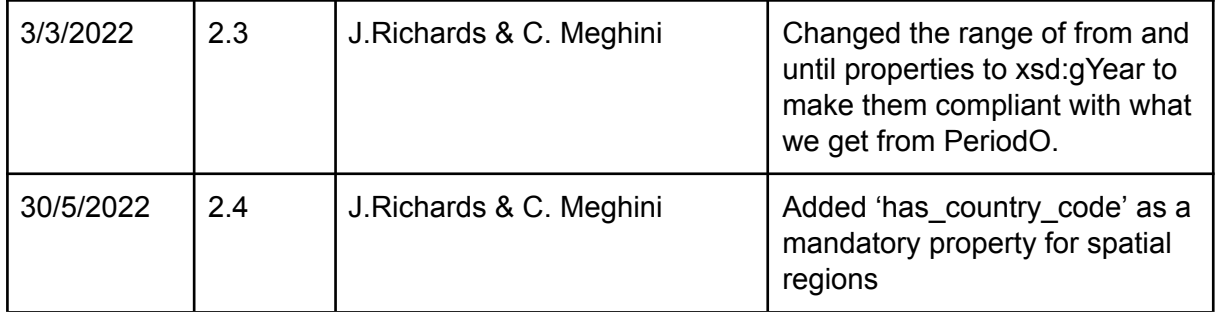

# **Table of Contents**

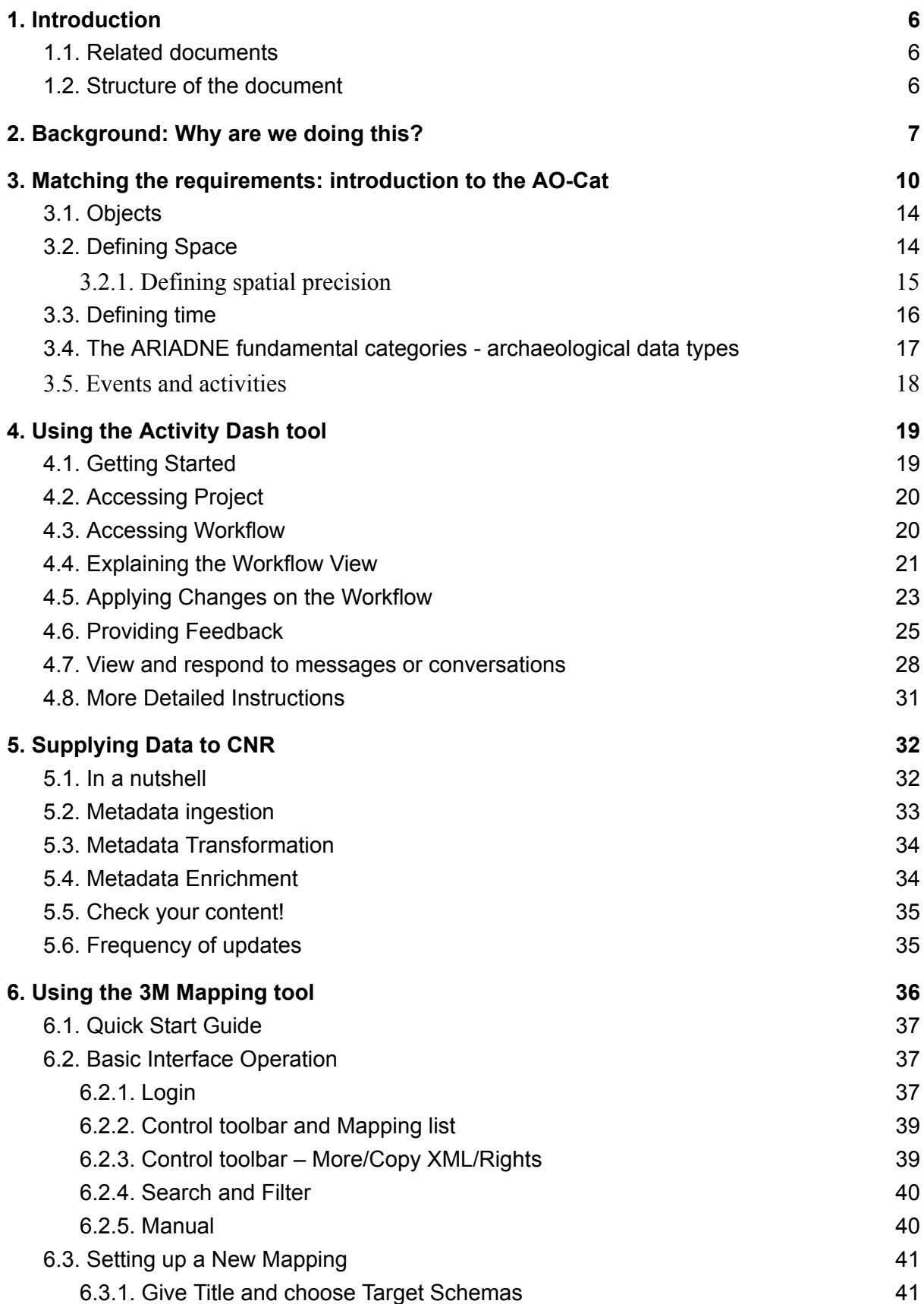

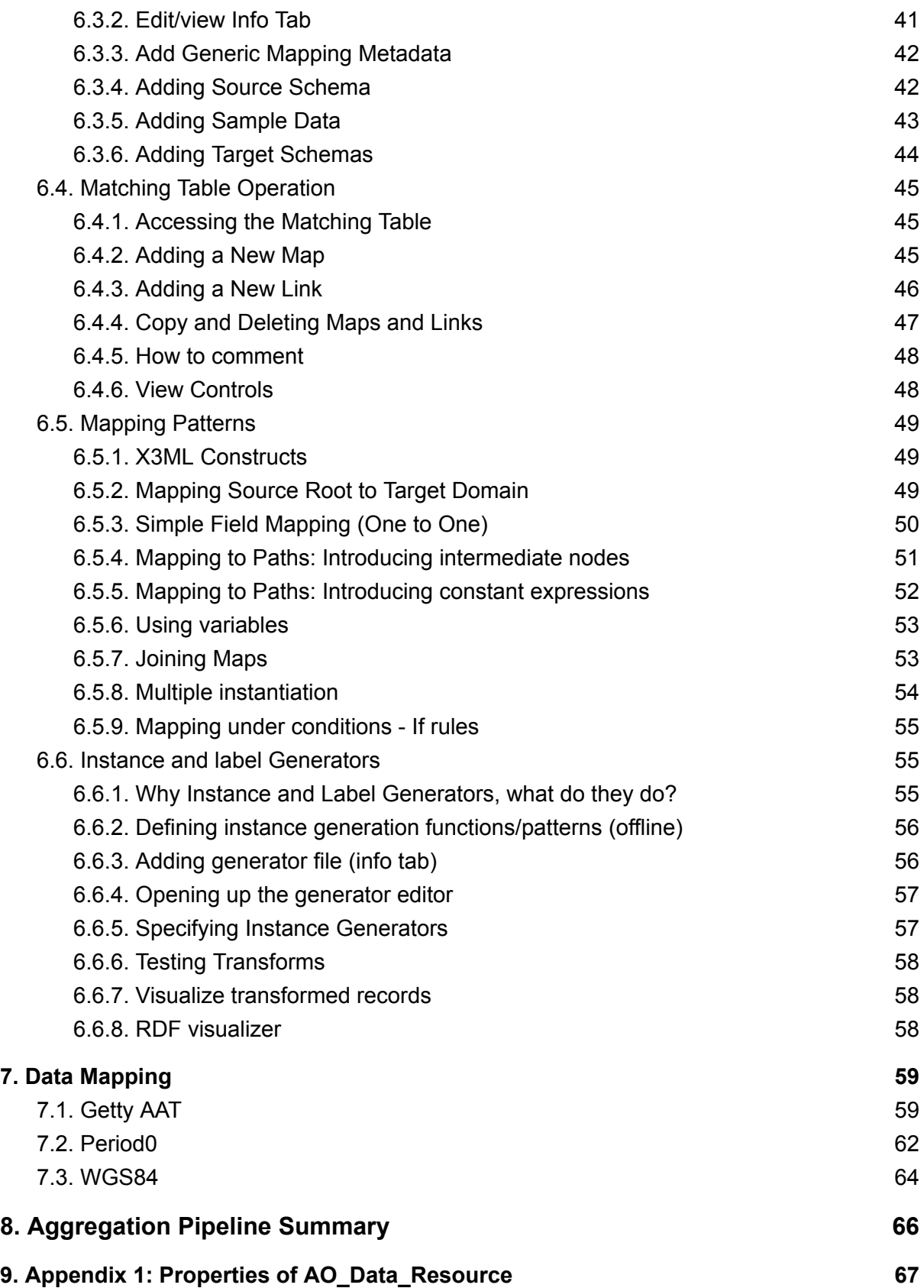

# <span id="page-5-0"></span>1. Introduction

The purpose of this User Guide is to provide a short introduction to the ARIADNEplus data aggregation pipeline. It defines, for the archaeological data providers, the process by which their data should be uploaded to the ARIADNE Content Cloud (AC for short), so that it appears in the ARIADNEplus Catalogue, and can be searched via the ARIADNEplus Portal. It provides a basis for Task 5.1 – Definition of the update procedure of the ARIADNEplus Data Infrastructure.

## <span id="page-5-1"></span>1.1. Related documents

- The specification of the AO-Cat Ontology, the living document where the ontology of the ARIADNE Catalogue is described in detail, available on the project infrastructure at [https://ariadne.d4science.org/group/ariadneplus-gateway/workspace?itemid=](https://ariadne.d4science.org/group/ariadneplus-gateway/workspace?itemid=75a774d6-da40-43d4-96f3-184bca3c297e&operation=gotofolder) [75a774d6-da40-43d4-96f3-184bca3c297e&operation=gotofolder](https://ariadne.d4science.org/group/ariadneplus-gateway/workspace?itemid=75a774d6-da40-43d4-96f3-184bca3c297e&operation=gotofolder)
- Data resource template the properties defined in AO-Cat for an AO Data Resource (See also Appendix 1) [https://docs.google.com/spreadsheets/d/1Yqv1gIbaHI8rNnhF9AY2zBjcTUSa](https://docs.google.com/spreadsheets/d/1Yqv1gIbaHI8rNnhF9AY2zBjcTUSaHWxEwnSI6oaM6HM/edit?usp=sharing) [HWxEwnSI6oaM6HM/edit?usp=sharing](https://docs.google.com/spreadsheets/d/1Yqv1gIbaHI8rNnhF9AY2zBjcTUSaHWxEwnSI6oaM6HM/edit?usp=sharing)

### <span id="page-5-2"></span>1.2. Structure of the document

The document is structured as follows.

- Section 2 outlines the purpose of the aggregation
- Section 3 introduces the AO-Cat
- Section 4 introduces the Activity Dash workflow dashboard
- Section 5 presents the options for how partners should supply their data to CNR-ISTI, and considers the frequency of supply
- Section 6 presents the 3M Mapping tool, which helps partners align their data to the AO-Cat (The data model used in the AC), and thereby to the CIDOC CRM
- Section 7 defines how data should also be mapped to standardised terms, to allow cross-search of the AC according to What, When and Where criteria
- Section 8 summarises the pipeline

# <span id="page-6-0"></span>2. Background: Why are we doing this?

This Section briefly outlines the requirements that are expected to be fulfilled by the ARIADNEplus Catalogue and more generally by the ARIADNE Content Cloud (AC for short) which the Catalogue is a part of.

There are two basic requirements:

- 1. Enabling cross‐border/cross‐institution resource discovery, i.e. *finding* data.
- 2. Enabling interoperability–across partners, countries, data types, data schemas, i.e. *enabling research.*

Concerning resource discovery, the ARIADNEplus Catalogue should support:

- *What* searches, searches based on a topic. For topics the Getty AAT should be used as the common conceptual backbone, in addition to local reference resources.
- *When* searches, searches based on a temporal period. For temporal periods, the PeriodO vocabulary should be used as it maps periods to absolute dates on a common time scale. In addition, local vocabularies providing region-related period appellations should be represented in the AC and allowed in searches by cultural period e.g. "Iron Age"
- *Where* searches, searches based on a spatial region. For spatial regions, the World Geodetic System 1984 (commonly abbreviated as WGS84) representation should be used.
- Enhanced map-based searching.
- Enhanced queries, specific to data types.

More search types that should be supported have been defined by a User Needs study undertaken by the project (Deliverable 2.1), and will be implemented via VREs in d4Science.

Concerning enabling research, in addition to the above types of search, the AC is expected to store information about digital objects belonging to a large range of data types, forming a heterogeneous set, as data is diverse in character and content. These data types include, but are not restricted to:

- Databases
- Reports
- Finds
- Images
- GIS
- LiDAR data
- Datasets e.g. excavation archives
- Sub‐domains, *e.g.,* scientific data; these should be modelled as CRM Application profiles, that is subsets of the CRM that we use for item level integration (cf ARIADNE coins)
- Linguistic resources, such as ontologies and vocabularies relevant to the archaeological domain.

In addition, different levels of granularity must be accounted for, supporting collection and item level interoperability, *e.g.,* sites and the individual artefacts they contain; individual dates; cemeteries and the individual graves they contain.

Moreover, links to distributed digital and paper resources about the described resources should also be maintained.

Finally, archaeological fieldwork events should be accounted for, categorized following standard vocabularies and properly connected to the relevant archaeological resources, as schematized in Figures 1 and 2, where each event category is annotated with the number of the sub-task of ARIADNEplus Task 4.4.0 addressing it:

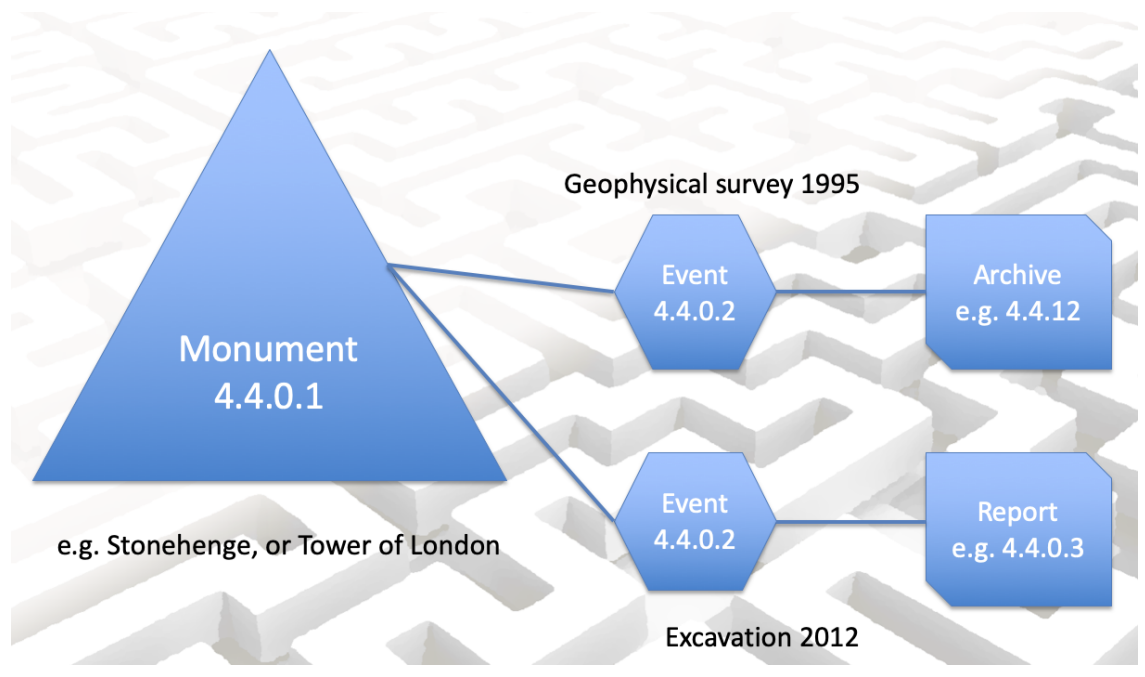

Figure 1. Entities and relationships in the archaeological domain

The diagram follows the UK MIDAS heritage standard terminology<sup>1</sup>, whereby a 'Monument' is a physical entity where activity took place in the past, possibly over several periods e.g. Stonehenge; whereas an 'Event' normally refers to an archaeological recording event at that monument, such as an excavation or field survey. e.g. "Excavations at Stonehenge by Richard Atkinson 1950-64". In other cases e.g. the "Tiber Valley Survey", a single archaeological event (the survey) may lead to the discovery of multiple new archaeological monuments, or sites (Figure 2).

<sup>1</sup> http://www.heritage-standards.org.uk/midas-heritage/

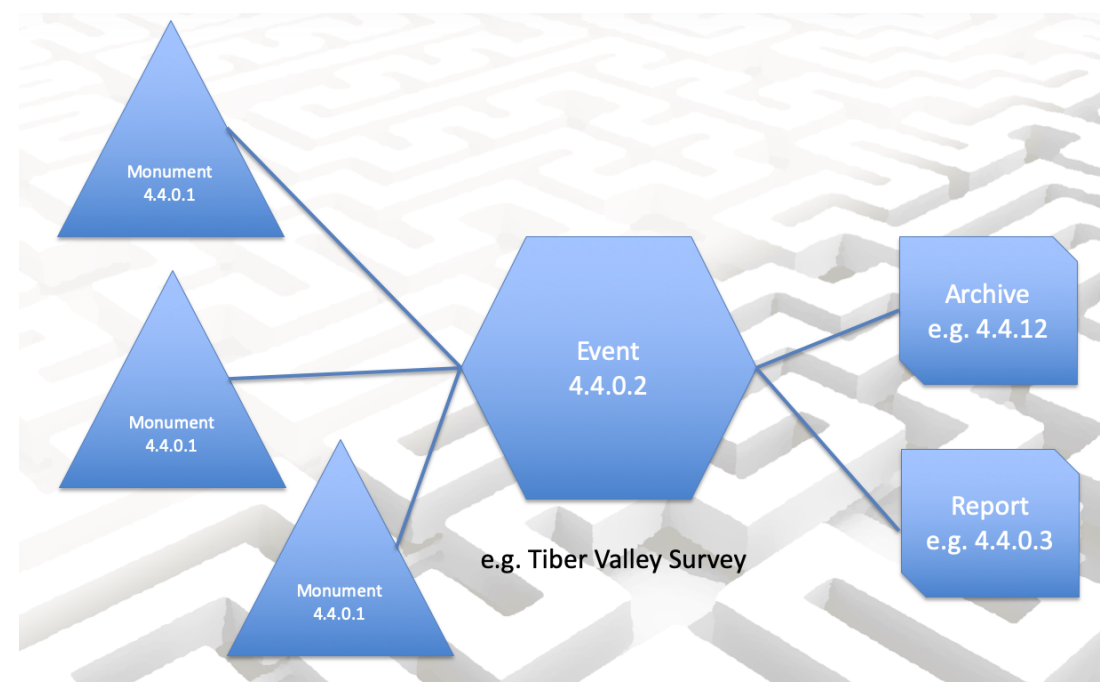

Figure 2. Entities and relationships in the archaeological domain - example of where a single recording event leads to the discovery of several new monuments

The services described above should be offered both to humans, via the ARIADNEplus Portal and supporting multilingualism, and to artificial agents, via APIs. Those APIs should provide access to the whole AC (including the Catalogue) as Linked Open Data, thereby allowing other organisations to implement their own portal or service.

# <span id="page-9-0"></span>3. Matching the requirements: introduction to the AO-Cat

This Section provides a simplified explanation of how the requirements presented in Section 2 have been taken into account to define the AO-Cat. For further information see the AO-Cat Ontology.

All entities are identified by an IRI (Internationalized Resource Identifier, the identifier of resources on the web, previously known as URI, Uniform Resource Identifier) in the ARIADNE namespace.

The most general class of AO-Cat is AO\_Entity. As such, AO\_Entity has as instances all resources that have any role in the ARIADNE infrastructure. There are a few properties that have AO\_Entity as domain, and therefore apply to all resources:

- has type, a type of the resource in any classification system.
- has title, a title of the resource. *This will be displayed prominently in the portal, and so should be meaningful, such as the name of a site, or class of an artefact*
- has description, a textual description of the resource in natural language. *This will also be displayed prominently, and should provide as much information as possible; through the mapping it may be a merger of multiple fields*

In addition, AO\_Entity is the range of property is about, having AO\_Data\_Resource (see below) as domain, to express the fact that a data resource may document any entity in ARIADNE.

The AO-Cat is designed to catalogue several types of digital infrastructural resources. The most general infrastructural resource class is AO\_Resource, representing all the digital resources the ARIADNE research infrastructure deals with. Any ARIADNE Resource has a type which can be specified in two different ways.

- One way is via the property has type, which associates an instance of AO Entity with a type represented as an AO Concept.
- The other way is via the sub-classes of AO\_Resource, also introduced next.

In addition to the properties inherited from AO\_Entity, a number of descriptive properties are defined for an ARIADNE resource:

- was issued, the date when the record of the resource was first acquired. *This might be the date the record was created in the native provider database*
- was\_modified, the date when the record of the resource was last modified.

*This will be the date the record was last updated*

• has publisher, the agent responsible for making the resource publicly accessible.

*This is usually the name of the organisation providing the data to ARIADNE, e.g. 'Archaeology Data Service'. It will be displayed as the "publisher filter" in the portal. It is therefore important that data providers choose the name by which they wish to be known, whether an acronym, or full name, and use it consistently, both for item level and collection level records.*

- has contributor, a contributor of a description of the resource to the AC. *This is usually the original contributor of the dataset to the partner data provider, either an organisation or an individual contributor. Thus for ADS, it could be 'Historic England' for example.*
- has creator, a creator of the resource. *For example, the person who created the dataset*
- has owner, the owner of the resource. *This is the organisation that holds legal ownership of the dataset*
- has responsible, any person who is scientifically responsible for the resource. *This may be the same as the person who created the dataset*

These properties have been chosen based on the experience gained in the first ARIADNE project.

AO-Cat provides two subclasses of class AO\_Resource to represent the main types of digital resources: AO\_Data\_Resource for data resources and AO\_Service for services. In this document we are simply concerned with Data Resources (AO\_Data\_Resource).

Data resources are also characterized in terms of the entity they are about. The connection between a data resource and the entity the resource is about is captured by property refers to.

 $\bullet$  refers to associates a data resource with an entity that the resource refers to, by making assertions, whether implicitly or explicitly and regardless of the format, about that entity.

As a special case of reference, there is also the property is about.

• is about associates a data resource with an entity that the data resource documents, including of course events. Notice that the documenting data resource may be an external resource, identified by a IRI, or DOI, or any other identifier, to capture the requirement that the ARIADNE AC should have links to distributed digital and paper resources in the outer world.

In turn, is about is categorized into three sub-properties making it possible to trace the provenance of the association between the data resource and entity it is about:

- has native subject models the association directly imported from the provider of the data.
- has derived subject models the association computed by the ARIADNE aggregator by mapping the native subject to an ATT term, to match the requirement that "the Getty AAT should be used as the common conceptual backbone, in addition to local reference resources".
- has ARIADNE subject models the association between the data resource and one of the fundamental ARIADNE categories (see [Section](#page-16-0) 3.4).

The taxonomy of aboutness properties in AO-Cat is given in Figure 3.

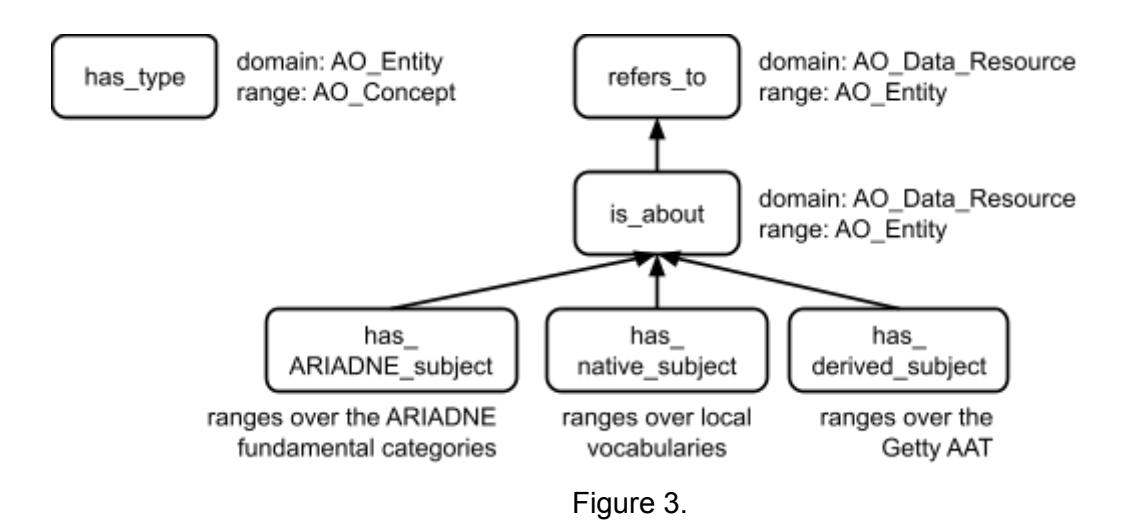

In addition to topicality, required to support *What* searches, the requirements highlight two important aspects of a data resource:

- the spatial coverage, required to support *Where* searches:
- the temporal coverage, required to support *When* searches.

To account for these aspects, AO-Cat introduces the following properties:

- has spatial coverage, associating an instance of AO Data Resource with a spatial region;
- has temporal coverage, associating an instance of AO\_Data\_Resource with a temporal region.

#### **See Sections 3.2 and 3.3 below for more information on these important properties.**

Several descriptive properties are also defined for data resources:

• has language, the language of the resource; *should follow standard ISO abbreviated codes, such as 'en'*

- was\_created\_on, the date in which the resource was created.
- has landing page, the original landing page of the AO Data Resource, if any.
- has\_access\_policy, a statement of access policy for the resource.
- has access rights, a statement of access rights on the resource.
- has extent, the size of the resource.

The requirements highlight the importance of accounting for the different levels of granularity of the data space, therefore AO-Cat distinguishes data resources into two basic kinds (the complete resource class taxonomy is given in Figure 4):

- individual data resources, which are atomic in the sense that they are not further decomposable in other resources as far as the ARIADNE infrastructure is concerned; these are represented as instances of class AO\_Individual\_Data\_Resource, a sub-class of AO\_Data\_Resource;
- collections, which are wholes composed of parts that are data resources themselves, and as such they may be collections; collections are represented as instances of class AO\_Collection.

Archaeological records provided to ARIADNE by its members are modelled as individual data resources, while property is\_about is used to associate each record with the entities (including events) it primarily carries information about. A special kind of individual data resources are documents, to accommodate which class AO Document is created as a subclass of AO Individual Data Resource. In particular, AO\_Document is the class of all the documents ARIADNE needs to deal with, such as for instance the grey literature, published journal articles, radiocarbon dating resource, and possibly others, whose content may possibly be part of the AC.

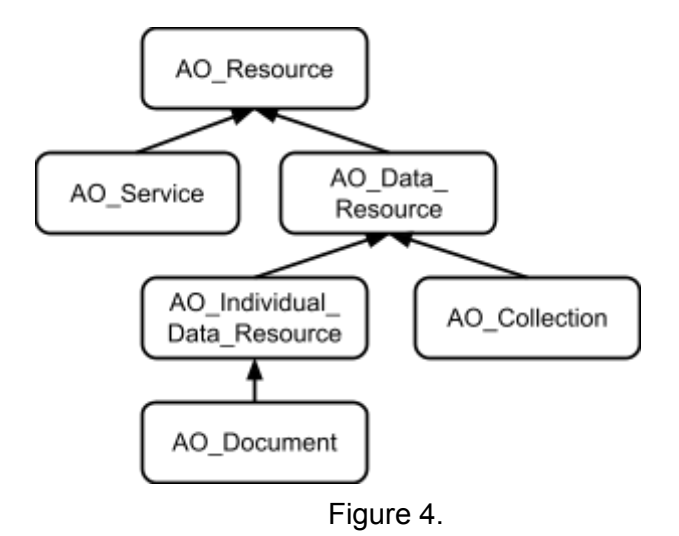

The AO-Cat property has part is introduced to associate a collection with its members.

## <span id="page-13-0"></span>3.1. Objects

Objects play an important role in the archaeological domain: much of the activity, *e.g.*, in an excavation, concerns objects: discovery, analysis, classification, dating, and so on. As such, objects form an important category for contextualizing the digital resources of the ARIADNE infrastructure and therefore this category needs a place in the AO-Cat.

Class AO\_Object is defined for the purpose of classifying in the ARIADNE AC all physical objects that are relevant to ARIADNE. Three properties are defined for it:

- has\_time\_interval, to relate an object to a temporal region relevant to the object, such as the period when the object was created.
- has space region, to relate an object to a spatial region relevant to the object, such as the place where the object is located.
- was\_present\_at, to relate an object to an archaeological event relevant to the object, such as the excavation event that led to a discovery of the object.

## <span id="page-13-1"></span>3.2. Defining Space

The generic AO-Cat class for spatial regions is AO\_Spatial\_Region. Three properties are defined for the instances of this class:

- has coordinate system
- Has\_place\_name
- has country code

Based on the experience of the many content providers in the A+ Consortium and of the previous ARIADNE project, four main representations of a spatial region are provided by AO-Cat, each assigned to a specific sub-class of AO\_Spatial\_Region. These subclasses are (see Figure below):

- AO Spatial Region Point, having as instances regions that are points. The properties defined on points are:
	- has latitude
	- o has longitude
- AO Spatial Region Polygon, having as instances regions that are polygons, represented in some format typically managed by a GIS. No commitment is made by AO-Cat on a specific notation for these regions, they are treated simply as abstract objects with a specific property:

○ has polygonal representation

giving the XML document representing the polygonal region.

- AO Spatial Region BBox, having as instances regions that are bounded boxes, represented by four points giving the vertices of the box. The properties defined on points are:
	- o has bounding box min lat
	- o has bounding box min lon
	- o has\_bounding\_box\_max\_lat
	- o has bounding box max lon
- AO Spatial\_Region\_StdName having as instances regions that are simply identified by a standard name in some vocabulary. The standard name is given by the property:

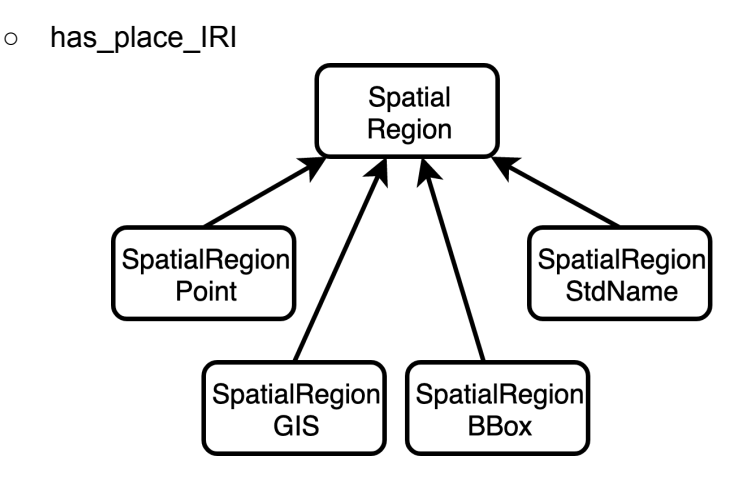

Figure 5

#### <span id="page-14-0"></span>**3.2.1. Defining spatial precision**

It is useful to specify the precision of the spatial information provided, either because:

- The data provider has sensitive spatial data which they do not wish to make publicly available, maybe to protect the precise location of a site. Therefore they should only supply to ARIADNE the data at a resolution which they are willing to make publicly available. e.g. for the UK Portable Antiquities Scheme this is the parish administrative unit, and Geonames is then used to provide a centroid point for the parish, or
- The data provider may only hold data for site location at an imprecise level. so we need to make it clear when we plot locations on a map, that the point represents the site location to the nearest e.g. 10km.

In order to cope with these and with similar cases, we introduce a property:

• has spatial precision

associating a data resource with a specification of the precision that characterizes the spatial coverage of the resource. This precision is given as an instance of class AO\_Dimension and should be specified as a numeric value e.g. 1km, 100km. Therefore AO\_Dimension provides the two properties:

- has value
- has\_unit

both having a literal as value.

### <span id="page-15-0"></span>3.3. Defining time

Time is represented and named in many different ways in the archaeological domain, often inextricably associated with space. Fortunately, reference resources have been created in the last decade, which make the task of accounting for time much easier for a research infrastructure such as ARIADNE.

According to the requirements, AO-Cat should support both time points, defined as absolute dates with respect to a reference system, and time intervals, defined as temporal extents having a beginning, an end and a non-zero duration. In addition, time intervals identified by names (e.g., *"Neolithic"*) should be supported, whether these names are drawn from a standard or a local vocabulary.

For the representation of time points, AO-Cat relies on the "date" data type of the XML Schema type system, written as xsd:date.

For the representation of time intervals and their names, AO-Cat relies on the PeriodO gazetteer service<sup>2</sup> which allows to define a temporal interval as a web resource, associated to a label and to two absolute dates giving the earliest start and the latest stop of the interval. The service also allows to cluster period resources in collections, thus facilitating the exploration of the gazetteer data space<sup>3</sup>.

The AO-Cat class AO Temporal Region has time intervals as instances. Each such instance can be described by means of the following four properties:

- has period, giving the PeriodO time interval as an IRI.
- has native period, giving the local identifier of the period, as an instance of AO\_Concept.
- from, giving the beginning of the interval as an xsd:date.
- until, giving the end of the interval as an xsd:date.

<sup>2</sup> https://perio.do/en/

<sup>&</sup>lt;sup>3</sup> including about six thousand period definitions as of June 14, 2019.

For more information on mapping to space and time see [Section](#page-58-0) 7.

# <span id="page-16-0"></span>3.4. The ARIADNE fundamental categories - archaeological data types

There are many concept spaces that can be used to describe the topics a data or a service resource is about. Generally speaking, these topics are grouped in three main categories in the ARIADNE AC.

- the ARIADNE fundamental categories
- the terms of the ATT Thesaurus
- any other term used in the data of a provider.

In the ARIADNE portal the ARIADNE fundamental categories are defined as a very high level classification and used as a mechanism to filter searches according to types of data sets. The current ARIADNEplus fundamental categories - ARIADNE subject - (and corresponding A+ sub-tasks) are:

- Site/monument (4.4.0.1)
- Fieldwork (Sub-task 4.4.0.2)
- Fieldwork report (sub-task 4.4.0.3)
- Scientific analysis (Sub-task  $4.4.4$ , plus  $4.4.1$ ,  $4.4.2$ ,  $8.4.4.3$ )
- Date (4.4.5)
- $\bullet$  Artefact  $(4.4.7)$
- Coin (sub-set of 4.4.7)
- Building survey (4.4.9)
- Maritime (4.4.11)
- $\bullet$  Fieldwork archive  $(4.4.12)$
- Inscription (4.4.13)
- Rock Art (sub-set of 4.4.13)
- $\bullet$  Burial  $(4.4.14)$

These categories emerged as *ad hoc* pragmatically defined data clusters in the first ARIADNE project and they have evolved and increased as the WP4 subtasks gather information about data categories commonly held by A+ partners. Although the AO-Cat allows the specification of several ARIADNE\_subjects for a resource we are encouraging partners to choose the most appropriate (at the most detailed or granular level available) to maximize the value of this category for filtering purposes in the portal.

## <span id="page-17-0"></span>3.5. Events and activities

Much of the archaeological research activity concerns fieldwork. Fieldwork results in digital data resources being collected or created for the purpose of documenting the research activity, presenting its results, or arguing in various ways, for instance expressing hypotheses or refuting other scholars' hypotheses. Digital data resources may also be the result of analyses that are conducted in a research laboratory.

In AO-Cat, these research activities are generally modelled as activities, in the sense of the "actions intentionally carried out by actors that result in changes of state in the cultural, social, or physical systems documented. This notion includes complex, composite and long-lasting actions such as the building of a settlement or a war, as well as simple, short-lived actions such as the opening of a door" [CIDOC CRM Specs 6.2]. AO-Cat follows the conceptual structure of the CRM and models activities as special kinds of events, where an event is a "change of states in cultural, social or physical systems, regardless of scale, brought about by a series or group of coherent physical, cultural, technological or legal phenomena" [CIDOC CRM Specs 6.2].

# <span id="page-18-0"></span>4. Using the Activity Dash tool

Activity Dash is an online web application, accessed through any modern web browser, aiming in organizing and tracking workflows with respect to their several processes (activities). **As soon as you have authorisation to proceed with aggregation of your data a dedicated workflow will be set up by the sub-task leader** (generally Julian Richards). End users of the system are capable of observing the progress developed under one or more workflows and updating it, when required. In general, the application combines:

- i) A workflow manager and tracker;
- ii) A collaborative environment;
- iii) A notification means for stakeholders;
- iv) A reference point for stakeholders, to watch the progress done on workflows.

All workflows within the system are grouped by projects, where access is regulated by user groups, defined by some project owner user. Following the same pattern, each workflow within a project has its own user group defined by the workflow owner. The workspace environment offered by the system, presents the workflow as divided in activities, which are further divided in tasks. The workflow owner, assigns users to activities, and each activity assignee, assigns other users to tasks. All stakeholder users can simultaneously edit or extend the workflow, without worrying about missing potential changes being made by others on their shared workspace. This is mainly achieved, due to systems capability of syncing the shared workspace view, among all users behind different browsers.

Activities within the workflow are capable of holding associations between others. This is mainly done when some activity depends on the completeness of other activities. The same can also be applied for tasks, always within the same activity. The system is capable of automatically informing stakeholders, under specific circumstances, about the completeness of some activity and any new activity or task assignment or dismissal.

### <span id="page-18-1"></span>4.1. Getting Started

The necessary conditions for any user to access Activity Dash, is to be registered in D4Science and have access to the AriadnePlus Mappings VRE. As soon as these two criteria are met, the system can be reached by visiting the link [https://ariadne.d4science.org/group/ariadneplus\\_mappings/activity-dash](https://ariadne.d4science.org/group/ariadneplus_mappings/activity-dash).

Please note that every member of the AriadnePlus Mappings VRE should access Activity Dash at least one time. In order for Activity Dash to perform properly, all users that have been used in the constructed workflows should have their email attached to their profile. Activity Dash will automatically retrieve the necessary profile information from D4science at the very first time that each user accesses Activity Dash. Even though most of the required information of the AriadnePlus Mappings VRE members have massively been imported to Activity Dash offline, their emails

were not possible to be included, which means that these users should access Activity Dash at least once.

There are two different modes to choose, "Embedded" mode and "Full Screen" mode. The differences between these two modes are visual and practical. "Embedded" mode will display Activity Dash wrapped within the workspace of D4Science, while "Full Screen" mode will be displayed in an individual browser tab. The "Full Screen" mode takes advantage of all the available space, due to the lack of the D4Science workspace wrapper.

### <span id="page-19-0"></span>4.2. Accessing Project

The first view of the application, simply displays the available projects to visit. As mentioned before, workflows are grouped by projects. To get inside a project, first click on it in order to select it and then click on the "Open" button, located at the bottom left corner. Please note that the button will appear to be grey, if the project has not been selected first.

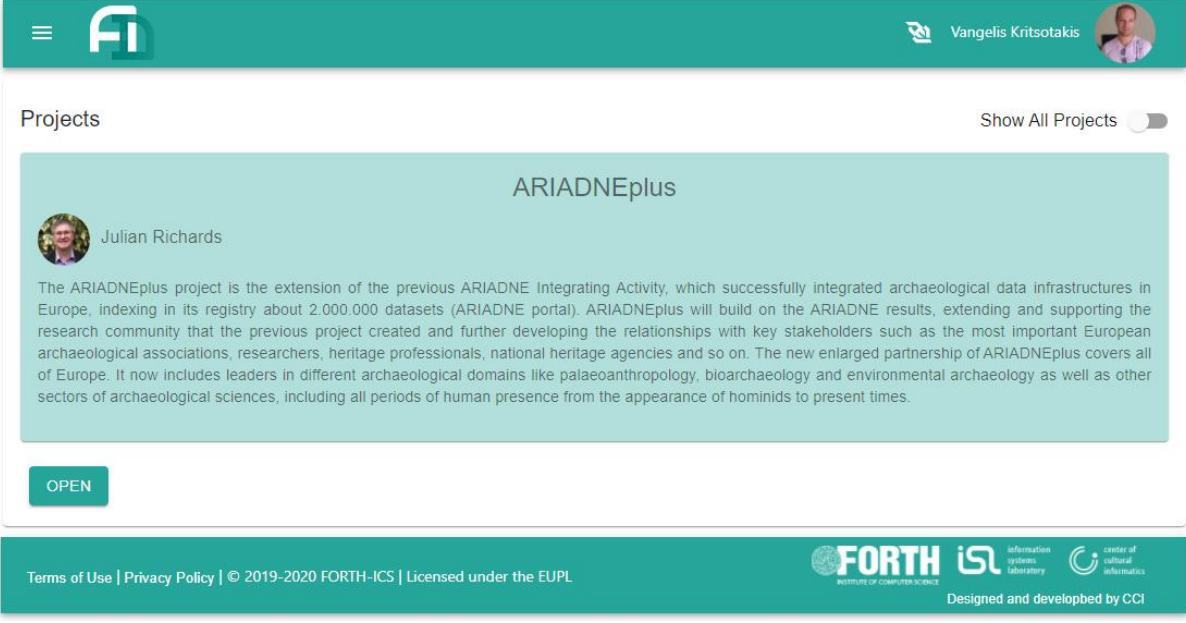

## <span id="page-19-1"></span>4.3. Accessing Workflow

The new view displays all the workflows within the project. Searching capabilities are available through the UI components located at the top right corner just above the data table. The buttons at the bottom left corner are activated as soon as a workflow is selected. These buttons can be used for opening, cloning or exporting (to file) the workflow that has been selected. The picture below explains the functionality described here for the current view.

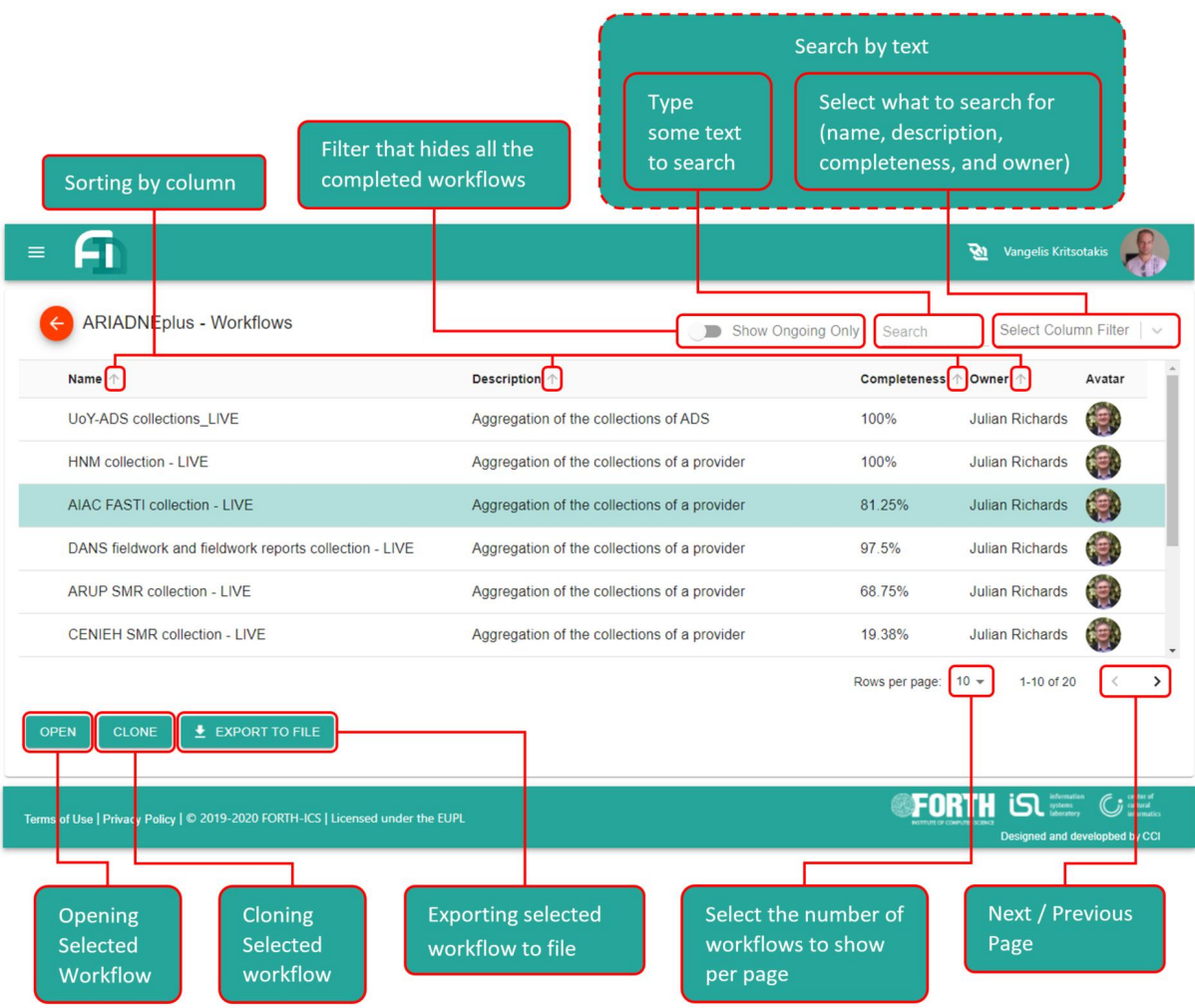

Any workflow is opened by selecting it and then clicking on the "Open" button (bottom left corner). When this is done, the workflow is loaded on a new view, where users can observe or edit the progress or information details of the workflow's components.

## <span id="page-20-0"></span>4.4. Explaining the Workflow View

The workflow view shows the workflow itself with respect to its activities (processes constituting it) and tasks (sub-processes constituting the activities). Please note that tasks are optional units, which means that an activity might or might not be divided into tasks. This view shows all the details of the workflow, including dependencies and conversations, which will be discussed later on in this chapter.

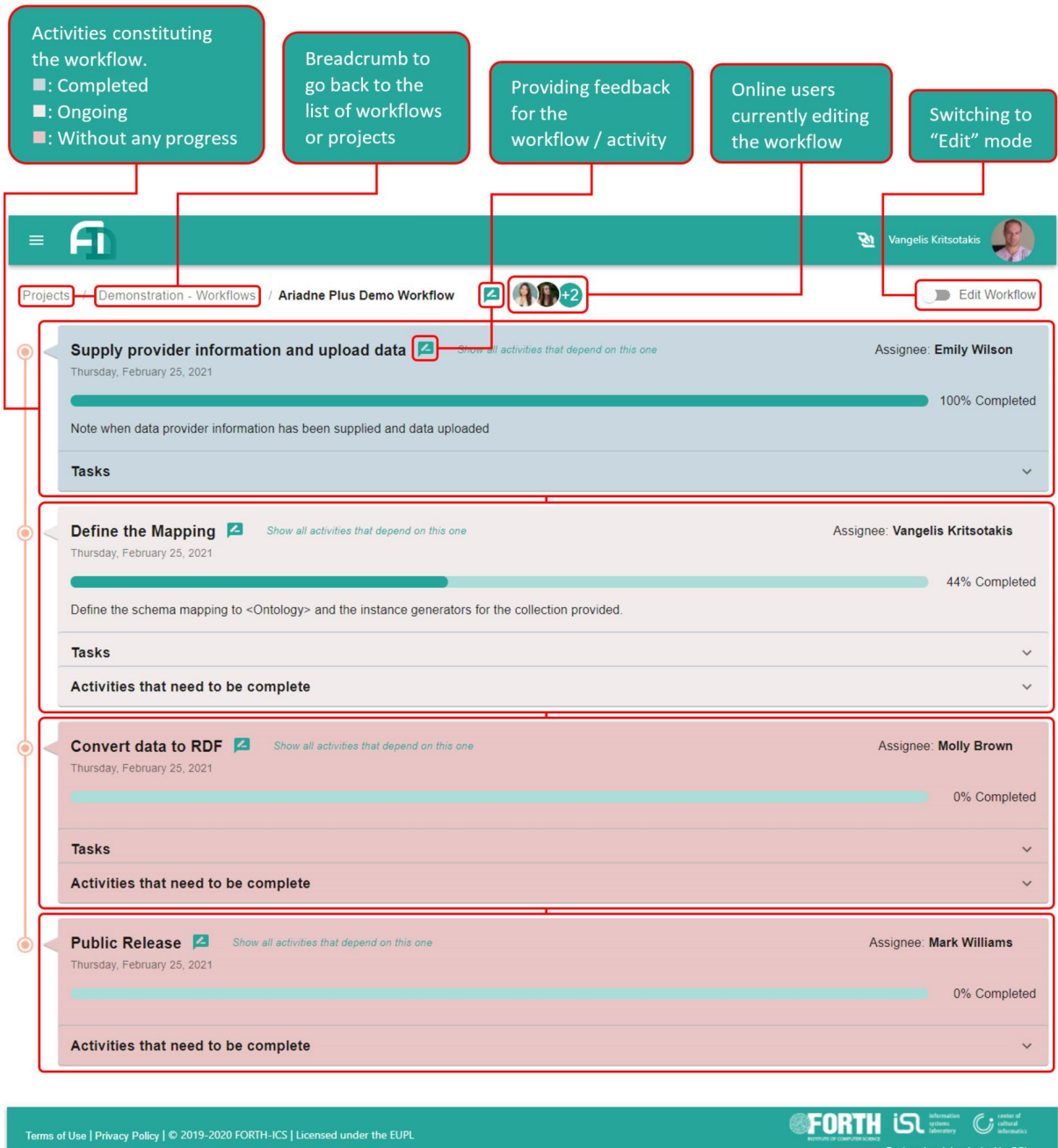

Each activity panel shows information about the activity itself (name, description, progress and assignee), the tasks constituting it (if there are any) and the activities, on the completeness of which it depends on. The tasks and the activities on which it depends on, are listed in separated collapsible panels. By clicking on them they are expanded revealing the respective information. The picture below explains each part of the activity panel.

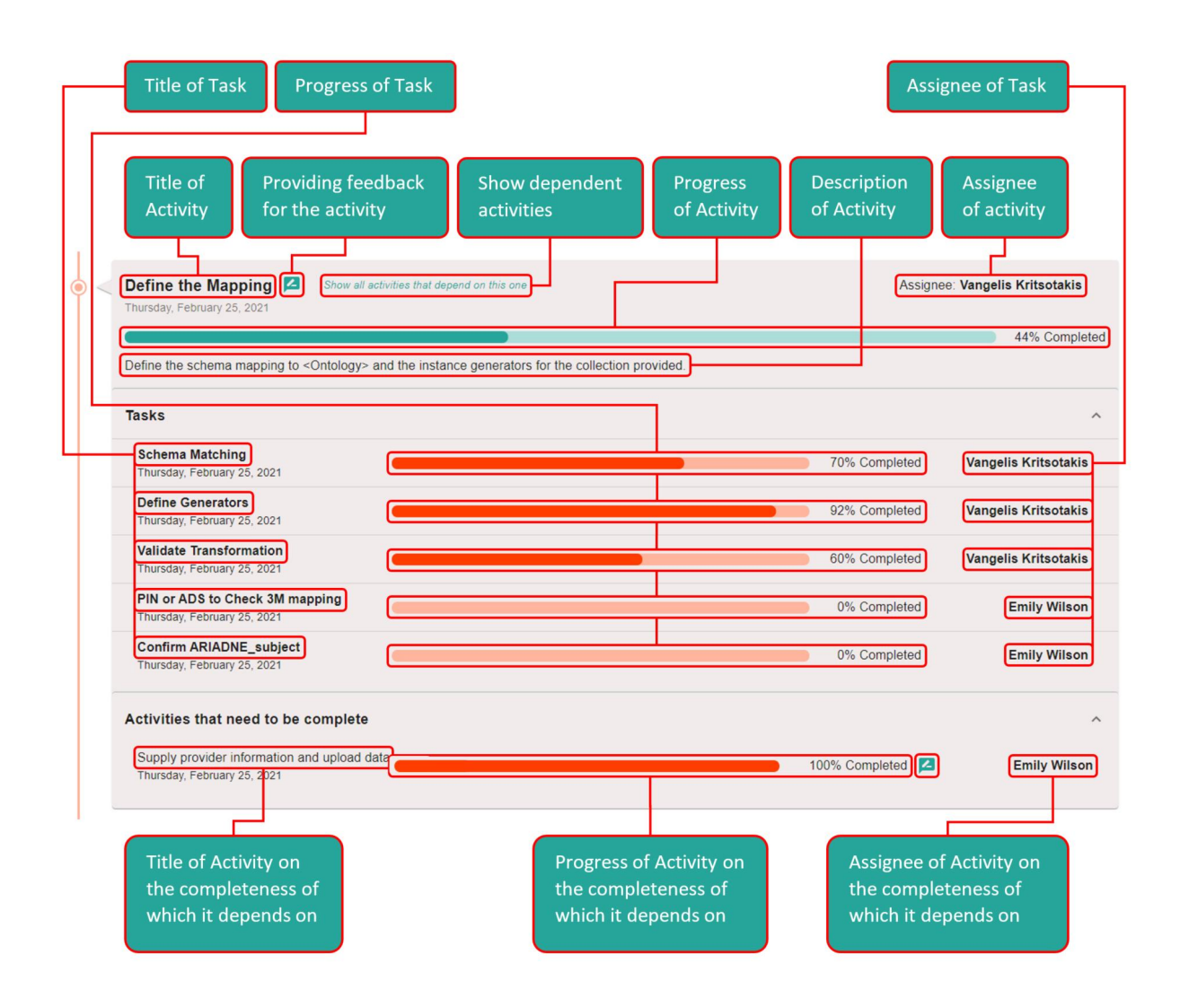

## <span id="page-22-0"></span>4.5. Applying Changes on the Workflow

Each user can only apply changes on the activities or tasks where he/she is assigned to. The activity assignee is able to edit the whole activity (including its tasks), and the task assignee is only able to edit that task. By clicking on the switch located at the top right corner of this page, the mode changes from "View" to "Edit".

When in edit mode the user can apply several actions:

- edit activity or a task's information (including the progress done):
- clone an activity or task:
- delete an activity or task:
- add new task into an activity;
- switch to silence mode, which will make the system to cease automatically notifying users about new assignments or progress changes (that last one is useful when using an activity as template and cloning it many times).

Furthermore, if the activity consists of many tasks, then it is possible to tell the system to always calculate activity's progress from the progress done on its tasks. Below is a picture of an activity panel, when in edit mode, with basic explanation of the extra UI buttons.

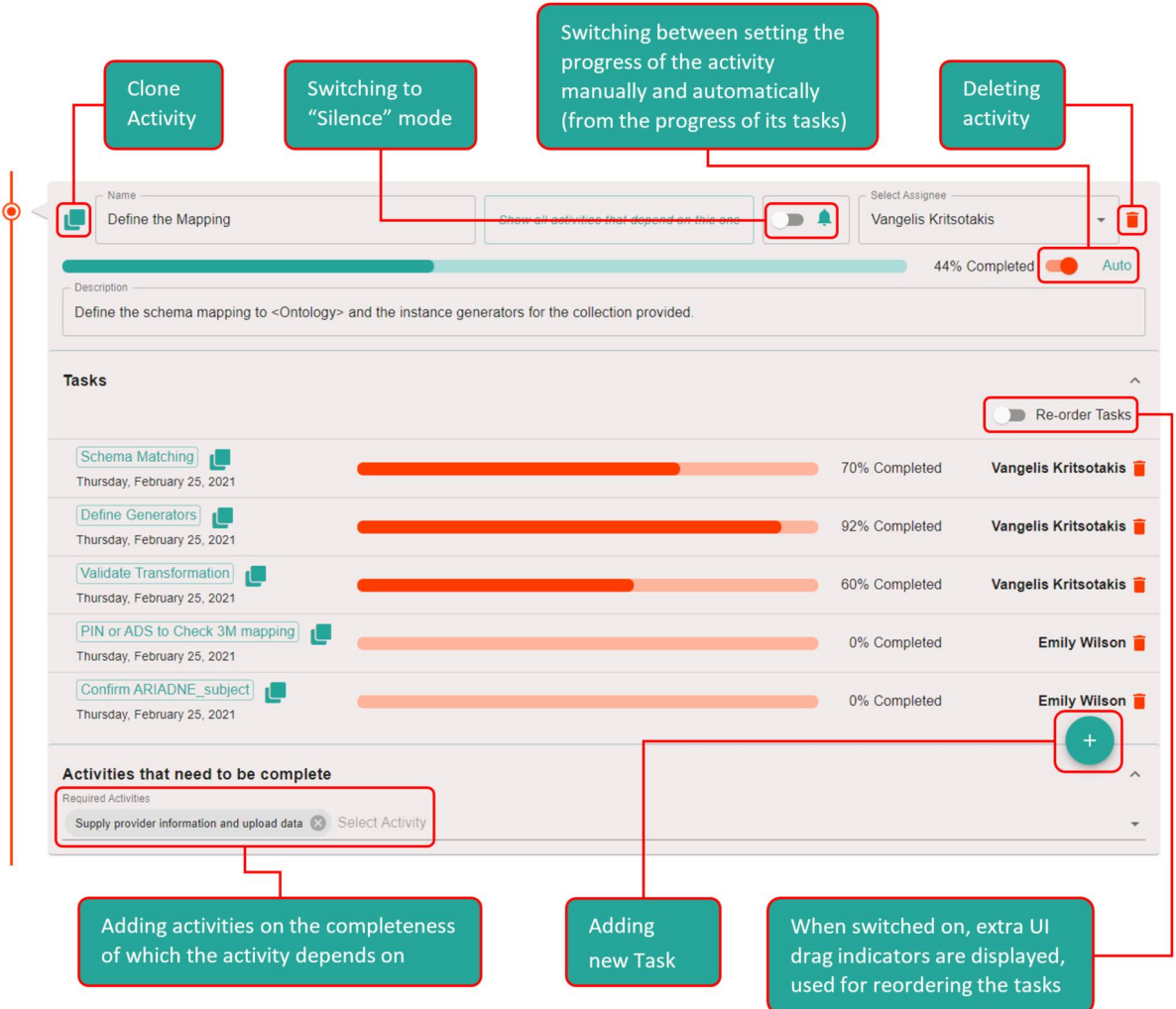

The progress of the activity can directly be changed when the switch that enables the calculation of the progress, based on the respective activities, is off. This is done by dragging the slider track, on the progress bar, to the desired percentage value. If the switch mentioned above is enabled, then the activity's progress is calculated automatically by the progress of its tasks. In that case the only way of changing the progress, is to edit its tasks and change their progress one by one.

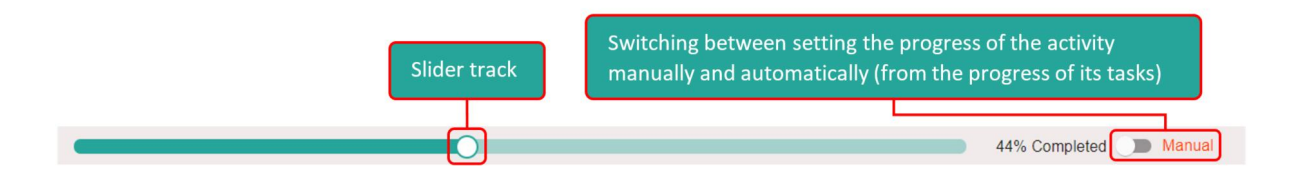

To edit a task (that includes changing its progress done), simply click on its name and edit the fields provided on the displayed dialog.

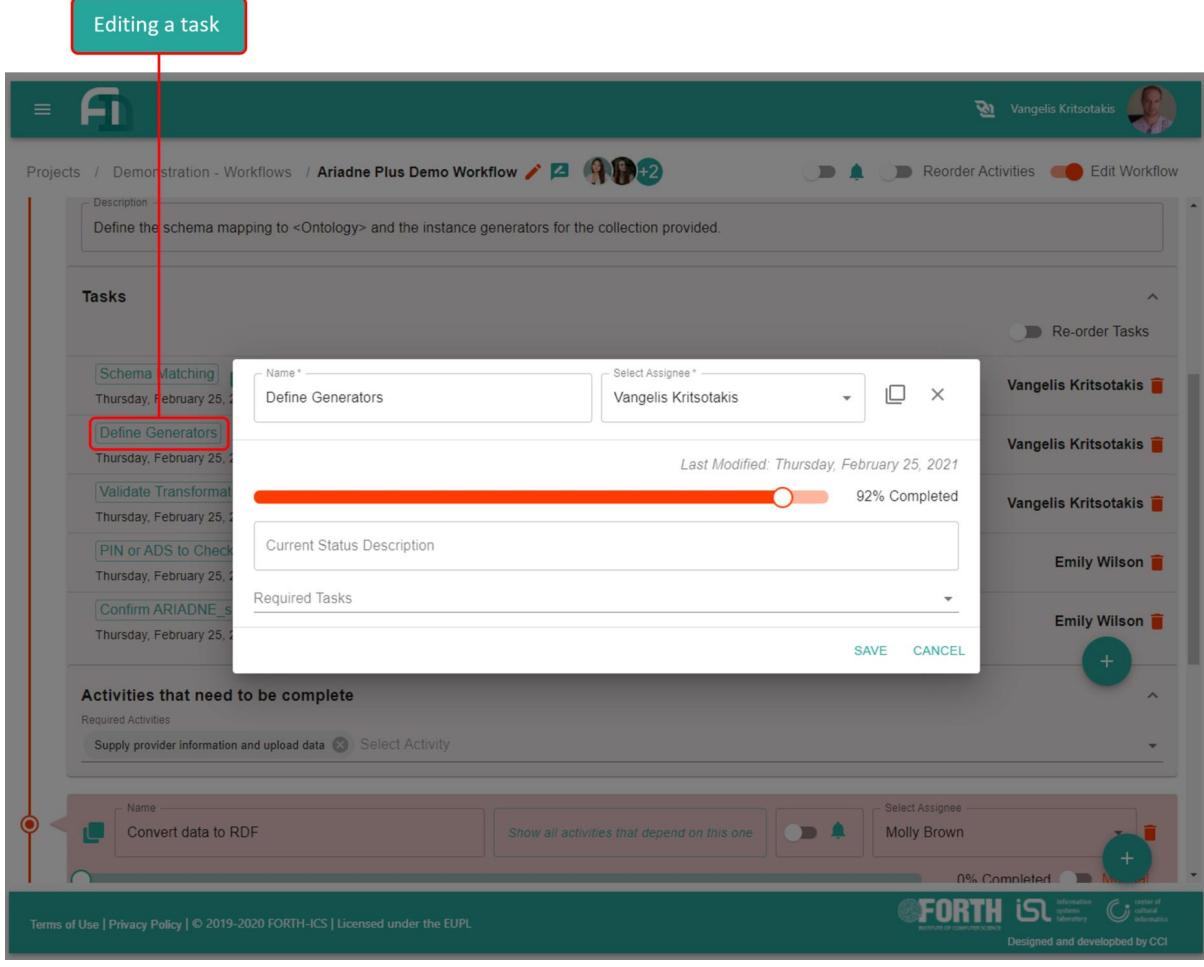

## <span id="page-24-0"></span>4.6. Providing Feedback

Each user that can access a workflow, is able to provide feedback regarding the workflow itself or any of its activities. Feedback in Activity Dash has the form of conversation (like chat), where many users can exchange information or discuss issues. These users can either be the stakeholders (in case of an activity feedback, those are the assignees of the activity and its tasks) and the observers (users that can watch the workflow but are not assigned to anything on it). Feedback is applied by clicking on the icon, which is located next to the title of the activity or the workflow, for which feedback has to be provided.

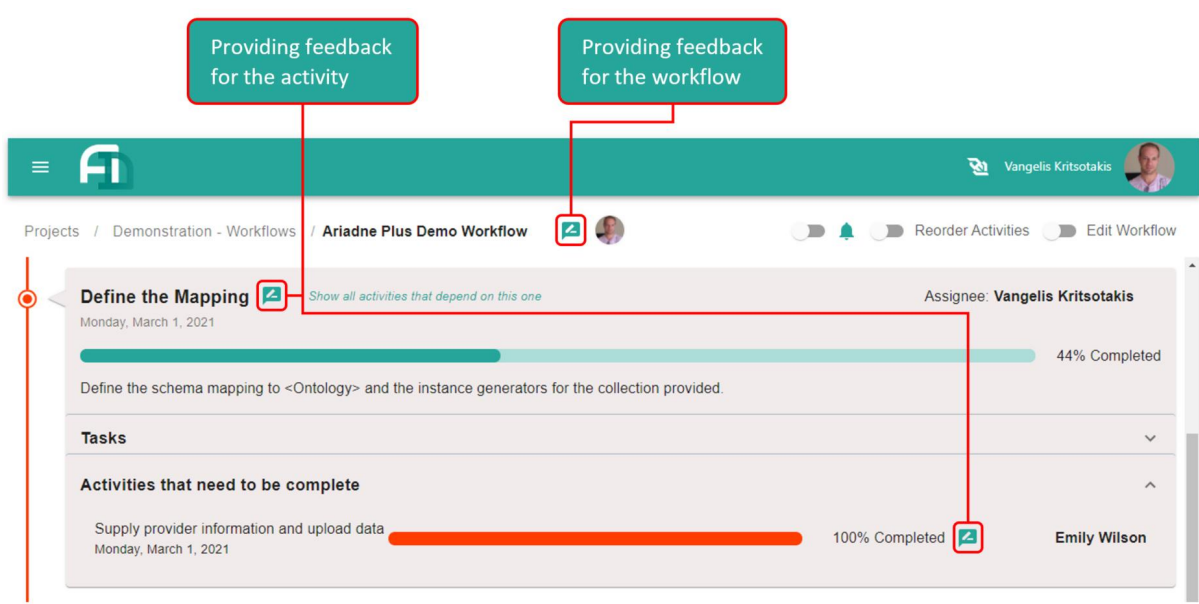

As soon as the "Feedback" icon is clicked, a new dialog will be displayed on top of the UI, asking the user to enter a title for the new feedback conversation that is about to be constructed and the body of the initial message to be sent. On the right side of this dialog, there will be two lists of available users to be selected (checked). The first list holds the stakeholders and the second list holds the observers. As stakeholders, in case of activity feedback, are considered the assignees of the activity and its tasks and, in case of workflow feedback, are considered the users that are assigned some activity or task within that workflow. Finally, the observers are the rest of the workflow members (who are not assigned to anything).

The message will be sent to all the selected users (no matter whether they are in the list of stakeholders or observers) by clicking on the "Send Feedback" message (please note that at least one user has to be selected in order for this button to be enabled).

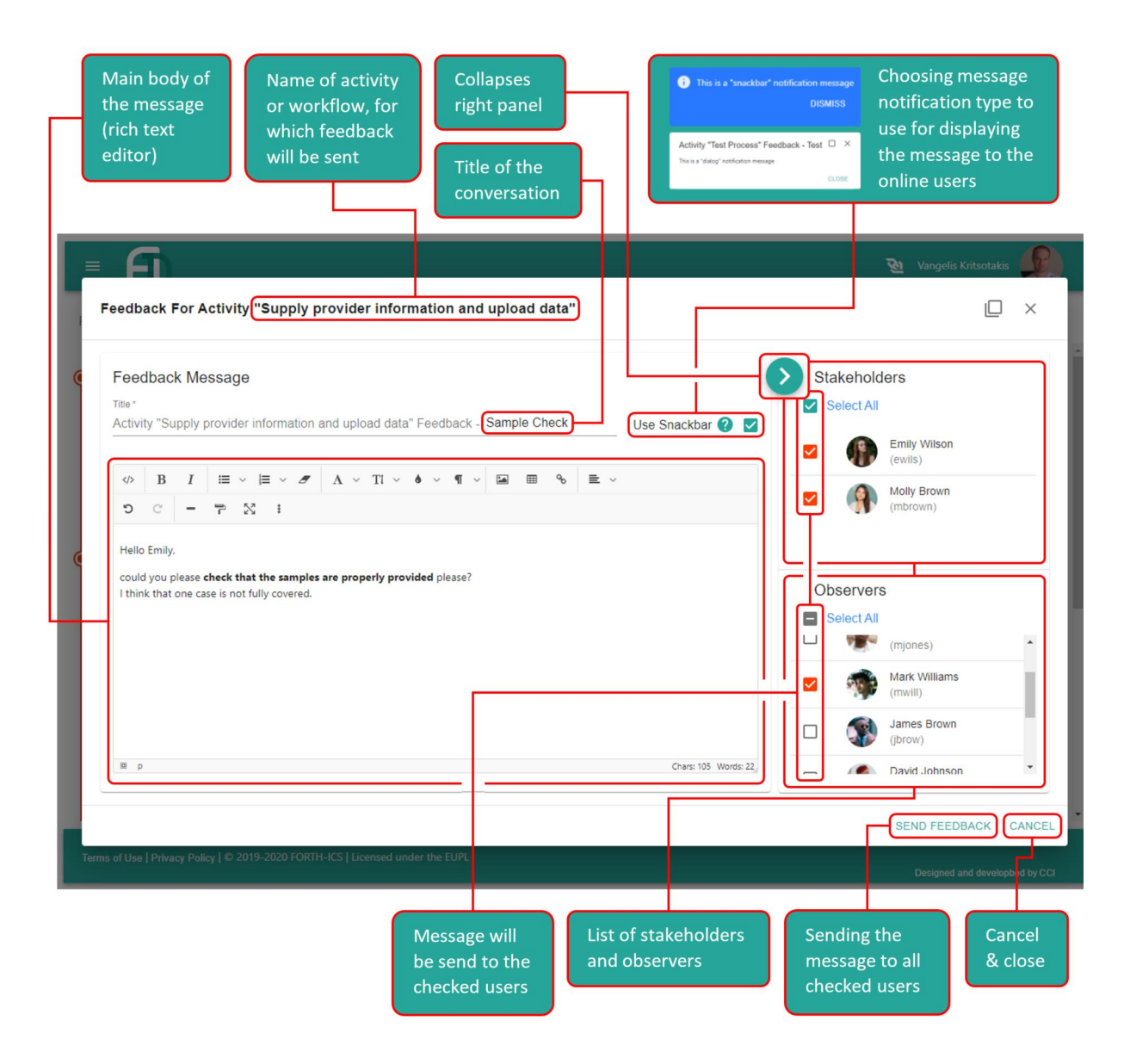

As soon as the message is sent, a new conversation containing one message is created by the system. In case of activity feedback, a new collapsible panel is added in the respective activity's panel, which holds all the feedback conversations of this activity.

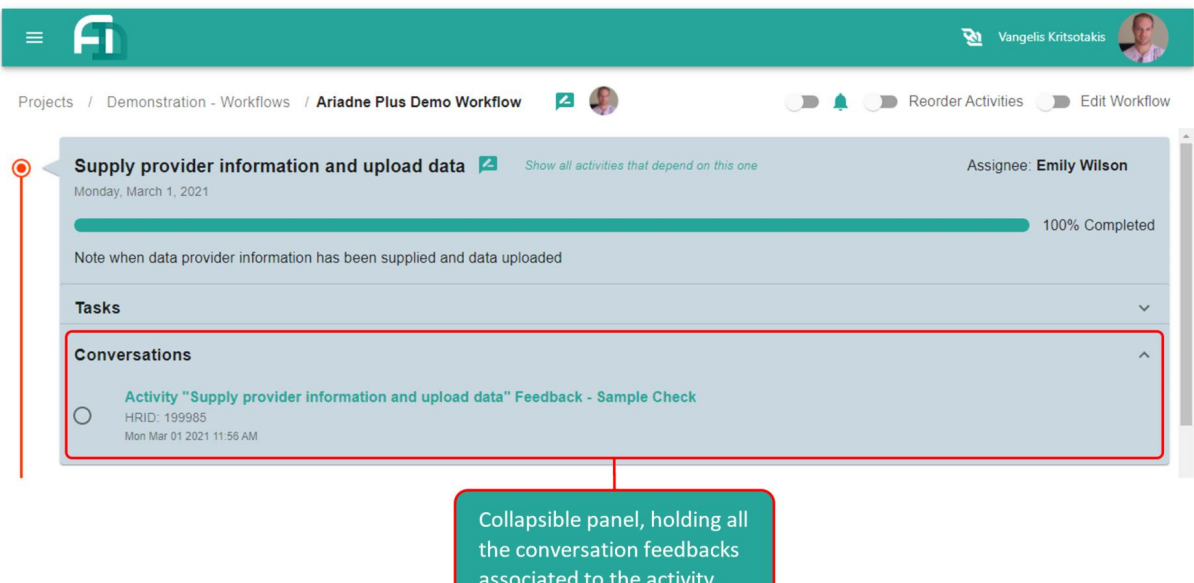

Any user that has access to the workflow can click on any conversation feedback and read it. When this is done, the perspective view will be changed.

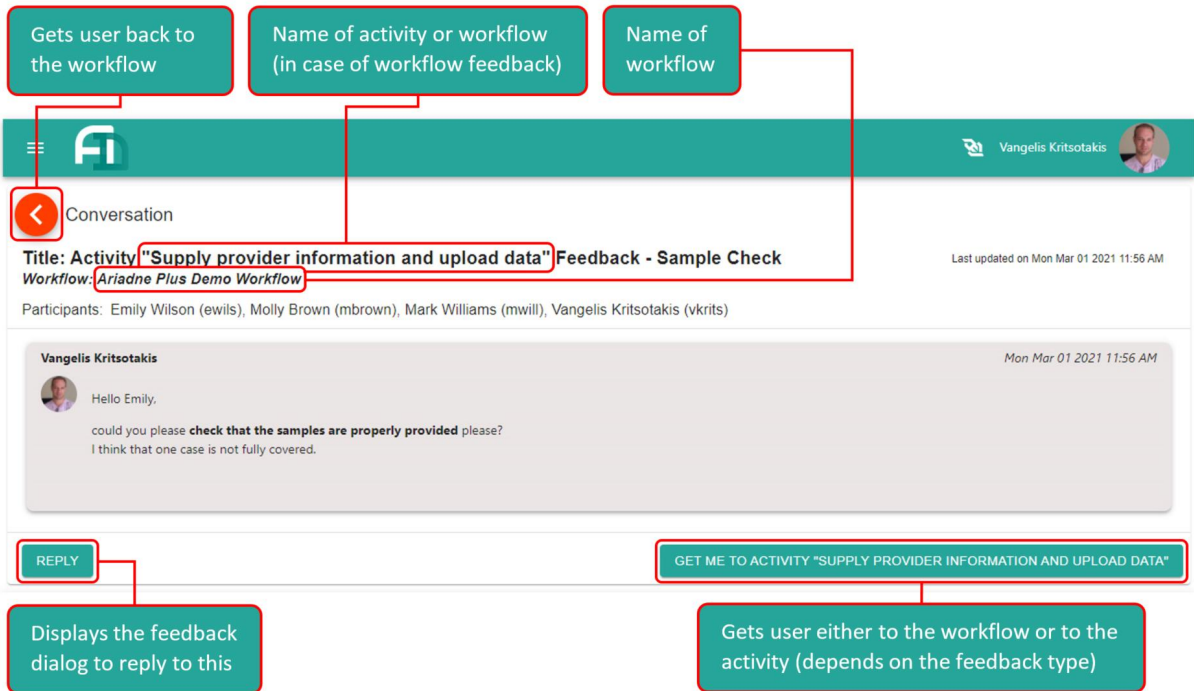

## <span id="page-27-0"></span>4.7. View and respond to messages or conversations

Users that have received a feedback message and thus are participating in the conversation, will get an email containing the message, a numerical badge icon notification, increased by one, on their avatar picture denoting the number of unread messages, and if online a notification message on the top right corner. The above will

be applied with the default configuration settings of the user. User configuration settings can be changed by the users to meet their personal needs.

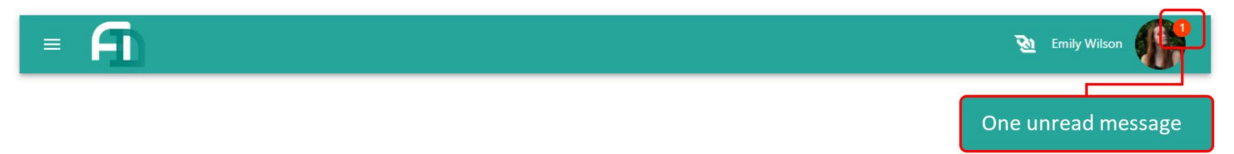

By clicking on the user's avatar image and selecting the "Messages" option, the system will display a new view used for searching or responding to messages or conversations.

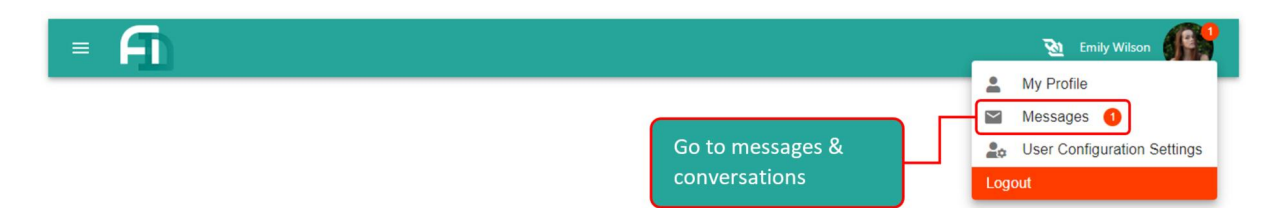

The new perspective view initially lists all the individual messages received by the user, no matter whether they are sent by the system automatically or by some other user as part of a wider conversation (left panel). The messages are listed on the left panel while the selected message is previewed on the main panel. On the top right corner there is a switch, which switches between individual messages and conversations, and at the bottom of the main panel are located two buttons, one to reply if possible (you cannot reply to messages sent by the system) and another one which navigates to the respective activity or workflow, if that message is part of some conversation feedback.

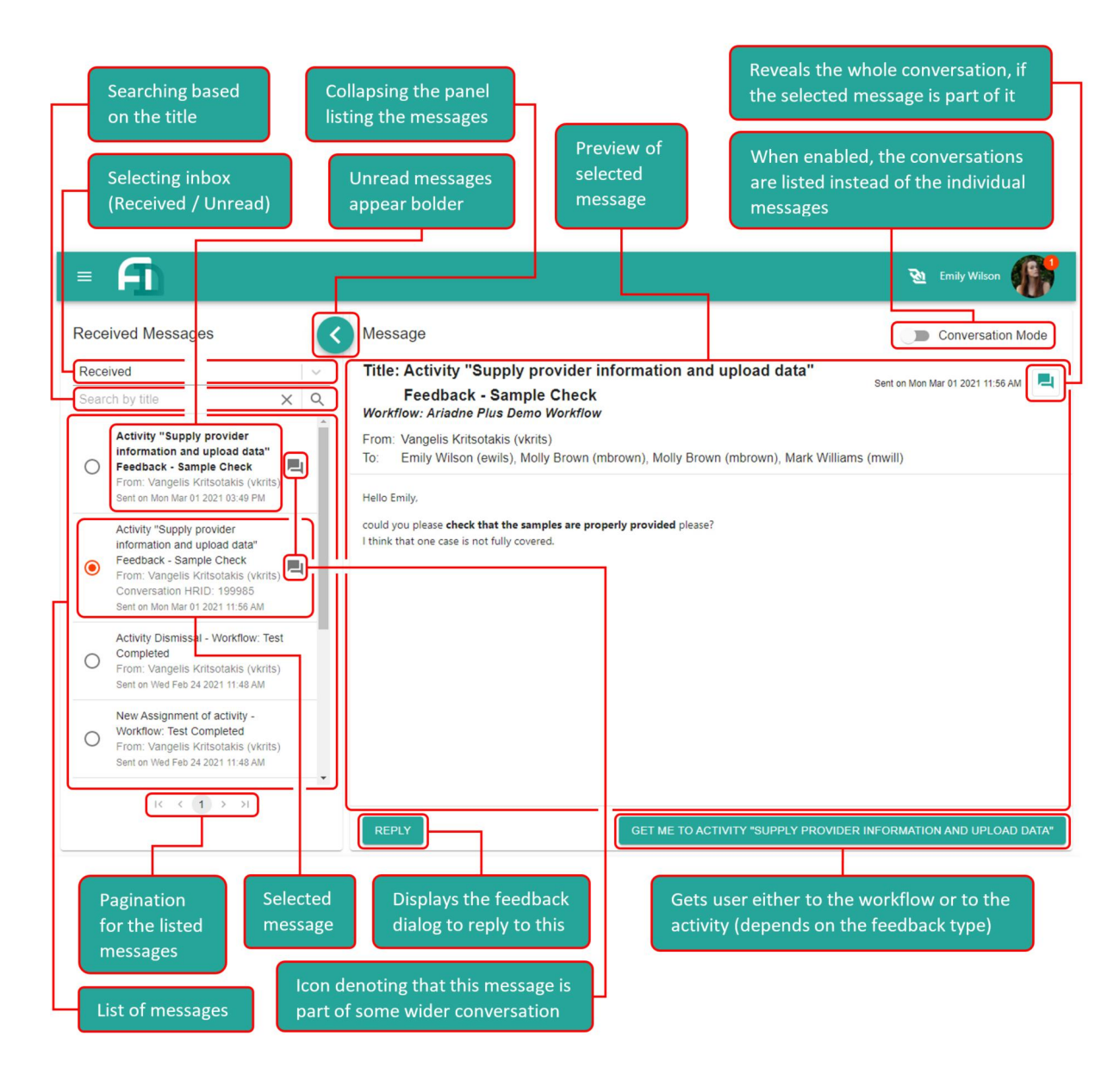

The user can switch to "Conversation" mode view, to search and preview conversations. This view is similar to the "message" mode view described earlier, with only difference that the panel on the left lists conversations instead of individual messages, and when the user selects one, the whole conversation is previewed in the main panel. When some reply is received while the conversation is previewed, it is automatically updated with the new message.

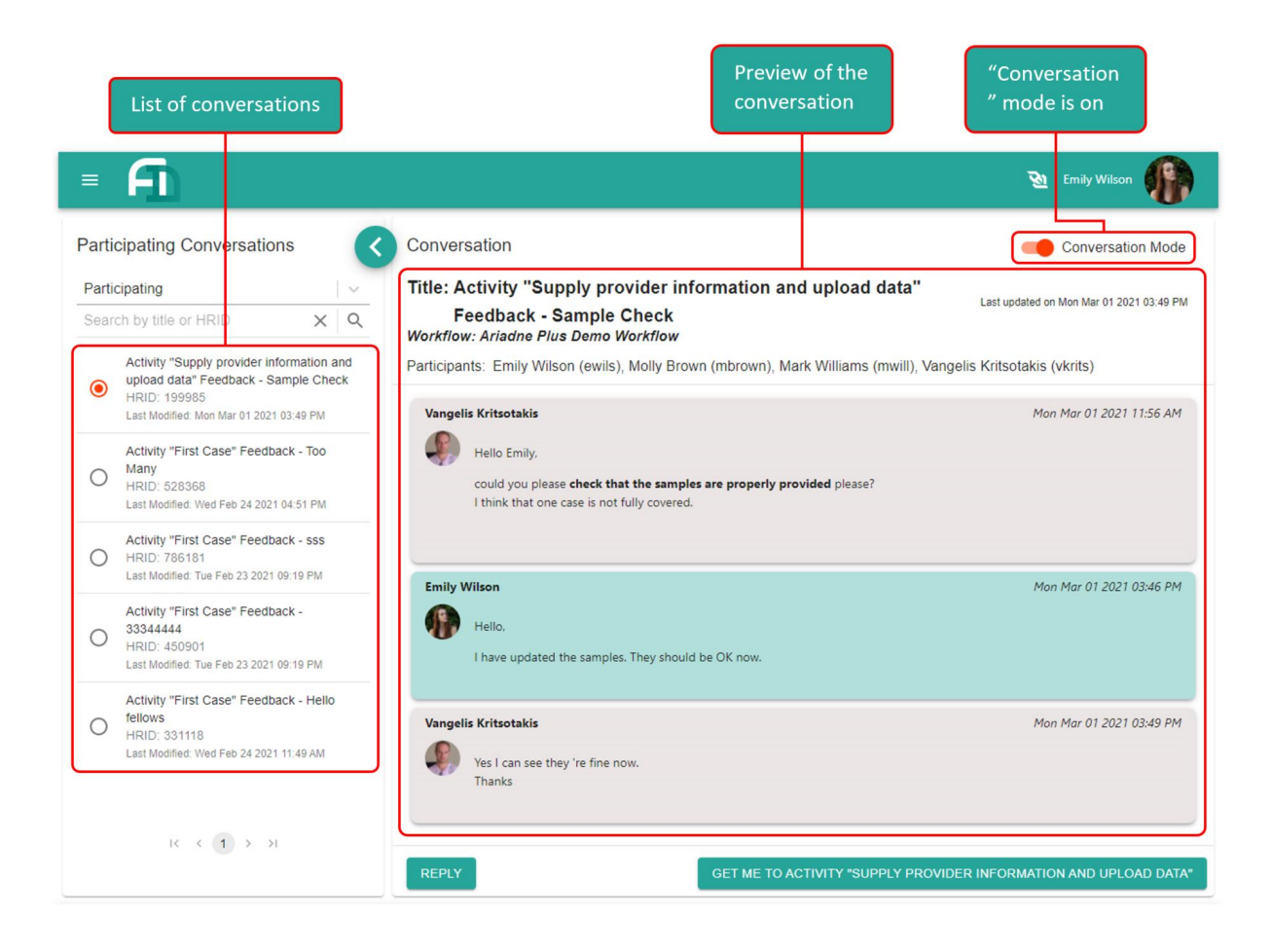

## <span id="page-30-0"></span>4.8. More Detailed Instructions

More instructions that cover further functionality of Activity Dash, like creating projects and workflows can be obtained from the user manual, a link of which can be found from within the Activity Dash, when opening the main left menu.

# <span id="page-31-0"></span>5. Supplying Data to CNR

As a content provider in ARIADNEplus, partners are expected to make their metadata available so that it can be collected, transformed into the ARIADNEplus data model (AO-Cat), stored on a triplestore based on the GraphDB [technology,](http://graphdb.ontotext.com/) and enriched with links to **[PeriodO](https://perio.do/)** and **[Getty](https://www.getty.edu/research/tools/vocabularies/aat/) AAT**.

This section describes what partners need to provide so that the ARIADNEplus aggregation system (managed by ISTI-CNR) can be configured to apply the workflow (collect, transform, enrich) to their records. It is strongly recommended that they also check the results before their content is made publicly available.

Figure 6 shows the data flow that will result in the availability of enriched, AO-Cat compliant metadata records in the ARIADNEplus portal.

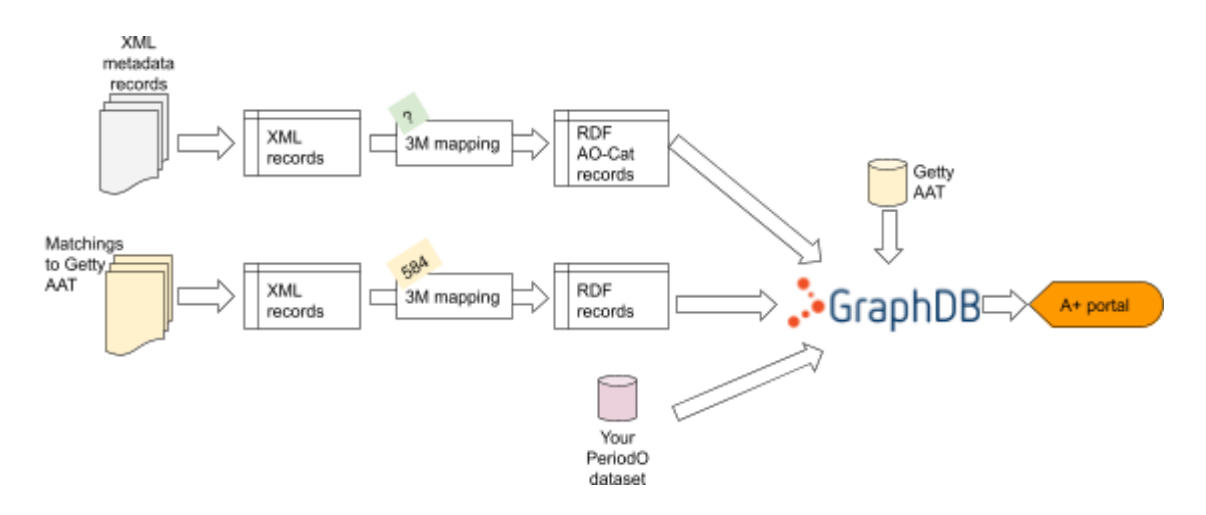

Figure 6. The aggregation workflow applied to each set of records

### <span id="page-31-1"></span>5.1. In a nutshell

- Get the go-ahead to proceed from the task leader who will set up a dedicated workflow in Activity Dash (Section 4).
- Make your sample XML records available (see section 5.2 "Metadata Ingestion")
- **Complete the online questionnaire from CNR** which provides essential partner information for the aggregation process, following this link: <https://forms.gle/rhLWjVEiwb1AsV94A>
- Use Activity Dash to Inform the aggregation team if you cannot provide normalised dates: you will be given instructions on how to use a tool that normalises them and how provide the output of the tool along with your XML records (if you cannot modify the records themselves to include the generated normalised dates)
- Activity Dash should be used to inform the aggregation taskforce which is the mapping for your metadata sets and when it is ready (see section 5.3 "Metadata Transformation")
- Activity Dash will be used to record when you are ready with your matchings to Getty AAT and your PeriodO dataset (see section 5.4 "Metadata Enrichment")
- You'll be notified via Activity Dash when the records are ready and you will be able to preview them in the "ghost"/ or staging portal, only accessible to the members of the consortium (see section 5.6 "Check your content!")
- If everything is ok, use Activity Dash to provide partner "sign-off" to your records. This gives CNR the green light to publish them in the public ARIADNEplus portal.

## <span id="page-32-0"></span>5.2. Metadata ingestion

The ARIADNEplus aggregation system is based on the D-Net software toolkit (implemented and maintained by ISTI-CNR), which provides built-in features for collecting metadata records in different ways. The main options are $4$ :

- **● OAI-PMH:** OAI-PMH is a standard protocol for metadata exchange. The aggregator can collect the whole content or only from one or more specific OAI sets. Incremental collection of records is supported if your OAI-PMH publisher supports it.
- **● SFTP**: there should be one XML file per resource (i.e. not one single, big file). Incremental collection is supported. You are responsible for the SFTP server. Public key or username/password authentication modes are supported.
- **● FTP(S)**: there should be one XML file per resource (i.e. not one single, big file). Incremental collection is supported. You are responsible for the FTP server.
- **● Dumps**: you can upload the records in your folder here on the d4science [workspace](https://data.d4science.net/okCN) (Workspace > VRE Folders > ARIADNEplus\_Mappings > Metadata Ingestion - login required). If you have problems in accessing the folder or login, please open a ticket to the [helpdesk.](https://support.d4science.org/)

**IMPORTANT: XML files will be transformed with the 3M mapping you have defined. Please ensure the export format is the same as the one you used when defining the mapping. In the case of OAI-PMH, each oai:record will be passed to the transformation.**

**IMPORTANT: Each XML file should have one XML field containing a unique identifier. In the case of OAI-PMH, it can be the oai:identifier. The availability of a unique identifier per resource is also a requirement of the 3M mapping.**

**IMPORTANT: if you have several collections that must be transformed with different 3M mappings, then you should provide the relative records in different sets/folders/dumps.**

<sup>&</sup>lt;sup>4</sup> If you are not sure what to choose or if none of the options suits, please open a ticket on the [helpdesk](https://support.d4science.org/).

## <span id="page-33-0"></span>5.3. Metadata Transformation

The aggregator will automatically transform the collected records to the ARIADNEplus data model by applying the 3M [mapping](https://ariadne.d4science.org/group/ariadneplus_mappings/mapping-tool) you have defined with the X3ML mapping tool (see Section 6).

If your XML records already contain normalised dates, then your 3M mapping must properly map the values into AO-Cat temporal coverages.

If instead your dates are not normalised, ARIADNEplus is offering a tool, called [Timespans,](https://github.com/cbinding/timespans) that automatically performs normalization based on a wide set of date patterns commonly used in archeology. The tool will produce as output a modified version of your XML records, including the normalised dates. You might need to update your 3M mapping to properly map the normalised dates into AO-Cat temporal coverages ("from" and "until" properties).

## <span id="page-33-1"></span>5.4. Metadata Enrichment

You have created the matching between your local terms and Getty AAT with the [Vocabulary](https://ariadne.d4science.org/group/ariadneplus_mappings/vocabulary-matching-tool) [Matching](https://ariadne.d4science.org/group/ariadneplus_mappings/vocabulary-matching-tool) Tool.

Save the output on your folder here on the d4science [workspace](https://data.d4science.net/smpr) (Workspace > VRE Folders > ARIADNEplus\_Mappings > Matched Vocabularies - login required). If you have problems in accessing the folder or login, please open a ticket to the [helpdesk.](https://support.d4science.org/) You can also have multiple mapping files, if it is easier for you to manage. See [what](https://data.d4science.net/VeJh) [UoY-ADS](https://data.d4science.net/VeJh) has done in their folder.

Please note that the workspace supports versioning: if you have an updated version of the mapping, upload it with the same name of the previous version. The old version will still be accessible by clicking on the file with the right button of the mouse and then select "Versions".

The files will be collected by the ARIADNEplus aggregator, converted into RDF by applying the 3M mapping 584.

#### See also [Section](#page-58-1) 7.1.

To enrich your collection with the PeriodO URIs (e.g. fill the values in aocat:has\_period), you just need to communicate the URL to your PeriodO dataset.

See also [Section](#page-63-0) 7.2.

**IMPORTANT: if you are already using Getty AAT and PeriodO URIs in your records, then you can directly map them into has\_derived\_subject and aocat:has\_period, respectively, with your 3M mapping.**

## <span id="page-34-0"></span>5.5. Check your content!

When the process is completed, you'll be asked to access the [ARIADNEplus](https://demo.snd.gu.se/ariadne/) "ghost" [\(staging\)](https://demo.snd.gu.se/ariadne/) portal, where you will be able to preview how the records will look in the ARIADNEplus portal.

If you are an RDF expert, we can also give you access to the ghost [GraphDB](http://graphdb-test.ariadne.d4science.org:7200/), so that you can explore the RDF graphs and run the SPARQL queries you prefer. To request access to the ghost GraphDB, please open a ticket on the [helpdesk](https://support.d4science.org/) and specify your IP address (or address range).

We will publish your records on the GraphDB serving the public SPARQL endpoint and the public **[ARIADNEplus](http://portal.ariadne-infrastructure.eu) portal** only when you give us your green light!

# <span id="page-34-1"></span>5.6. Frequency of updates

In the initial phase, we will perform several rounds of collection, transformation, and enrichment in order to tune all the mappings. Once we reach stability, we can agree on the frequency of execution. The ARIADNEplus aggregator can be configured to aggregate the records automatically according to a given schedule: once a week, once a month, or whatever fits best your use case. Examples of options might include:

- I have an OAI-PMH publisher that supports incremental harvesting and deleted records. Records are inserted/deleted/updated daily. I would like to see changes in the ARIADNEplus portal after one week  $\rightarrow$  let's schedule an automatic incremental aggregation once a week
- I have an FTP server where records are automatically published once every 6 months (e.g. January and June), existing records are overwritten every time, records to be removed are deleted from the FTP server  $\rightarrow$  let's schedule an automatic complete re-aggregation every 6 months (e.g. February and July).
- I manually upload the records on the d4science workspace when I know there are relevant records for ARIADNEplus  $\rightarrow$  No schedule: inform WP4 leader of the new records when you are ready.

# <span id="page-35-0"></span>6. Using the 3M Mapping tool

The X3ML Toolkit is a set of small, open source, microservices that follow the SYNERGY Reference Model<sup>5</sup> of data provision and aggregation. They are designed with open interfaces and they can be easily customized and adapted to complex environments. The key components of the toolkit are:

- Mapping Memory Manager 3M is a tool for managing mapping definition files. It provides a number of administrative actions that assist the data supplying partners manage their mapping definition files.
- 3M Editor is the interface tool that allows the domain experts to build mappings. It provides:
	- o Source and target agnostic mapping facility
	- o Guided mapping according to deployed ontology's logic
	- o Comment and justification facility
	- o Mapping storage
	- o Separated instance generation practice for IT professionals
- X3ML Engine The X3ML Engine realizes the transformation of the source records to the target format. The engine takes as input the source data (currently in the form of an XML document), the description of the mappings in the X3ML mapping definition file and the URI generation policy file and is responsible for transforming the source document into a valid RDF document which corresponds to the input XML file, with respect to the given mappings and policy.
- RDF visualizer  $-$  The visualizer allows a fast way to inspect the transformed records.

The X3ML Toolkit is deployed for ARIADNEplus on d4science at:

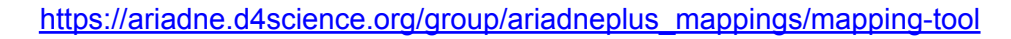

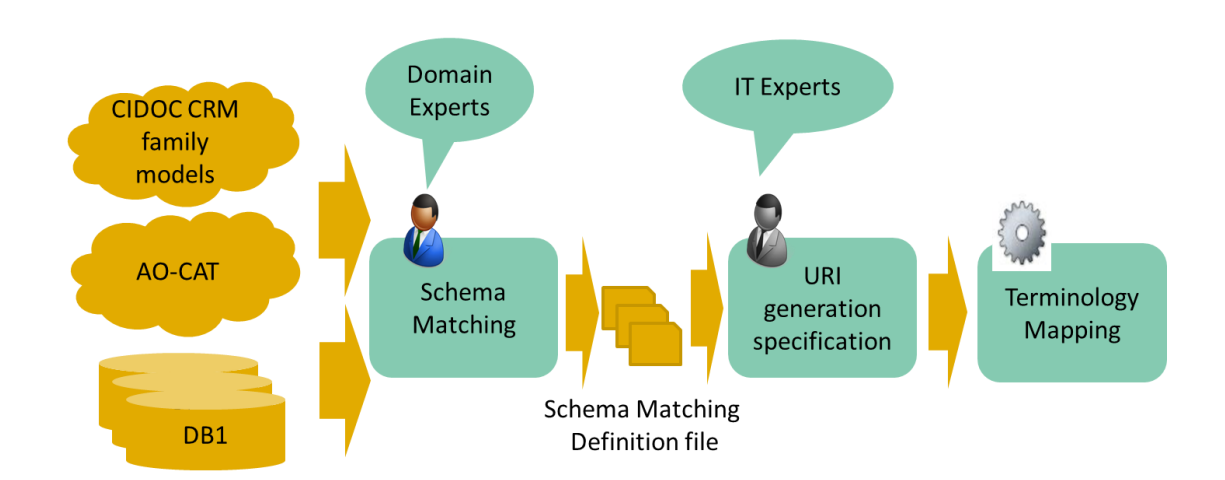

<sup>5</sup> <http://www.cidoc-crm.org/Resources/the-synergy-reference-model-of-data-provision-and-aggregation>

## <span id="page-36-0"></span>6.1. Quick Start Guide

- 1. Start a new mapping: Copy **Mapping 594** which acts as a template and has the basic necessary files already loaded.
- 2. Open the newly created mapping file and in the **Info tab** select EDIT:
	- a. Change the Title of the mapping. It is suggested that you use the provider name in the mapping title.
	- b. In the Sample data and Generator policy section, Source record, load a file with a few sample records.
	- c. Fill in as much metadata as possible.
- 3. **Matching Table Tab**: Proceed to the matching of every source node to the respective AO-CAT node. Details on the matching are available in Section 5.4.
- 4. **Generators Tab**: Define the Instance and Label Generation functions. The manual with details on the existing functions is available at: [https://mapping.d4science.org/3M/Manuals/en/X3ML\\_Generators\\_Manual.pdf](https://mapping.d4science.org/3M/Manuals/en/X3ML_Generators_Manual.pdf) It is mandatory to give ONE instance generator to each class and ONE label generator. Label generators can be more than one.
- 5. **Transformation Tab**: Run the transformation on the sample records.
- 6. Check the console for errors and go back to steps 3 and 4 to fix them.
- 7. View transformed records in order to ensure that the transformation did what you had in your mind.

### <span id="page-36-1"></span>6.2. Basic Interface Operation

#### <span id="page-36-2"></span>**6.2.1. Login**

Login using your d4science credentials at:

[https://ariadne.d4science.org/group/ariadneplus\\_mappings/mapping-tool](https://ariadne.d4science.org/group/ariadneplus_mappings/mapping-tool)

- If you are a new user you first need to register to the ARIADNEplus Mappings VRE on d4science:
	- Go here <https://ariadne.d4science.org/explore>. You will see:

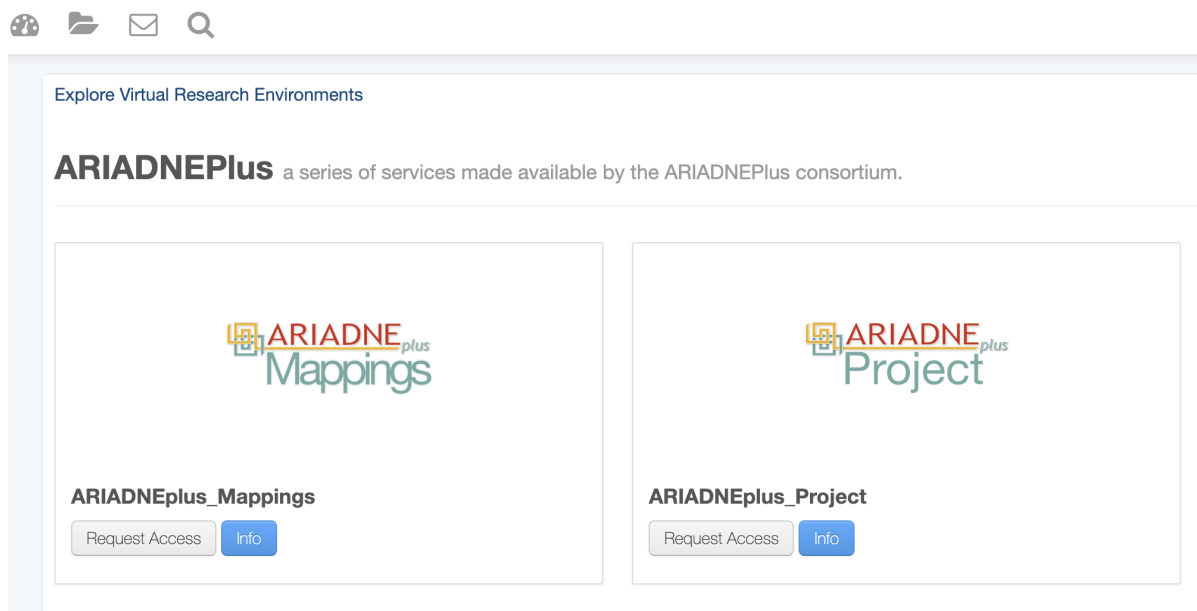

- Click on "Request Access" for the ARIADNEplus\_Mappings
- You'll be asked to login. If it is your first time using D4Science, you'll be prompted with the terms of use that you have to read and accept (Click on the "I agree" button on the bottom left).
- Once logged in you'll have to confirm the request by clicking on the "Confirm Request" button on the window that will be prompted.

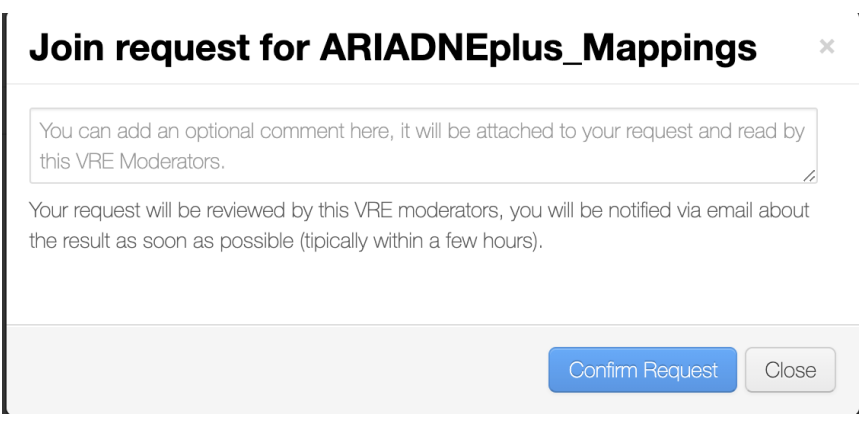

- You will receive a notification email when the moderators accept your request. As soon as you receive the email you can access the environment and use the 3M mapping tool at [https://ariadne.d4science.org/group/ariadneplus\\_mappings/mapping-tool](https://ariadne.d4science.org/group/ariadneplus_mappings/mapping-tool)

### <span id="page-38-0"></span>**6.2.2. Control toolbar and Mapping list**

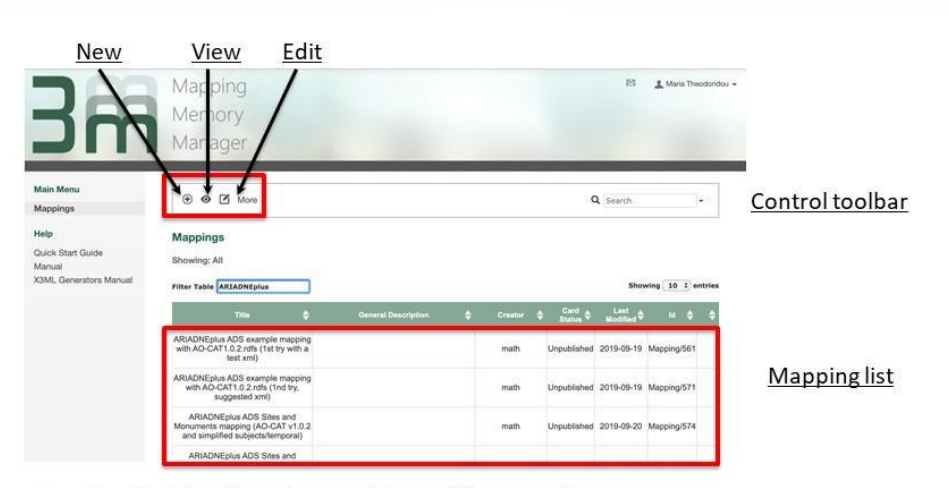

Control toolbar for working with mappings.  $\bullet$ 

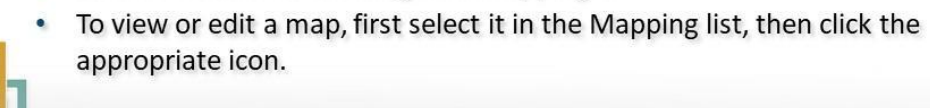

### <span id="page-38-1"></span>**6.2.3. Control toolbar – More/Copy XML/Rights**

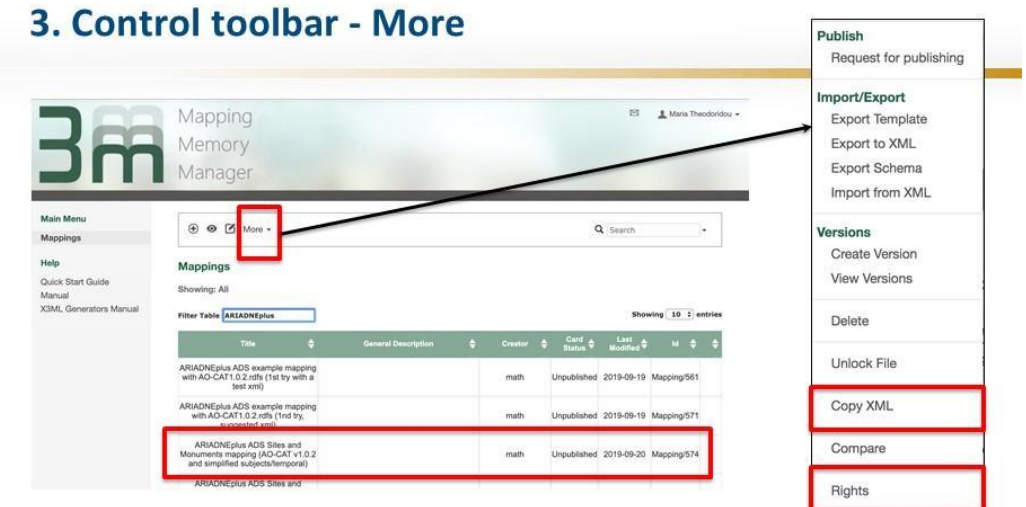

- More dropdown menu gives many options for working on a mapping.
- Copy XML allows you to take a full copy of the selected mapping (useful  $\bullet$ when not sure of changes).

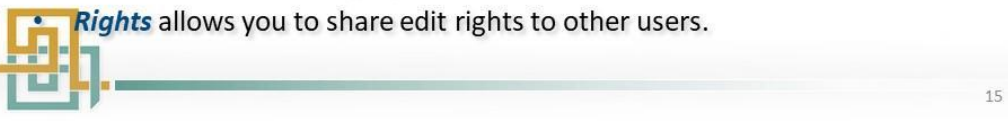

### <span id="page-39-0"></span>**6.2.4. Search and Filter**

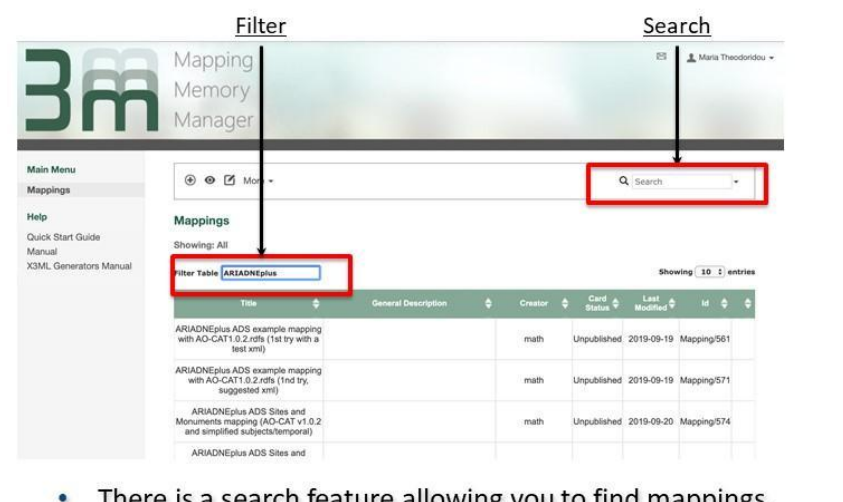

- There is a search feature allowing you to find mappings.  $\bullet$ 
	- There is a filter feature to narrow down within a viewed search set.

#### <span id="page-39-1"></span>**6.2.5. Manual**

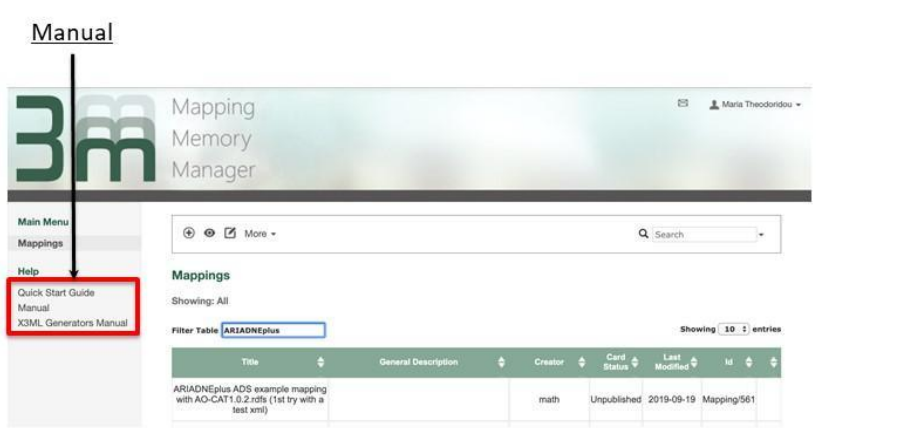

A Quick Start Guide and the complete documentation for 3M including  $\bullet$ general mapping instructions and the generators manual are always accessible directly from the sidebar.

## <span id="page-40-1"></span><span id="page-40-0"></span>6.3. Setting up a New Mapping

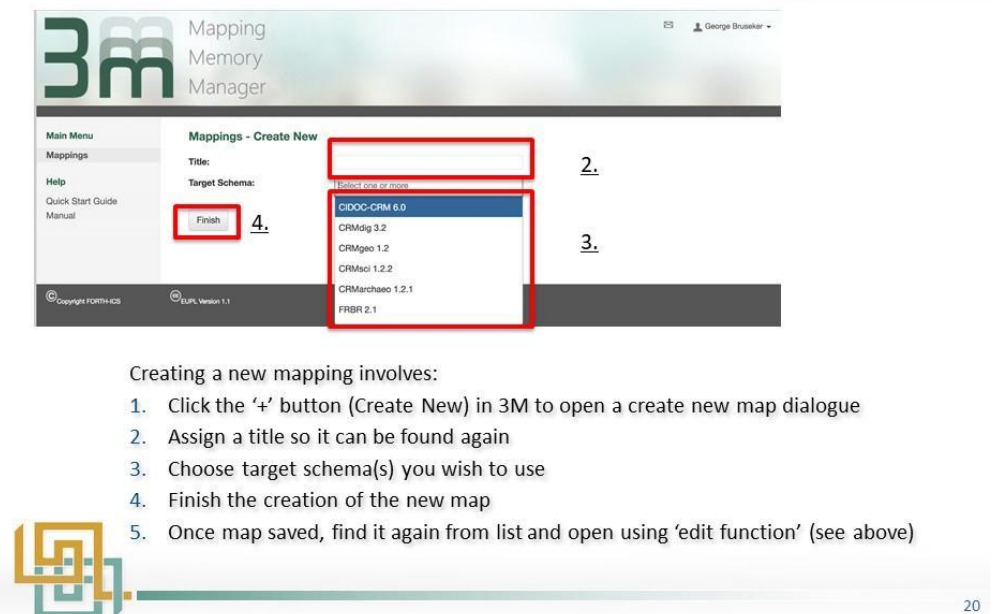

### **6.3.1. Give Title and choose Target Schemas**

### <span id="page-40-2"></span>**6.3.2. Edit/view Info Tab**

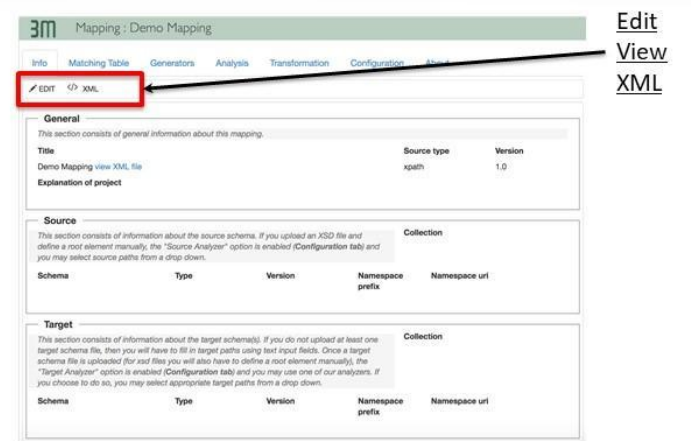

- To edit the mapping, you will need to enter edit mode. This can be done by choosing the 'Edit' button.
- To leave edit mode, you can choose the opposite 'View' button.<br>Experts can also edit the XML directly by clicking the 'XML' button.

### <span id="page-41-0"></span>**6.3.3. Add Generic Mapping Metadata**

Mapping Metadata provides crucial provenance information to the mapping so that it can be re-used in the future.

Who did this mapping? How can they be contacted?

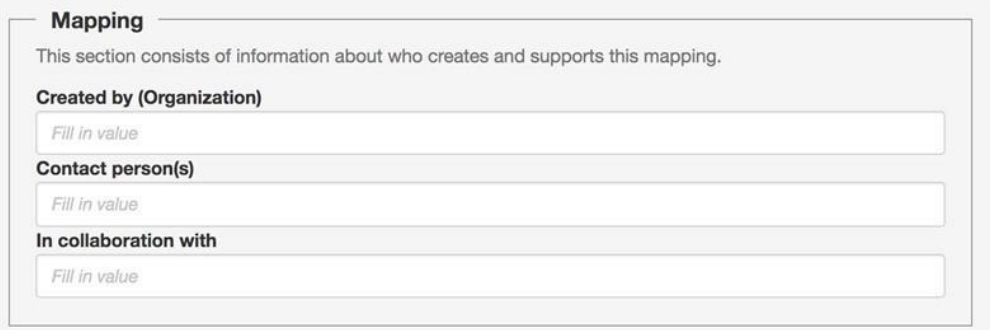

### <span id="page-41-1"></span>**6.3.4. Adding Source Schema**

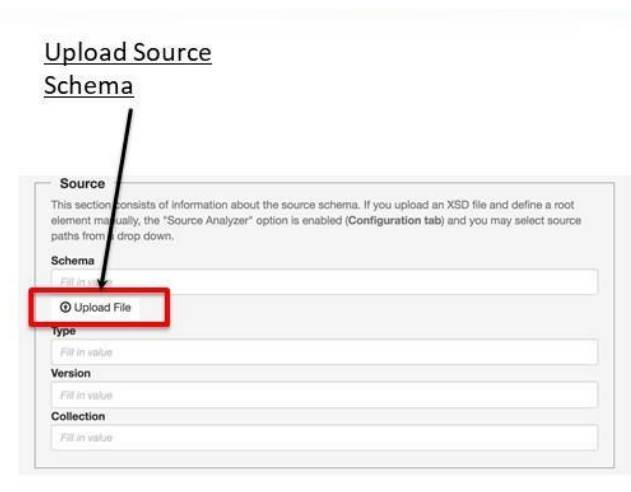

Adding source schema allows 3M to help guide mapping by only allowing valid paths to be selected from source.

- Upload a source schema using 'upload button'
- · Source can be in XML or XSD.
- · Additional metadata can be added for
	- the type of schema
	- the version of the schema
	- what collection schema used for

#### <span id="page-42-0"></span>**6.3.5. Adding Sample Data**

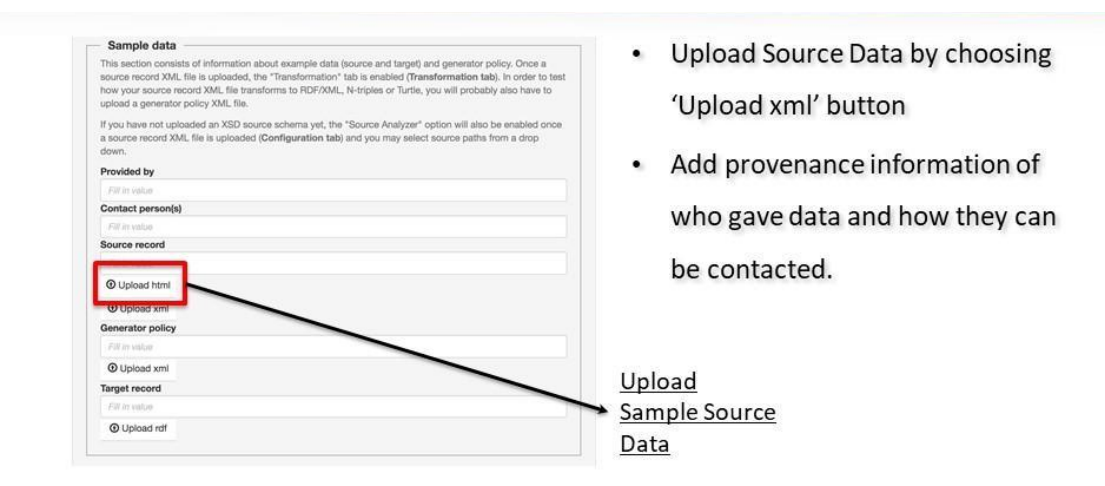

Adding source sample data allows testing of the mapping with real data using the 3M transformation tool.

### Sample source record

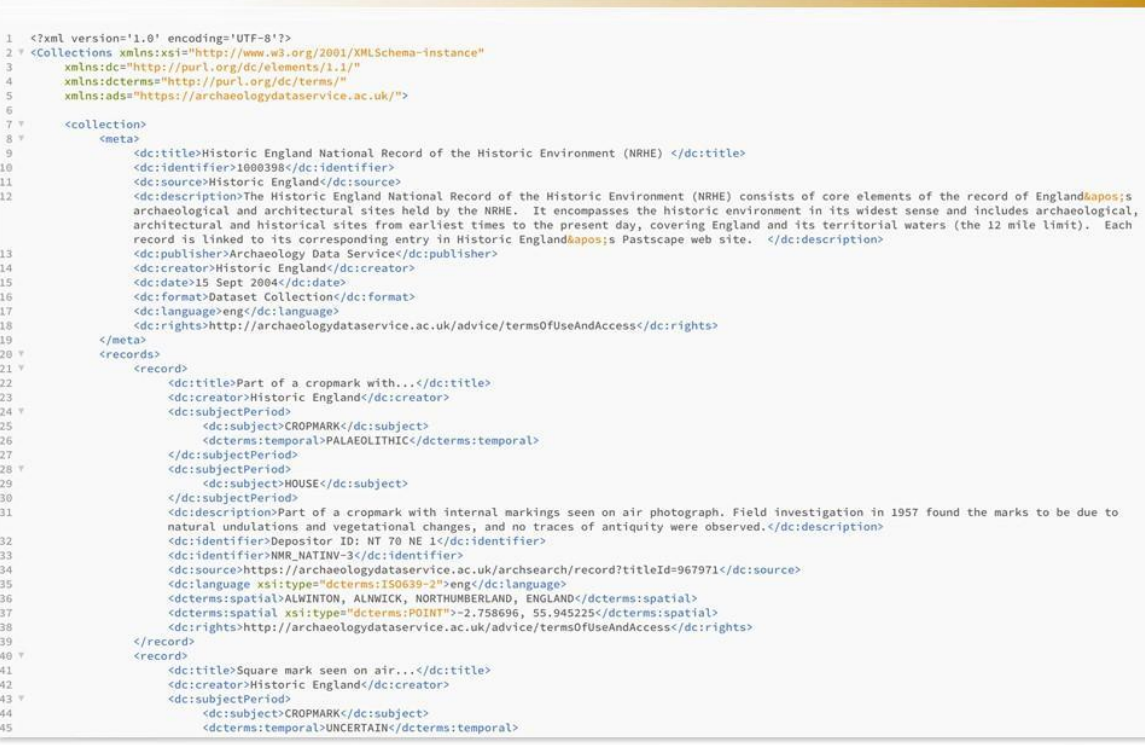

#### <span id="page-43-0"></span>**6.3.6. Adding Target Schemas**

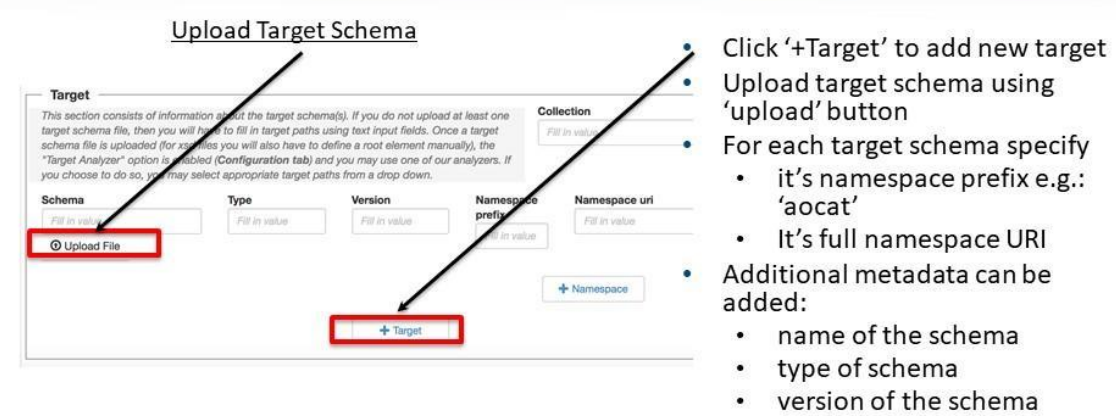

collection used for

Adding target schema allows 3M to help guide mapping by only allowing valid paths to be selected from target.

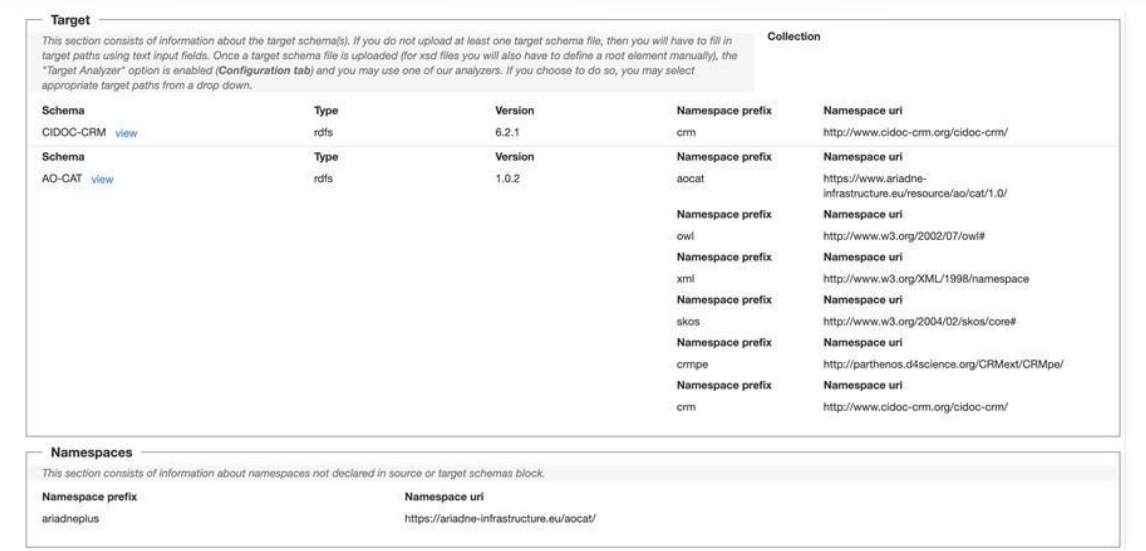

In this example CIDOC-CRM and AO-CAT are loaded.

### <span id="page-44-0"></span>6.4. Matching Table Operation

### <span id="page-44-1"></span>**6.4.1. Accessing the Matching Table**

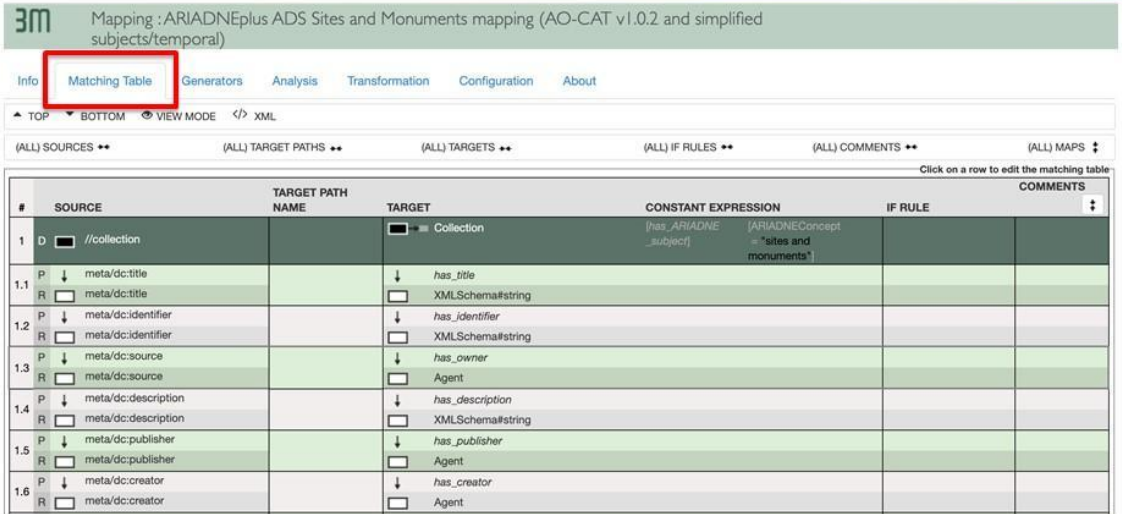

• From within your mapping, click on 'matching table' tab

### <span id="page-44-2"></span>**6.4.2. Adding a New Map**

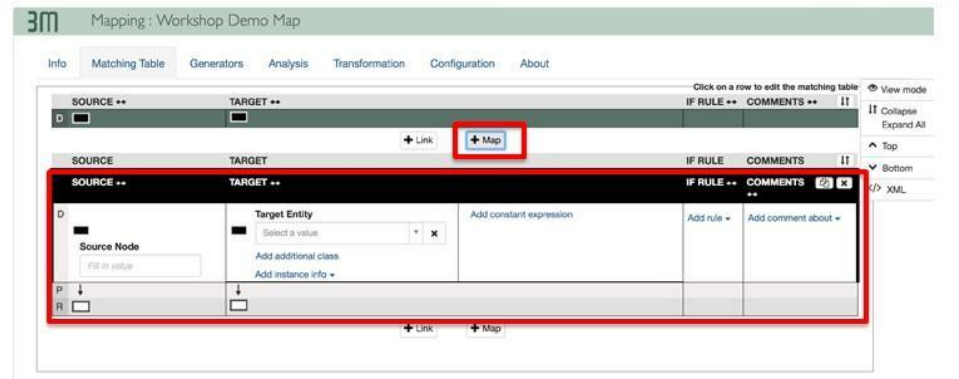

- Maps are used for mapping a domain (root node) from the source to a specific<br>class in the target ontology
- If your data structure is complex (not flat) you can use multiple maps to map<br>multiple domains (root nodes) in the source data structure
- Use '+ Map' button to add additional maps

#### **Adding Map Examples**

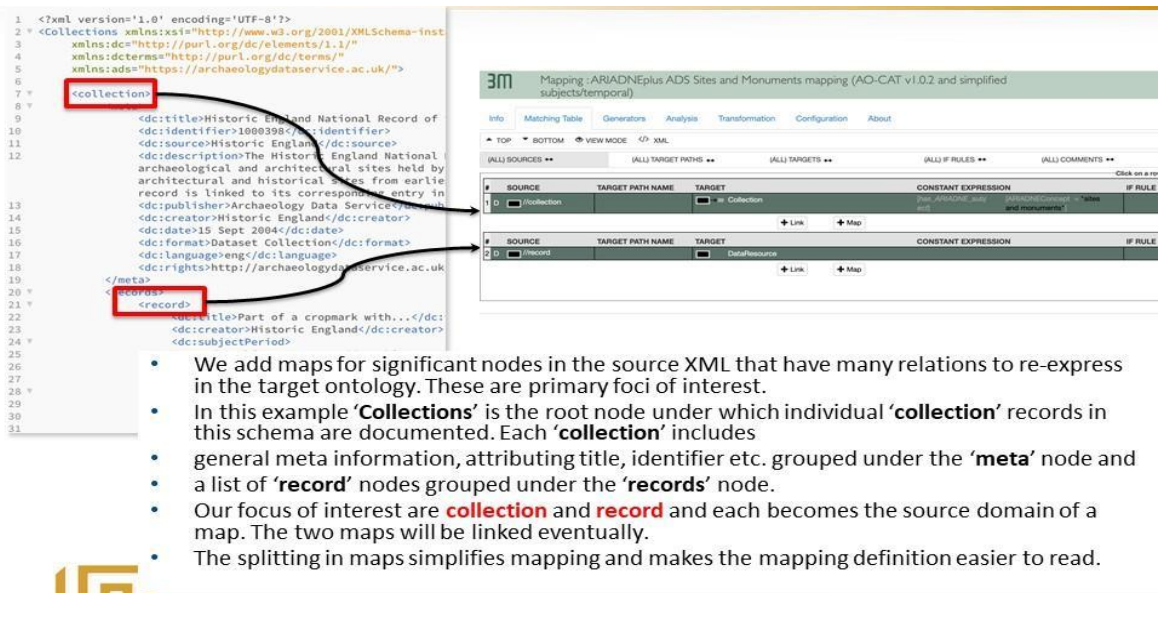

### <span id="page-45-0"></span>**6.4.3. Adding a New Link**

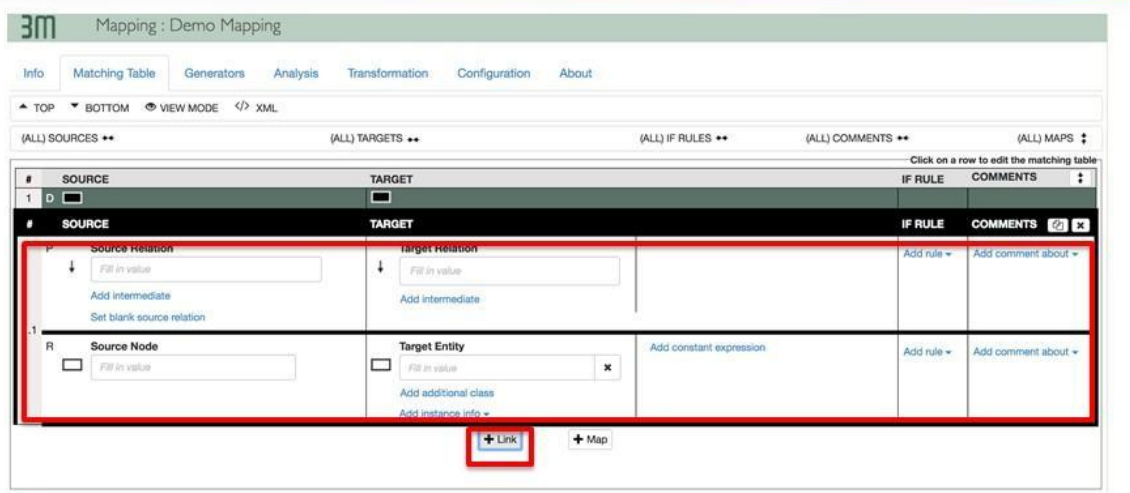

- A link is used for mapping one field/node under a domain (root node) from the source to a semantic path in the target ontology
- For each field/node in the source that should be mapped, there should be at least one link in the map
- Use '+ Link' button to add additional links

### **Example**

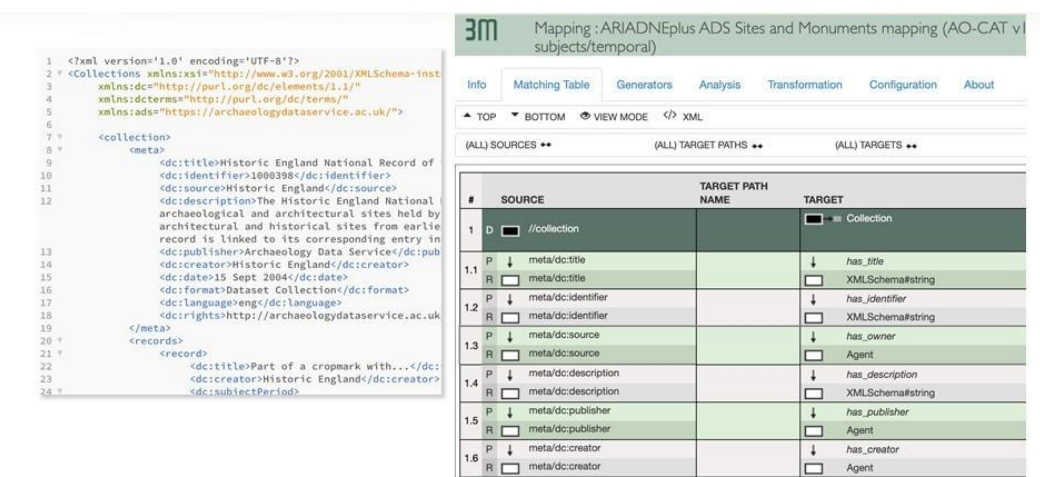

EXAMPLE:

- The domain (root node) 'collection' contains meta information about a collection in the source
- 'collection' has several properties under the meta node: 'title', 'identifier', 'source', 'description',<br>'publisher', 'creator', 'date', 'format', 'language', 'rights'
- For each property we want to map, we need one link in the map

### <span id="page-46-0"></span>**6.4.4. Copy and Deleting Maps and Links**

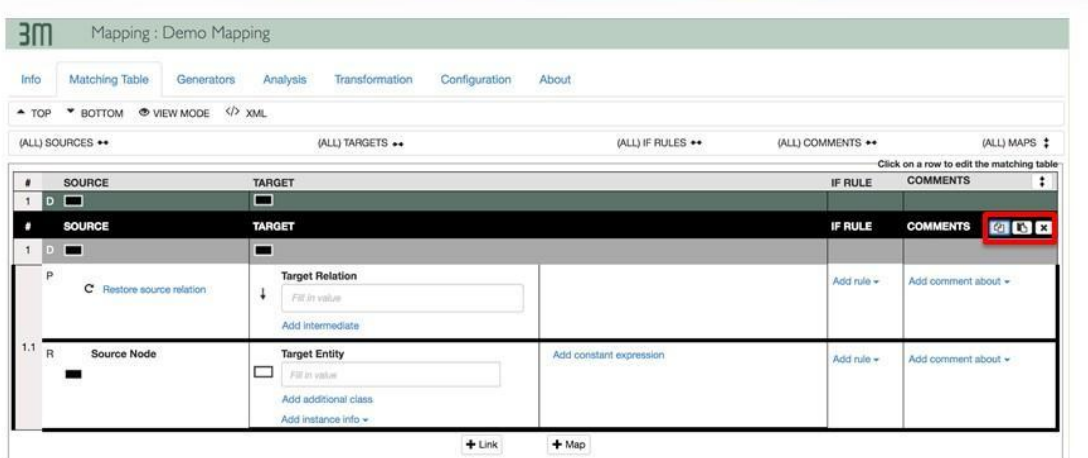

- Longer maps/links can take time to generate. The copying feature allows one to quickly duplicate existing maps/links.  $\bullet$
- To copy a map or link click the 'copy' icon, followed by the 'paste' icon  $\bullet$
- To delete a map/link, select the appropriate map/link and then click the 'x'  $\bullet$

#### <span id="page-47-0"></span>**6.4.5. How to comment**

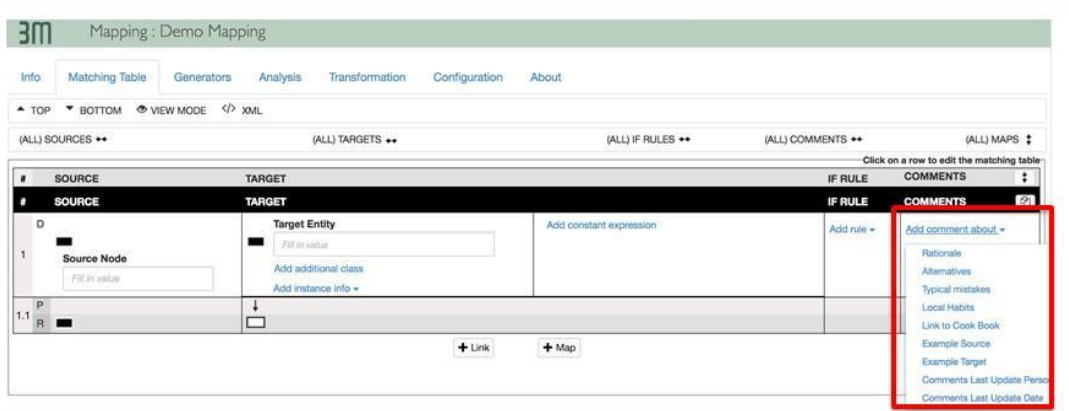

- 3MEditor allows you to make comments on the mapping of individual fields/nodes in links. This is a useful feature to explain/remember mapping decisions
- To add comment click 'Add comment about'

#### <span id="page-47-1"></span>**6.4.6. View Controls**

3MEditor also offers a series of control tools to help navigate and work with your mapping

- \* Top/Bottom: Provides scrolling over long maps
- . View Mode: toggles map to read only

 $\prime$ 

. </> XML: Allows direct editing of the underlying X3ML definition of the mapping

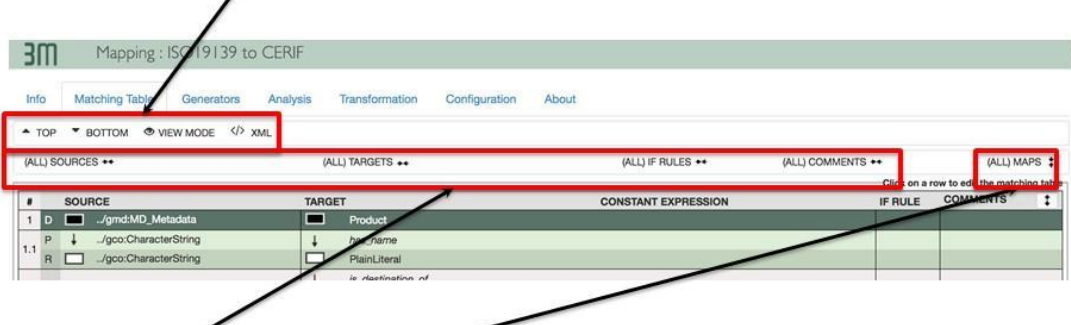

- Collapse/Expand columns: Hides or displays columns  $\bullet$
- Collapse/Expand maps: Opens or Closes all Links in Maps

### <span id="page-48-0"></span>6.5. Mapping Patterns

#### <span id="page-48-1"></span>**6.5.1. X3ML Constructs**

X3ML supports **1:N mappings** and uses the following special constructs:

- **intermediate nodes** used to represent the mapping of a simple source path to a complex target path.
- **constant expression nodes** used to assign constant attributes to an entity.
- **conditional statements** within the target node and target relation support checks for existence and equality of values and can be combined into Boolean expressions.
- **"Same as" variable** used to identify a specific node instance for a given input record that is generated once but is used in a number of locations in the mapping.
- **Join operator (==)** used in the source path to denote relational database joins
- **info and comment blocks** throughout the mapping specification bridge the gap between human author and machine executor.

### <span id="page-48-2"></span>**6.5.2. Mapping Source Root to Target Domain**

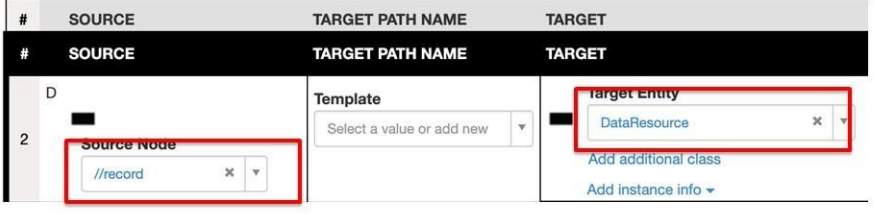

- Click top row in a map
- On Source Side, choose appropriate domain (a node) from source
- On Target Side, choose appropriate class in target ontology

This now says:

"for each instance of source domain (node) generate one instance of target class"

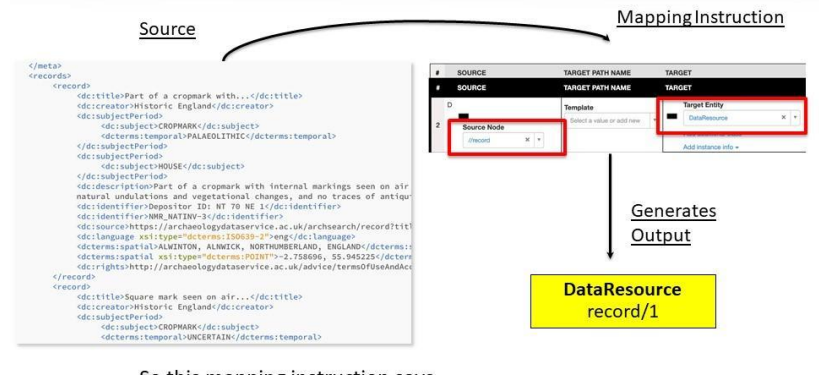

So this mapping instruction says,

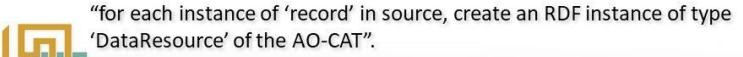

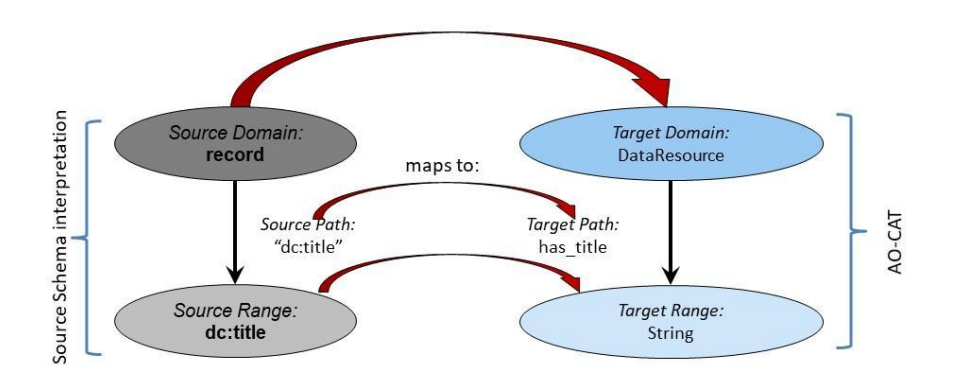

#### **Simple Field Mapping: Creating and Equivalent Proposition**

### <span id="page-49-0"></span>**6.5.3. Simple Field Mapping (One to One)**

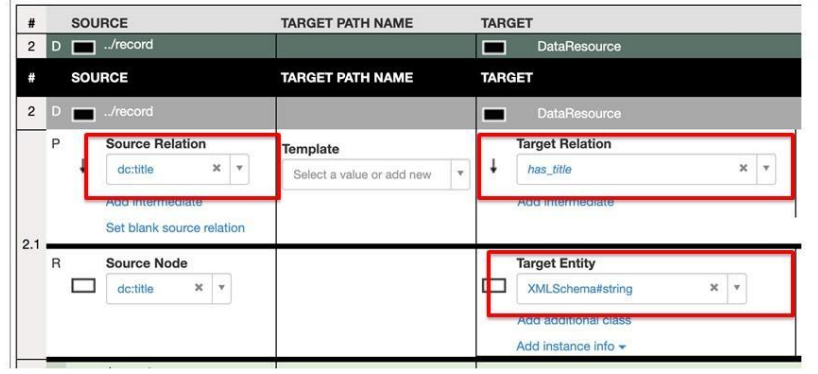

- Choose field for mapping from Source  $\bullet$
- Add one relation and one target class in target
- This creates a simple triple statement in RDF of form S-P-O

#### **Example:**

 $\mathbf{1}$ 

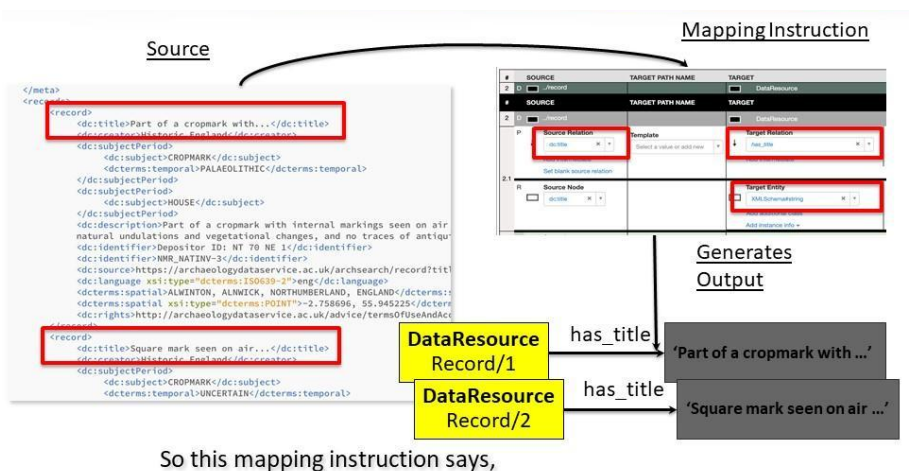

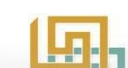

"for each instance of 'dc:title' in 'record', create a RDF triple stating that tl instance of 'DataResource'" has title the instance string"

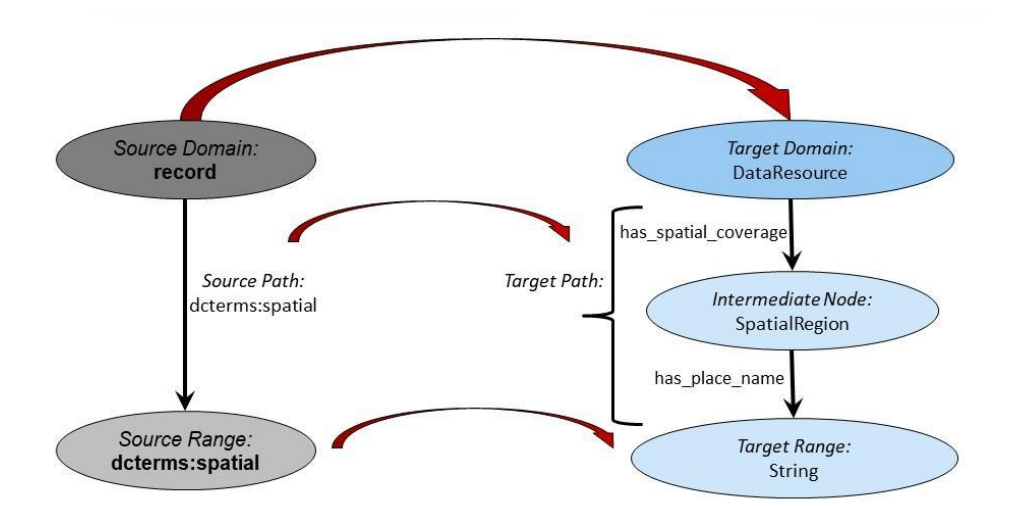

### <span id="page-50-0"></span>**6.5.4. Mapping to Paths: Introducing intermediate nodes**

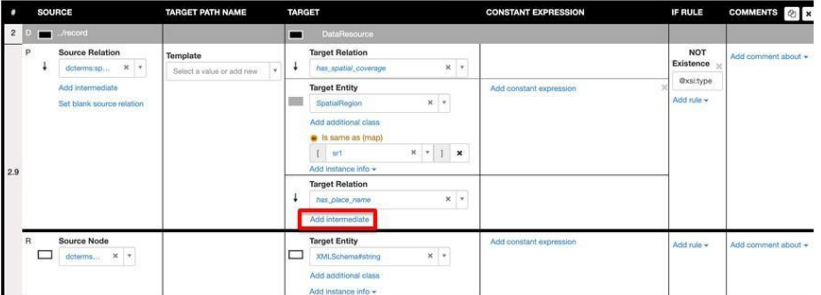

For more complex paths, intermediate nodes are necessary.

'Click 'Add intermediate' for as many intermediate relations as  $\bullet$ you may need to build.

In this example, the place name of the SpatialRegion is expressed.

**Example:**

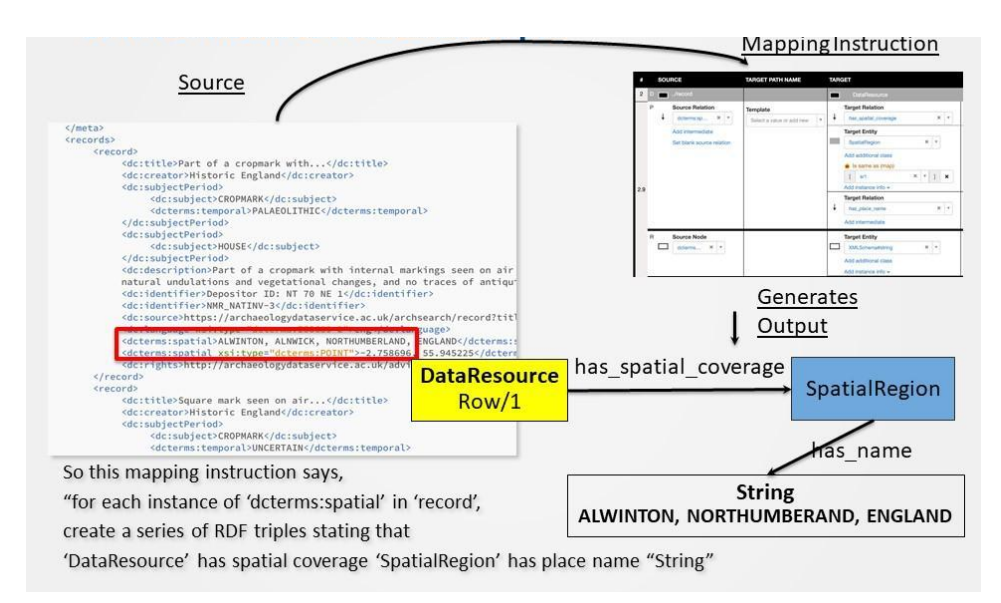

#### <span id="page-51-0"></span>**6.5.5. Mapping to Paths: Introducing constant expressions**

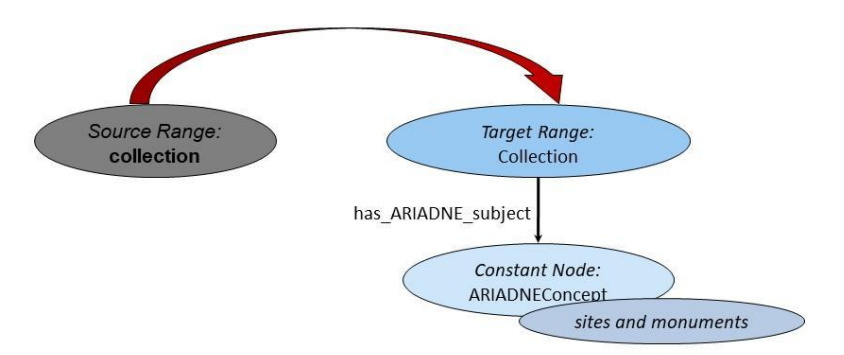

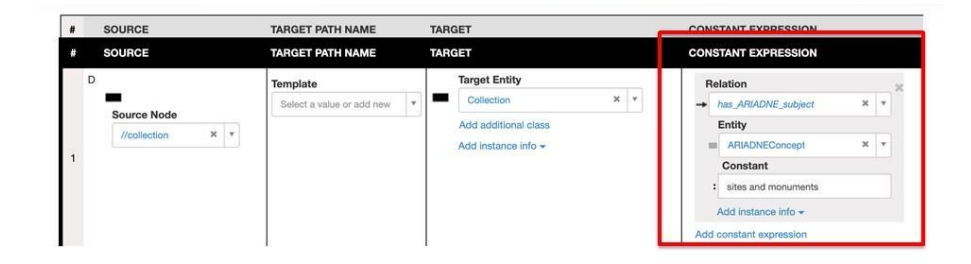

Sometimes, we want to add additional constant information to our mapping.

- Click 'Add Constant Expression' (to the right of target)  $\bullet$
- Add appropriate links and constant info

In this example, we want to express for each node representing a collection in the target graph has ARIADNE subject 'sites and monuments''.

#### **Example:**

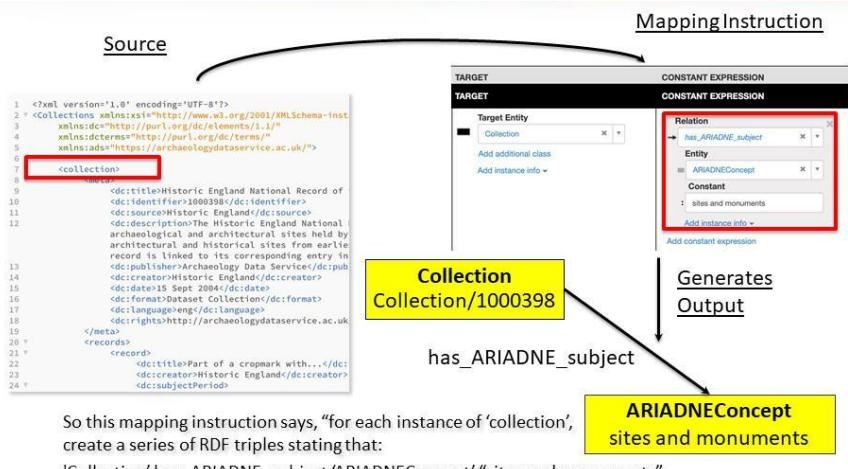

'Collection' has\_ARIADNE\_subject 'ARIADNEConcept' "sites and monuments"

### <span id="page-52-0"></span>**6.5.6. Using variables**

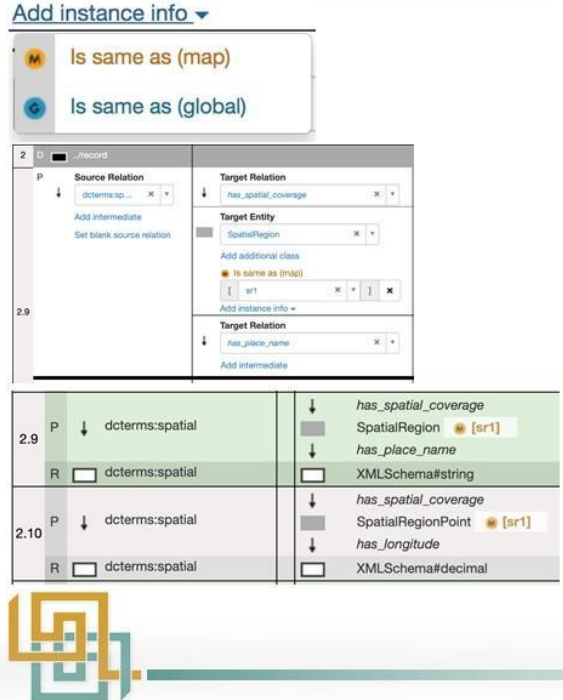

When two nodes in a mapping refer to the same real world entity, we can tell the mapping engine to generate only one node for this entity

For each node we wish to merge,

- $\bullet$ click 'Add instance info'
- Click 'is same as'
- Add variable (random name) to both  $\bullet$ nodes

In this example the variable 'sr1' denotes that for each record, the instance of SpatialRegion is the same with the instance of SpatialRegionPoint. Note that SpatialRegionPoint is a subclass of SpatialRegion.

### <span id="page-52-1"></span>**6.5.7. Joining Maps**

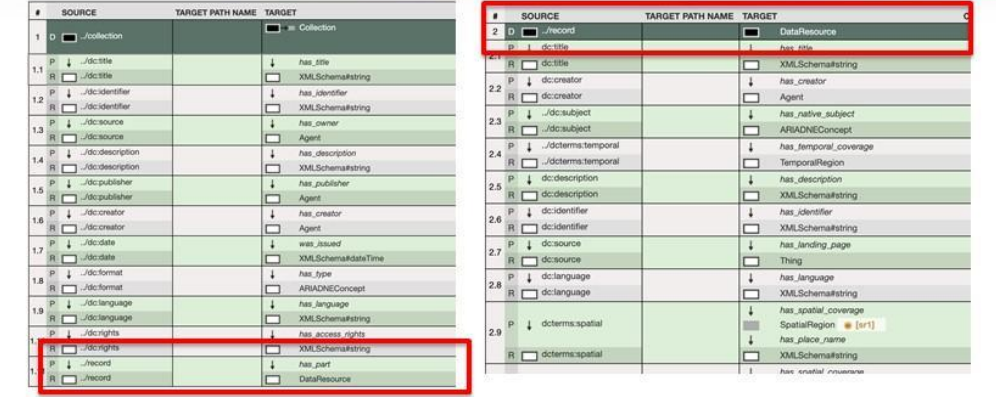

Two maps can be joined, if the first maps a node which is the domain of the second map. This is often done for convenience purposes, to make mapping easier and simple to read.

E.g.: in the ADS example, 'collection' has a nested list of 'record' nodes. Each 'record' node has many fields describing the record. In map 1, collection references the 'record'. In map 2, we map the fields for 'record' node.

#### <span id="page-53-0"></span>**6.5.8. Multiple instantiation**

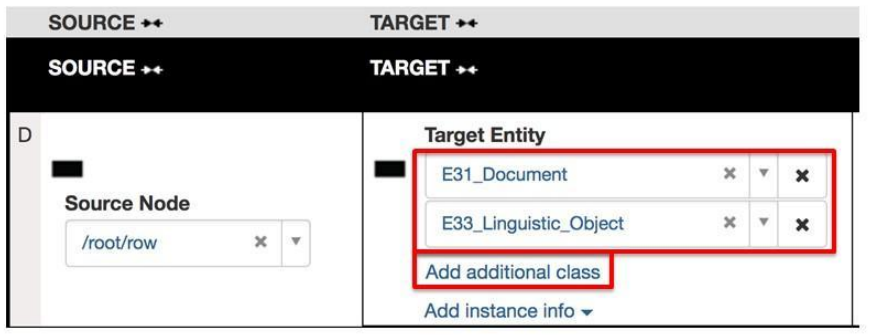

For any node, if it is an instance of two or more classes, we can express this in 3M by using the 'add additional class' feature. In this example, we say each 'row' from source both is an E31 Document

and an E33 Linguistic Object. This allows the use of relations from both classes.

#### **Example:**

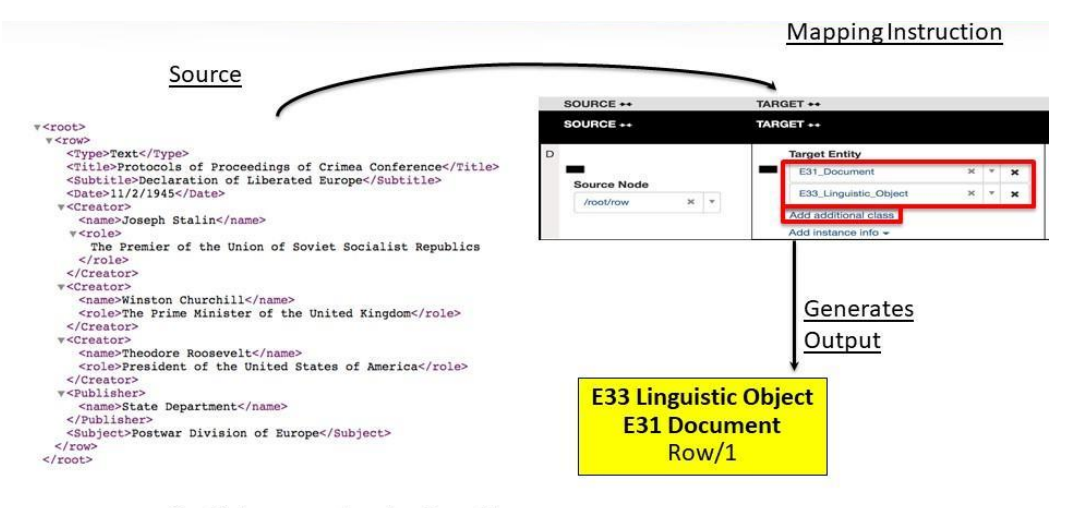

So this mapping instruction says,

"for each instance of 'row' in source, create an RDF instance of both type 'E31 Document' and 'E33 Linguistic Object'"

<span id="page-54-0"></span>**6.5.9. Mapping under conditions - If rules**

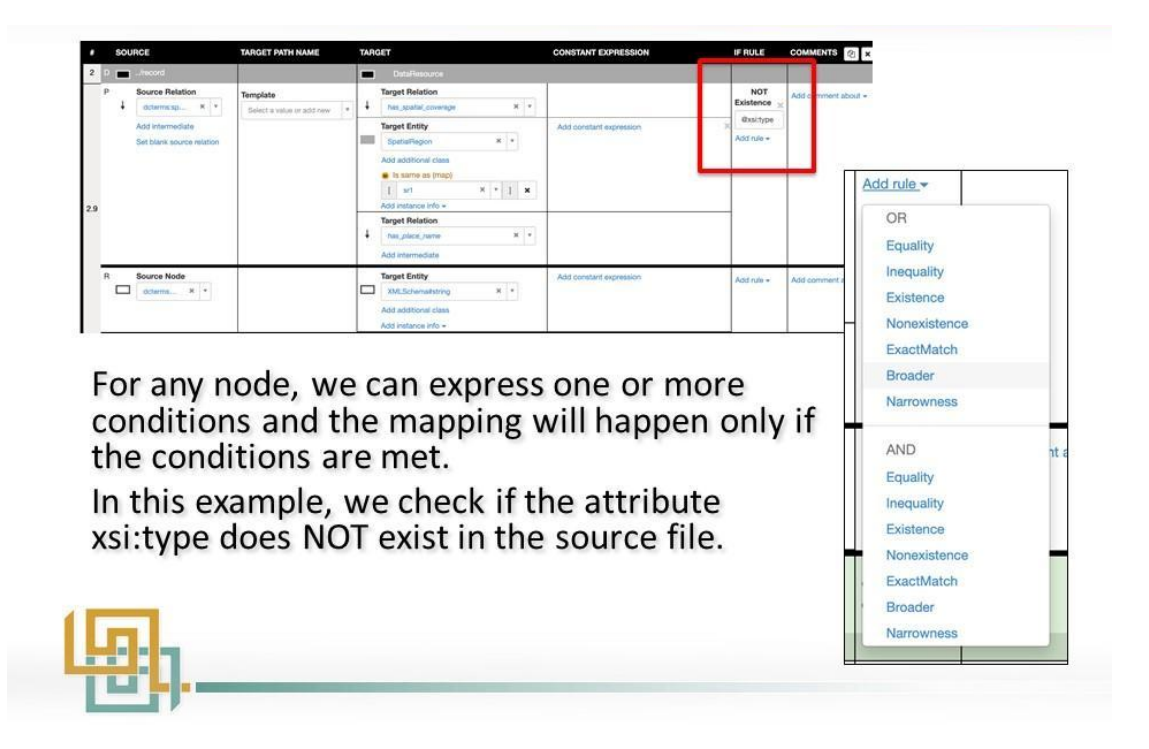

### <span id="page-54-1"></span>6.6. Instance and label Generators

### <span id="page-54-2"></span>**6.6.1. Why Instance and Label Generators, what do they do?**

The mapping table allows you to make a translation between a source schema and an RDFS encoded schema like CIDOC CRM. Each node specified in the target will become a separate data entity in the semantic graph that is created through the X3ML transformation engine. This separate data entity will need a unique identifier by which it can be found in the system (like a unique key in a relational database). The instance generators allow specifying patterns for building unique identifiers for instances called 'URIs'.

Because a URI is often unreadable, it is highly recommended that for each node a label (usually the actual data value from your source schema) be added to each node as well. This is also done through the instance generator.

### <span id="page-55-0"></span>**6.6.2. Defining instance generation functions/patterns (offline)**

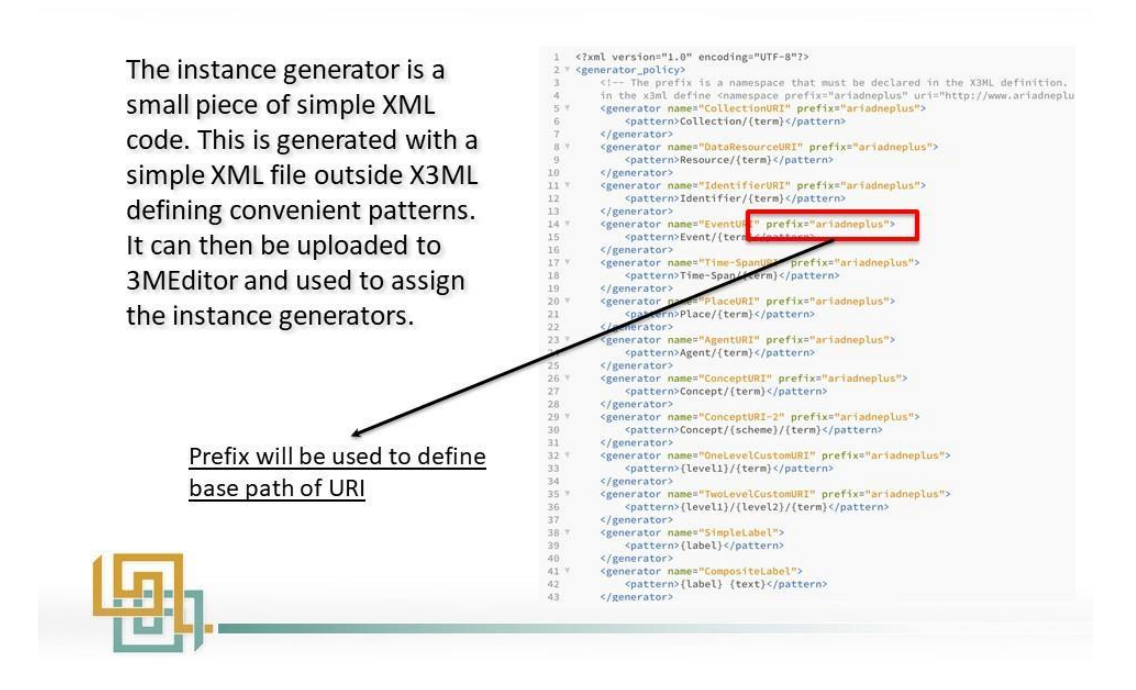

### <span id="page-55-1"></span>**6.6.3. Adding generator file (info tab)**

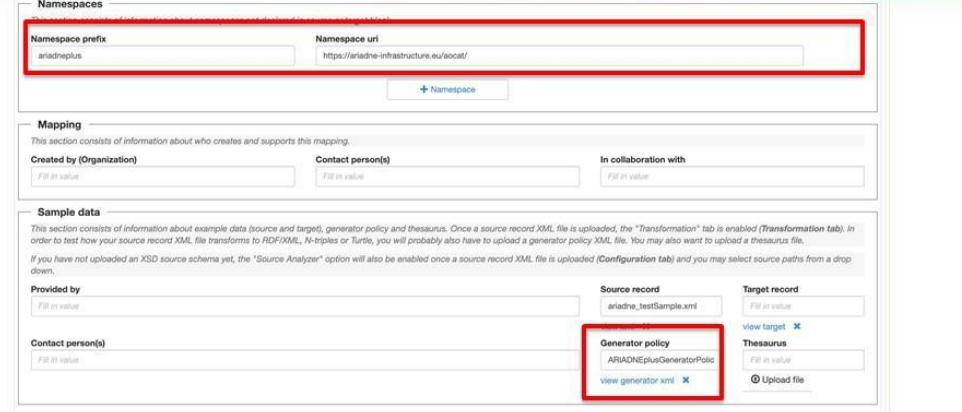

1. Add a new namespace, and specify the same namespace prefix as in your generator file. Use 'namespace uri' field to specify your base namespace.

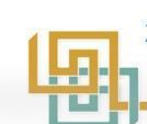

Upload the generator file.  $2.$ 

### <span id="page-56-0"></span>**6.6.4. Opening up the generator editor**

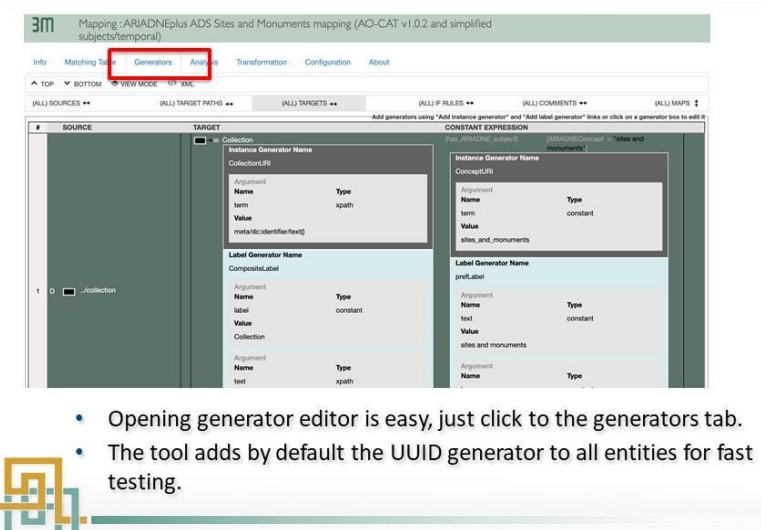

### <span id="page-56-1"></span>**6.6.5. Specifying Instance Generators**

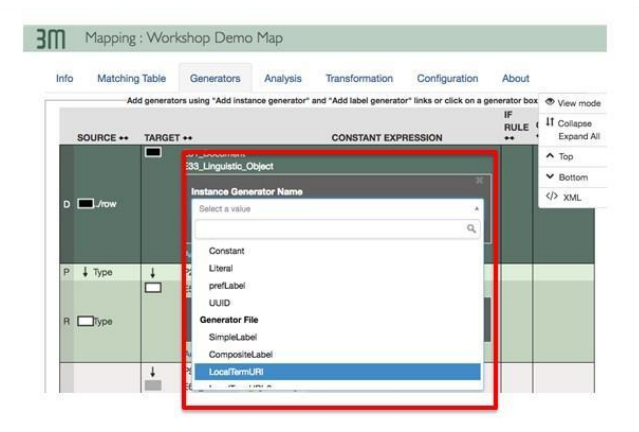

- 1. Click Add Instance Generator
- 2. Select Instance Generator

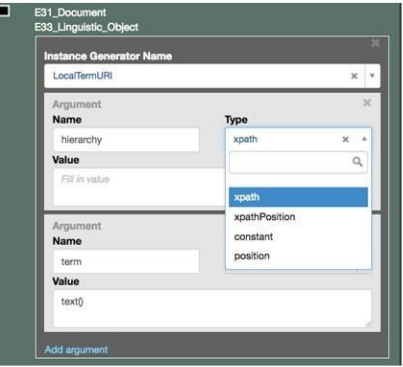

- Each argument in a generator specifies a piece of the URI string  $1.$
- Each argument in a generator specifies a piece of the ont string<br>Each argument in the URI can be of different types, chiefly 'Constant'<br>(a value you specify) or 'xpath' (a value from the source)<br>The unique portion of the U  $2.$
- $3.$ data. It is accessed from a node using the command 'text()'

### **6.6.6. Testing Transforms**

<span id="page-57-0"></span>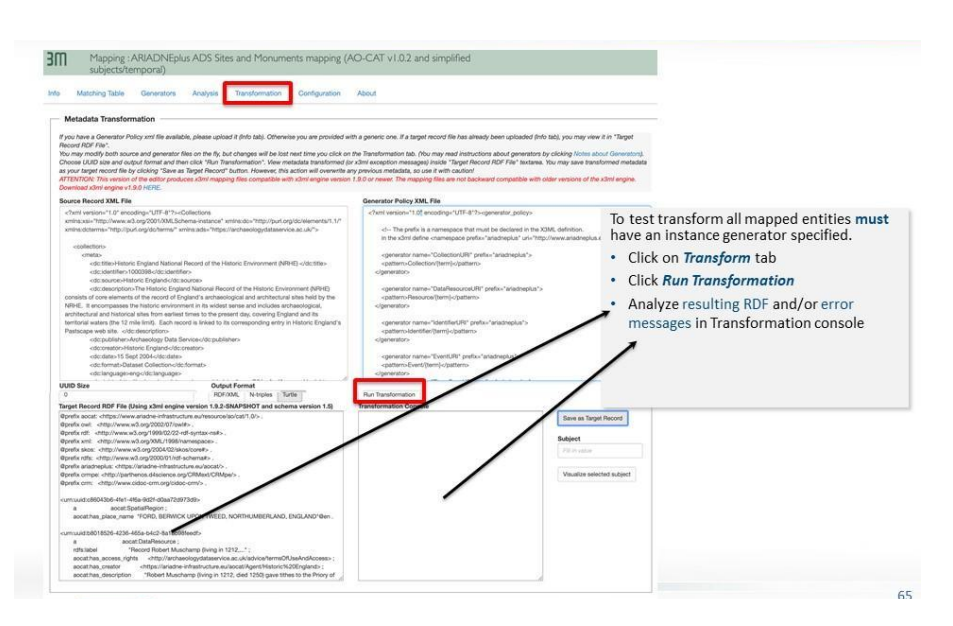

### <span id="page-57-1"></span>**6.6.7. Visualize transformed records**

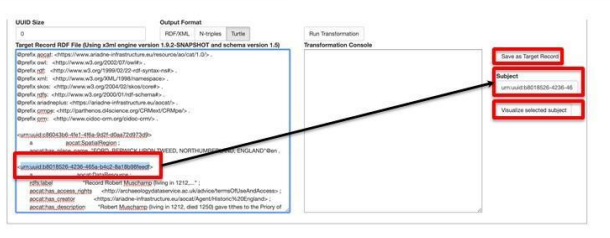

- . To visualize a transformed record, you must first Save as target record.
- Select the URI of a record, it automatically copies in the Subject text box
- · Click Visualize selected subject

#### <span id="page-57-2"></span>**6.6.8. RDF visualizer**

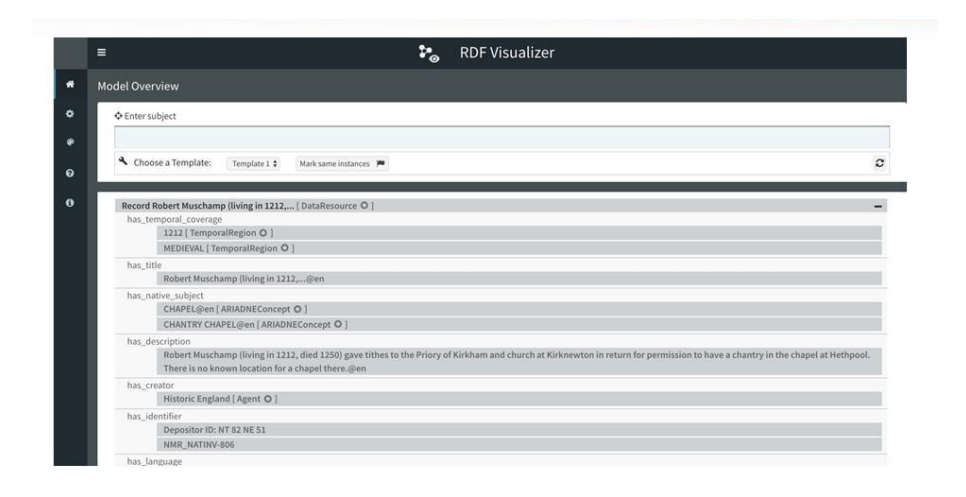

# <span id="page-58-0"></span>7. Data Mapping

The integrated metadata will be searchable via the ARIADNEplus portal according to three main facets: Where (place) / When (time) / What (subject). We need to support effective cross-search of metadata originating from many different countries; this requires some shared common understanding of the meaning of the metadata. The where and when facets may be communicated using common data types and comparable values (e.g. spatial coordinates relative to a known location on the earth, date ranges relative to a known epoch). The what (subject) aspect can be more difficult to define in a commonly understood and comparable format.

Clean and consistent metadata is a prerequisite for effective integration and reuse, as we can neither predict nor dictate the way in which it may be reused in the future. Inconsistent or erroneous metadata causes problems in accurately identifying co-references or mappings. Embedded errors may resurface and be magnified where the metadata is subsequently reused in a different context, causing difficulties in performing logical reasoning – and leading to potentially inaccurate assertions or conclusions in future studies.

# <span id="page-58-1"></span>7.1. Getty AAT

The Getty Art & Architecture Thesaurus (AAT) provides concepts and terms to describe cultural heritage concepts. AAT is made [available](http://vocab.getty.edu/) as Linked Open Data [\(LOD\),](http://vocab.getty.edu/) so each concept in the thesaurus has a unique identifier in the form of a URI (e.g. <http://vocab.getty.edu/aat/300211545> is the identifier of the concept "*penannular brooches*"). ARIADNEplus is using AAT as a central hub for scalable interconnection of local subject vocabularies. Data providers are required to provide a set of mappings from their own local subject vocabulary (all terms used to describe subjects in their own metadata) to the AAT. The aim of the subject mapping exercise is to improve recall and precision when later browsing and searching the ARIADNEplus integrated data by subject (time and space are being handled separately).

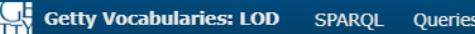

 $AAT$ Search.

### penannular brooches

Source:http://vocab.getty.edu/aat/300211545

Subject (49) Predicate Object All

Website | Hierarchy | Download in: JSON | JSONLD | RDF | N3/Turtle | N-Triples

Inference Explicit only  $\boldsymbol{\mathrm{v}}$ 

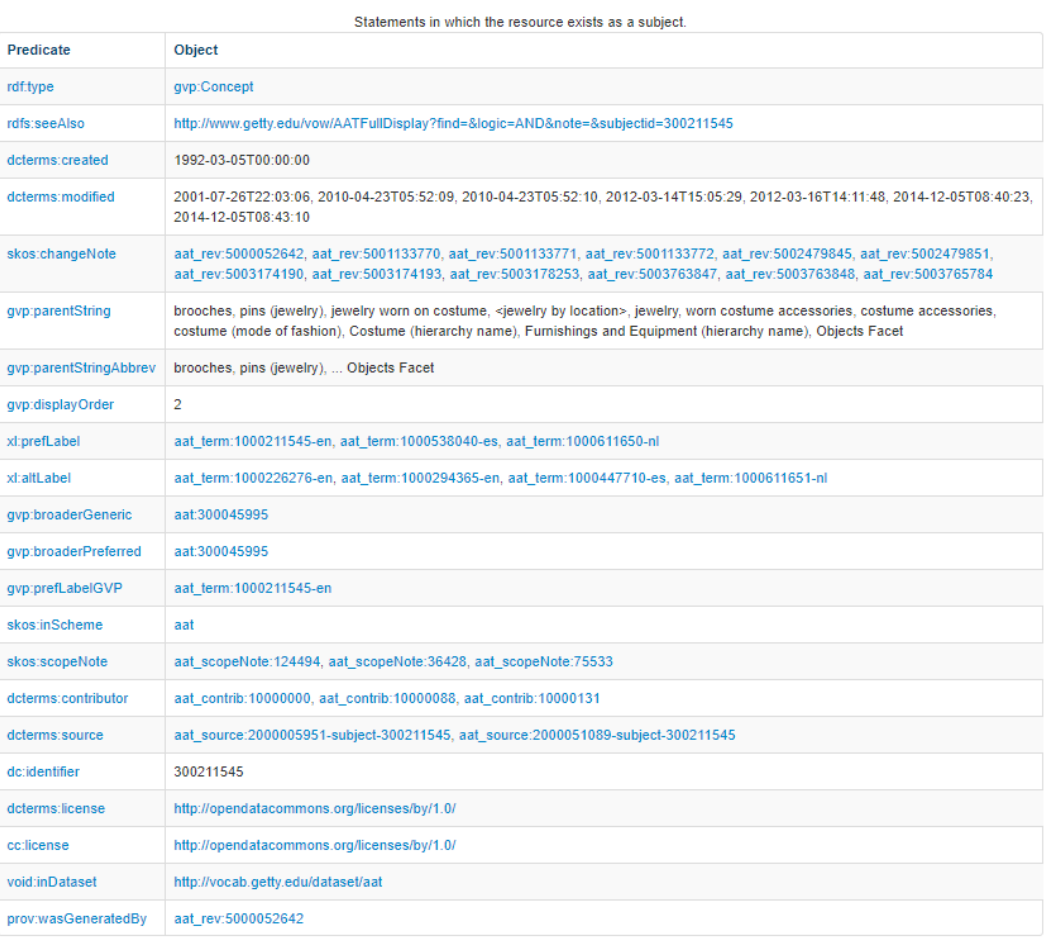

Mappings are inherently reusable as they describe semantic relationships between persistent concepts relating to the domain, but are not restricted in scope to any particular dataset. Therefore if your organization participated in the first ARIADNE project it is likely that a set of subject mappings were produced already, in this case it may be just a matter of locating, reviewing and revising them as appropriate rather than starting again from scratch.

The mappings can be produced using the [Vocabulary](https://vmt.ariadne.d4science.org/vmt/) Matching Tool (VMT). The VMT is a browser-based application with no installation or configuration requirements. It has a multilingual user interface – at the time of writing the current UI languages supported are German, English, Spanish, French, Italian and Dutch. Users can search and browse the AAT, viewing the hierarchical context and scope of concepts to make a better-informed match. Further [instructions](https://vmt.ariadne.d4science.org/vmt/vmt-help.html) and general guidance are available online.

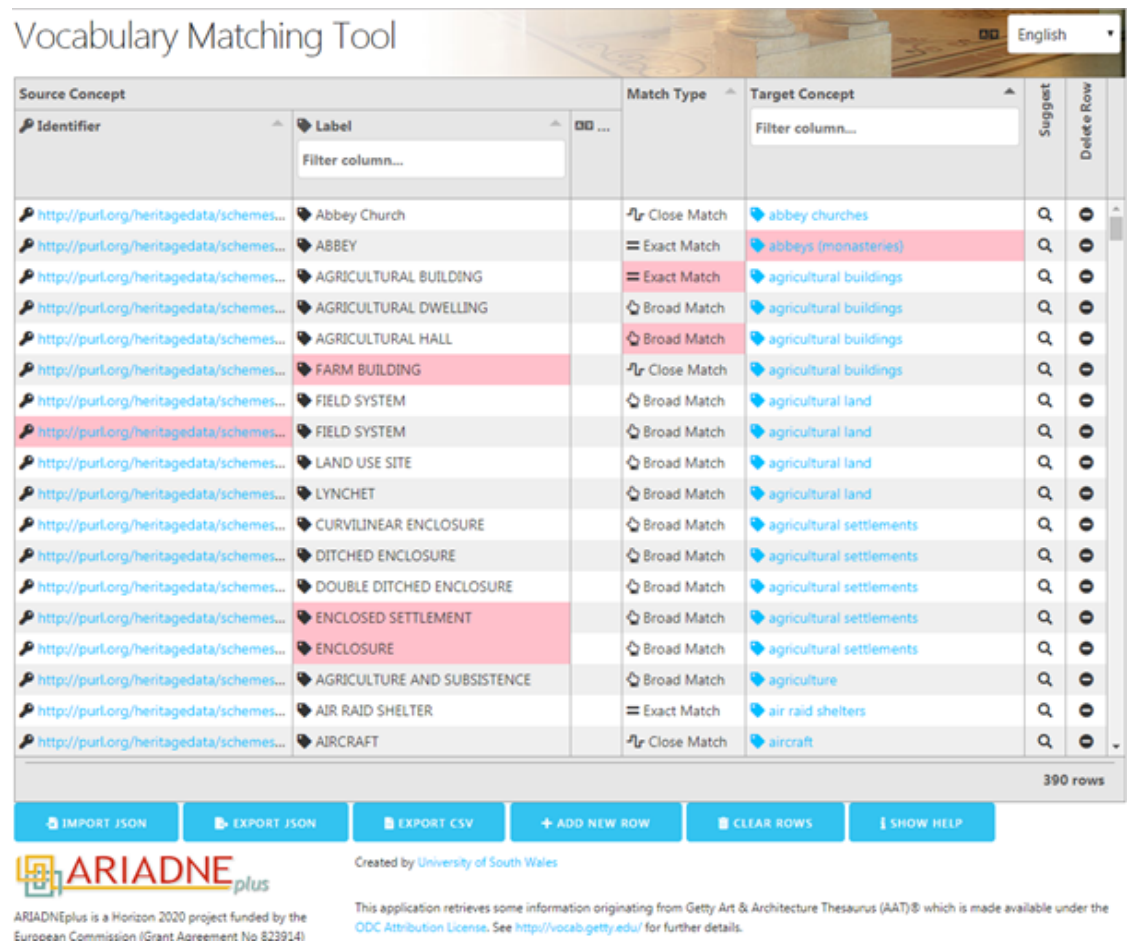

Usually you will just make one match from any given local concept to an AAT concept - having mapped to an AAT target concept there is no need for additional mappings to narrower AAT concepts. An exception to this may be the situation where the local source concept is a composite or pre-coordinated concept related to multiple genuinely different AAT concepts e.g. "bronze spearheads". In this case, two mappings could be made – firstly to [aat:300010957](http://vocab.getty.edu/aat/300010957) "bronze (metal)" and secondly to [aat:300037118](http://vocab.getty.edu/aat/300037118) "spearheads".

The type of match between the source concept and the target concept will be one of the possible SKOS mapping properties as defined by the SKOS reference [document,](http://www.w3.org/TR/skos-reference/#mapping) listed here in order of preference:

- Exact Match this match type indicates that there is "a high degree of confidence that the concepts can be used interchangeably across a wide range of information retrieval applications".
- Close Match can be used to link concepts "that are sufficiently similar that they can be used interchangeably in some information retrieval applications". It is a more approximate type of relationship between the source and target concepts.
- Broad Match expresses a hierarchical generic relationship between concepts. If a source concept is more specific in scope than any AAT available concept then you can make a Broad Match link to the AAT concept.

This is useful for cases when a source vocabulary contains concepts that are more detailed. In this case the "all/some" rule should hold true e.g. "coffee cups" Broad Match "cups" - ALL coffee cups are cups; SOME cups are coffee cups.

- Narrow Match expresses a hierarchical generic relationship between concepts. It is not expected that you would make much use of Narrow Match relationships for ARIADNEplus vocabularies. The "some/all" rule should hold true e.g. "cups" Narrow Match "coffee cups" - SOME cups are coffee cups; ALL coffee cups are cups.
- Related Match expresses an associative relationship between concepts. The exact nature of the relationship is not explicitly spelled out, only that there is some see also connection between them. E.g. bullets Related Match guns. Bullets are associated with guns, though you can see that this relationship is different to the other relationship types listed. Preferably you would aim to create a more direct concept mapping wherever the target AAT vocabulary supports it (in this case to [aat:300201694](http://vocab.getty.edu/aat/300201694) "bullets").

Once created the sets of mappings are to be exported from the VMT and deposited on D4Science under "VRE Folders > ARIADNEplus\_Mappings > Matched Vocabularies". There is a separate folder per data provider – the mappings will be subsequently picked up from here and used in the data enrichment process.

### 7.2. Period0

Perio.do is a multilingual gazetteer of period definitions for describing historical and archaeological named periods. It comprises a series of 'collections' (lists of named periods) where each individual period definition is associated with a particular geographical area and a start date and end date. Periods and collections have 'permalink' identifiers (URIs) so they can be clearly and unambiguously referenced e.g. the identifier http://n2t.net/ark:/99152/p0rrid9gix9 defines the period "Moven Âge" (Middle Ages) within the collection <http://n2t.net/ark:/99152/p0rrjd9> "INRAP: Chronologie Generale. 2007". All named periods in ARIADNEplus will be defined with reference to periods within Perio.do. This may necessitate creating and submitting a new collection via the Perio.do client application, however If your organization participated in the first ARIADNE project it is likely that a Perio.do collection for the periods defined in your data already exists. In this case it may be just a matter of reviewing and revising them as appropriate rather than starting from scratch. Data providers will inform the data ingestion team of the URI of the Perio.do collection to be used in interpreting named periods in the context of their dataset.

NB It is assumed that dates provided, either via Perio.do or as dates already expressed in absolute years in partner's datasets, will be expressed in years Common Era (CE)

I.e. 2020 CE or AD 2020, or 400 BCE or 400 BC

If partners hold data in years BP (using either 1950 or 2000 as present) it is preferred that this is first transformed to years CE.

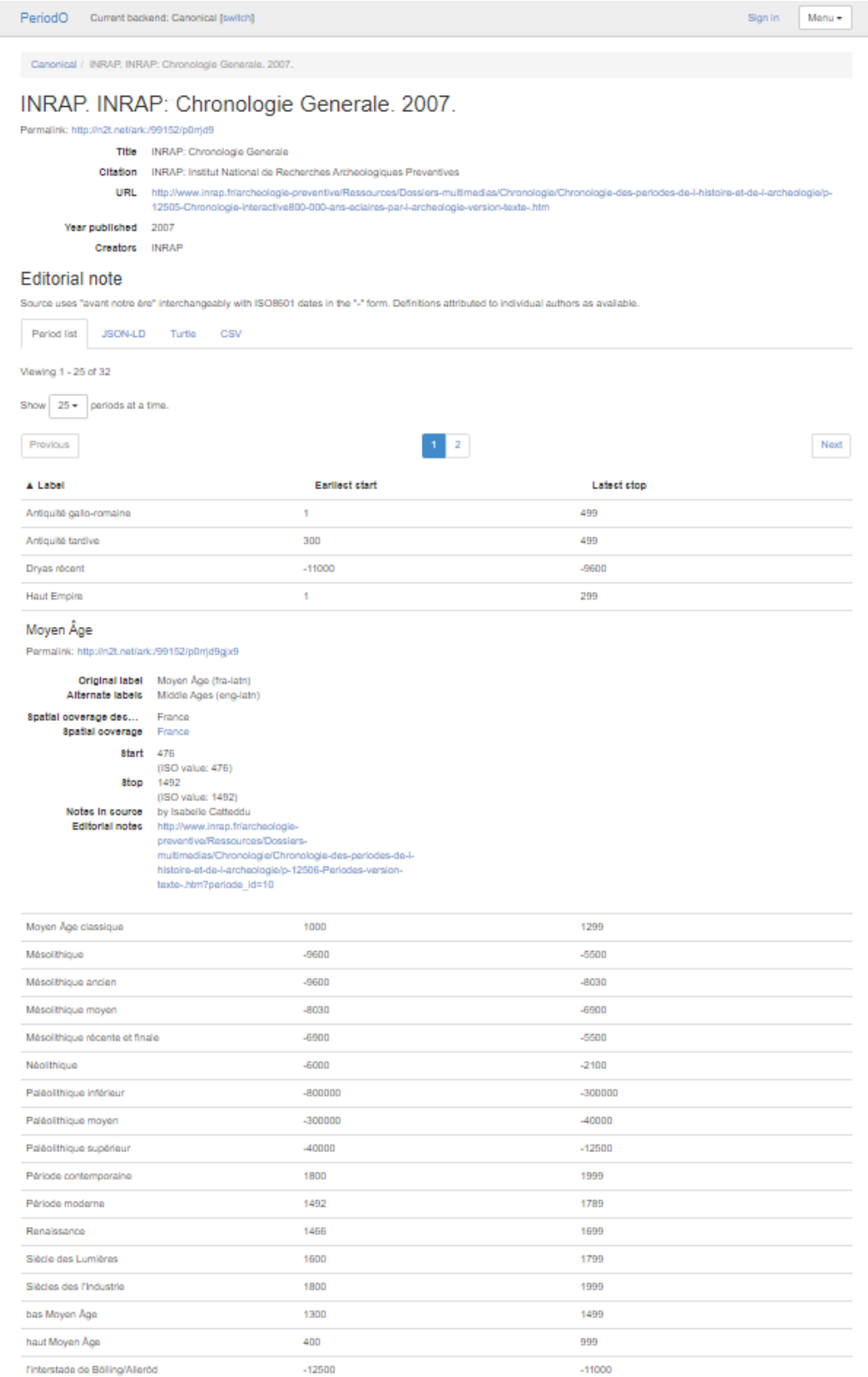

The purpose of using Perio.do in ARIADNEplus is different to the use of AAT data enrichment - rather than aligning data to common identifiers, Perio.do will be utilized in a subsequent data enrichment stage to enrich records already indexed with named periods (such as *"Bronze Age"*, *"Iron Age"* etc.) where the dates associated with these periods are not already made explicit in the input data - providing start/end

dates to make these records comparable and searchable in the same way as other date information. If your data already contains suitable start/end dates then you need do nothing more on this. If your data contains named period terms without any further explanation then read on.

Establish the reference authority in use for the named periods present in your data. This should be an authoritative source - such as an existing published list of period names with associated dates, or a book or other citable publication exhibiting usage of the period terms and describing the dates associated with them. A suitable reference authority may already exist within Perio.do, so the first recommended course of action would be to examine the 'canonical' period list within Perio.do (i.e. the full set of curated period records) for an existing authority list that your data might agree with. If an appropriate entry is found you will need to identify the URI (identifier) of the authority list (the "*permalink*" as mentioned previously). To introduce a slight complication there are (currently) two versions of the Perio.do client available - "*Period Collection*" in the older client application (hosted at [https://test.perio.do/\)](https://test.perio.do/) is synonymous with "*Authority*" in the newer client application (hosted a[t](https://client.perio.do/) <https://client.perio.do/>). If using the older client application then select the "*Collection*" tab and click the title of the required "*Period Collection*" – the permalink URI is then displayed in the metadata of the selected collection. If using the newer client application then select the required "*Authority*" to filter the canonical list to terms from that authority only – selecting any of the resultant list of terms will then display the Authority permalink (among other data fields). As an example, the URI of the aggregated list of named periods as used in the first ARIADNE project i[s](http://n2t.net/ark:/99152/p0qhb66) [http://n2t.net/ark:/99152/p0qhb66.](http://n2t.net/ark:/99152/p0qhb66) Once the URI has been identified, it will need to be communicated to the data ingestion/aggregation team, as it will be utilized in a subsequent data enrichment stage.

If no suitable authority list for your data is currently present in the Perio.do canonical list then a new list may be created and submitted. Contributing new period information to the Perio.do gazetteer is achieved via the Perio.do client application. If you do not already have one you will need to first set up an [ORciD](http://orcid.org/) account to identify yourself on Perio.do. The [online](http://perio.do/guide/) user guide provides detailed instructions on how t[o](http://perio.do/guide/#create-or-edit) [create](http://perio.do/guide/#create-or-edit) or edit your own set of named periods, and how to [contribute](http://perio.do/guide/#contribute) your data to the canonical period list. The new data is submitted to Perio.do using the client application in the form of a 'patch' that will need to be approved by Perio.do administrators prior to merging it into the canonical dataset, so there will be a delay from submission until your period data becomes visible in Perio.do. Once the data is visible you will be able to identify the Period Collection / Authority permalink (URI) that uniquely identifies your data, as described previously.

### <span id="page-63-0"></span>7.3. WGS84

The World Geodetic System 1984 (WGS84, aka EPSG:4326) is a standard geographic coordinate system (GCS), comprising a global horizontal and vertical datum and a coordinate system used (particularly by GPS systems) to express global positioning on the surface of the Earth. For ARIADNEplus purposes all spatial coordinates are to be expressed using WGS84. Other GCS also exist so coordinates in local datasets may require normalisation/transformation prior to aggregation. Use

of a common GCS to express spatial information will improve opportunities for cross searching the integrated datasets.

WGS84 coordinates are expressed in degrees – the horizontal position is the longitude (having values between -180° and +180°, relative to a fixed datum of 0° at Greenwich, UK) and the vertical position is the latitude (having values between -90° and  $+90^\circ$ , relative to a fixed datum of  $0^\circ$  at the equator). As an example, the global location of the Leaning Tower of Pisa (Torre di Pisa) is given by WGS84 coordinates latitude 43.723056 (43° 43′ 23″ N), and longitude 10.396389 (10° 23′ 47″ E).

WGS84 coordinates may be serialized in various machine readable formats. In terms of the AO-Cat ontological model the coordinate values will be properties of class ao:SpatialRegion and its associated sub-classes (ao:SpatialRegionPoint, ao:SpatialRegionBBox, ao:SpatialRegionPolygon). The AO-Cat properties has latitude and has longitude are specified with a range data type of xsd:decimal – so the example (in Turtle RDF format) would be expressed as:

```
@prefix rdfs: <http://www.w3.org/2000/01/rdf-schema#> .
@prefix ao: <http://ariadne-infrastructure.eu/ns/> .
@prefix : <http://ariadne-infrastructure.eu/data/> . #this example
only
:x a ao:SpatialRegionPoint ;
  rdfs:label "Location of the Leaning Tower of Pisa"@en ;
```
Note the importance of specifying the precision of the spatial data provided. See [Section](#page-14-0) 3.2.1.

ao:has latitude 43.723056 ; ao:has longitude 10.396389 .

# <span id="page-65-0"></span>8. Aggregation Pipeline Summary

In summary, the pipeline proceeds through the following stages:

- 1. Get the go-ahead to proceed, according to the workplan. If in doubt contact the WP4 lead (Julian Richards at UoY\_ADS)
- 2. Confirm the collections to be aggregated and confirm which ARIADNE fundamental data category they belong to (see Section 3.4)
- 3. Use Activity Dash to keep track of the workflow pipeline or to communicate with the aggregation task force (Section 4)
- 4. Confirm the mechanism for data supply and frequency of update (Section 5)
- 5. Use the Timespans tool to normalise the dates in your records, if needed (Section 5.3)
- 6. Map the data to the AO-Cat using the 3M mapping tool (Section 6)
- 7. Create AAT subject mappings (Section 7.1)
- 8. Create Period0 period definitions (section 7.2)
- 9. Check spatial coordinates comply to WGS84 (Section 7.3)
- 10. Check that the data displays OK in the staging portal: <https://ariadne-portal-staging.d4science.org/>
- 11. Give the green light to publish records on the ARIADNEplus public portal: <http://portal.ariadne-infrastructure.eu>
- 12. Sign it off and have a well-deserved break!

All support is managed either via Activity Dash or via the ARIADNEplus [helpdesk](https://support.d4science.org/) in D4Science. (See [https://ariadne.d4science.org/group/ariadneplus\\_project](https://ariadne.d4science.org/group/ariadneplus_project) and click on the tab "HelpDesk. Queries will be allocated to the appropriate specialist according to the category of ticket selected).

# <span id="page-66-0"></span>9. Appendix 1: Properties of AO\_Data\_Resource

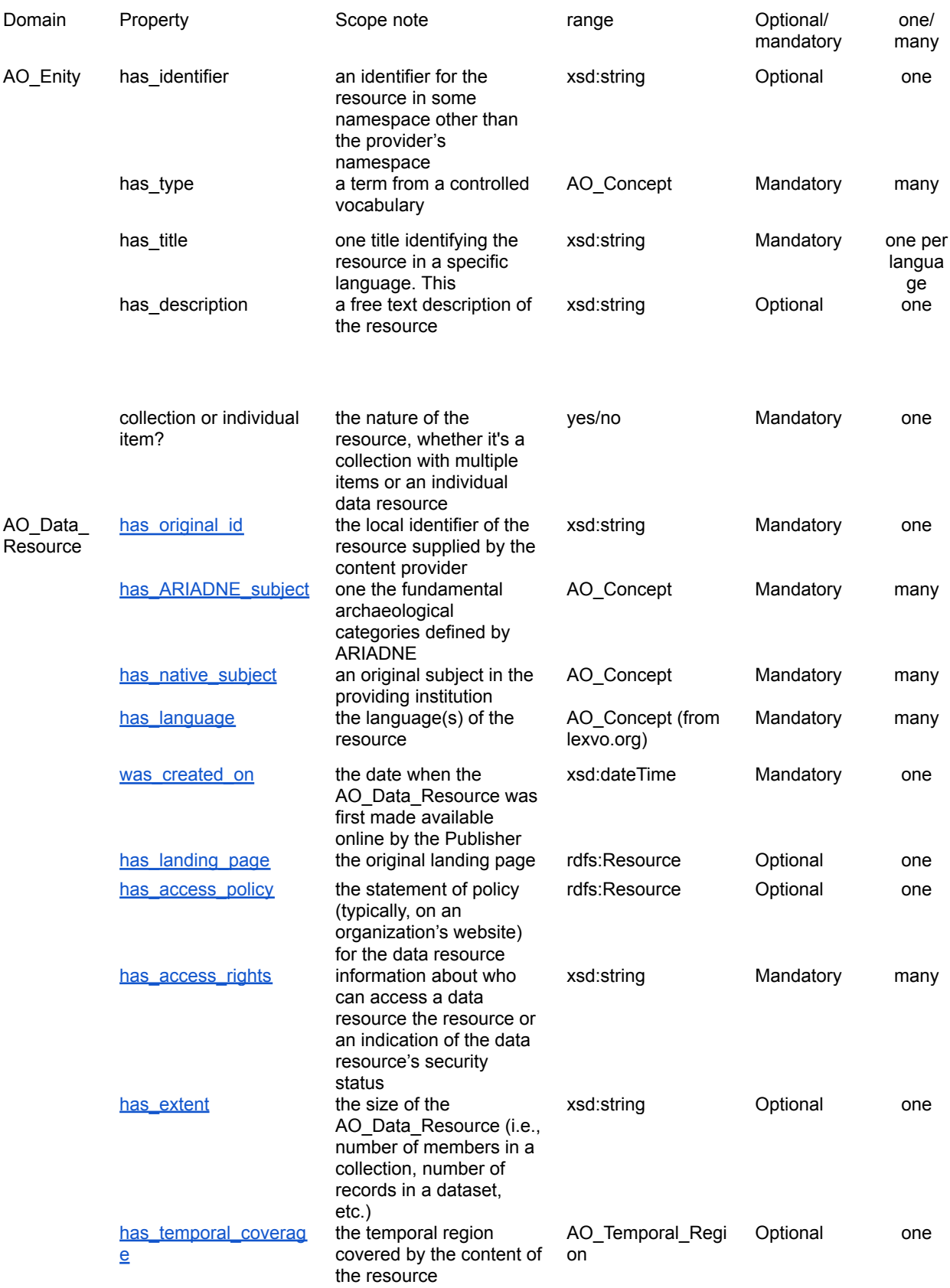

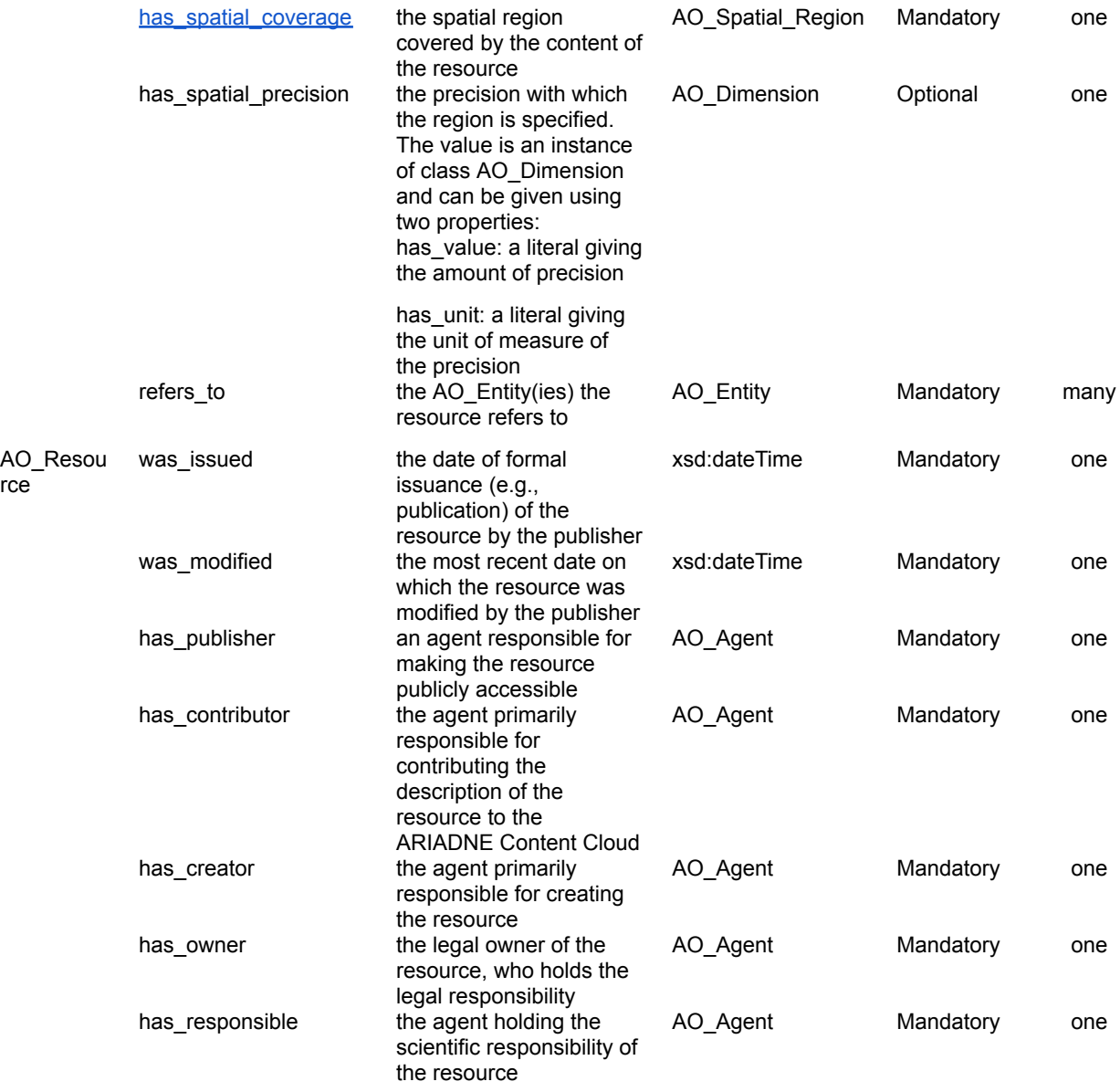

### **Agent**

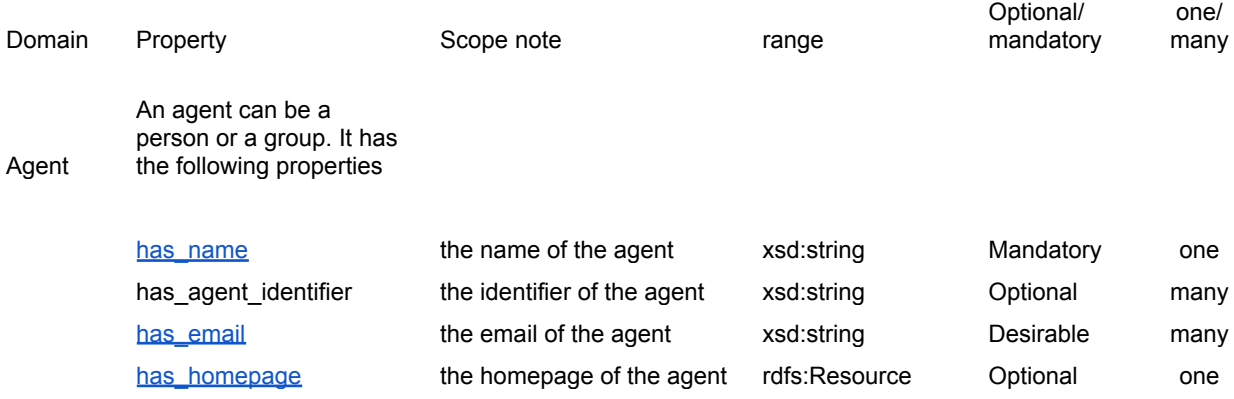

In addition, if it is a person it also as a mandatory institution

[has\\_institution](https://n-xovwktmtjsnaxyc2mwes2xu7pohqedmdm6zjw5q-0lu-script.googleusercontent.com/userCodeAppPanel)

the institution where a person agent belongs xsd:string Optional one

### **Spatial Region**

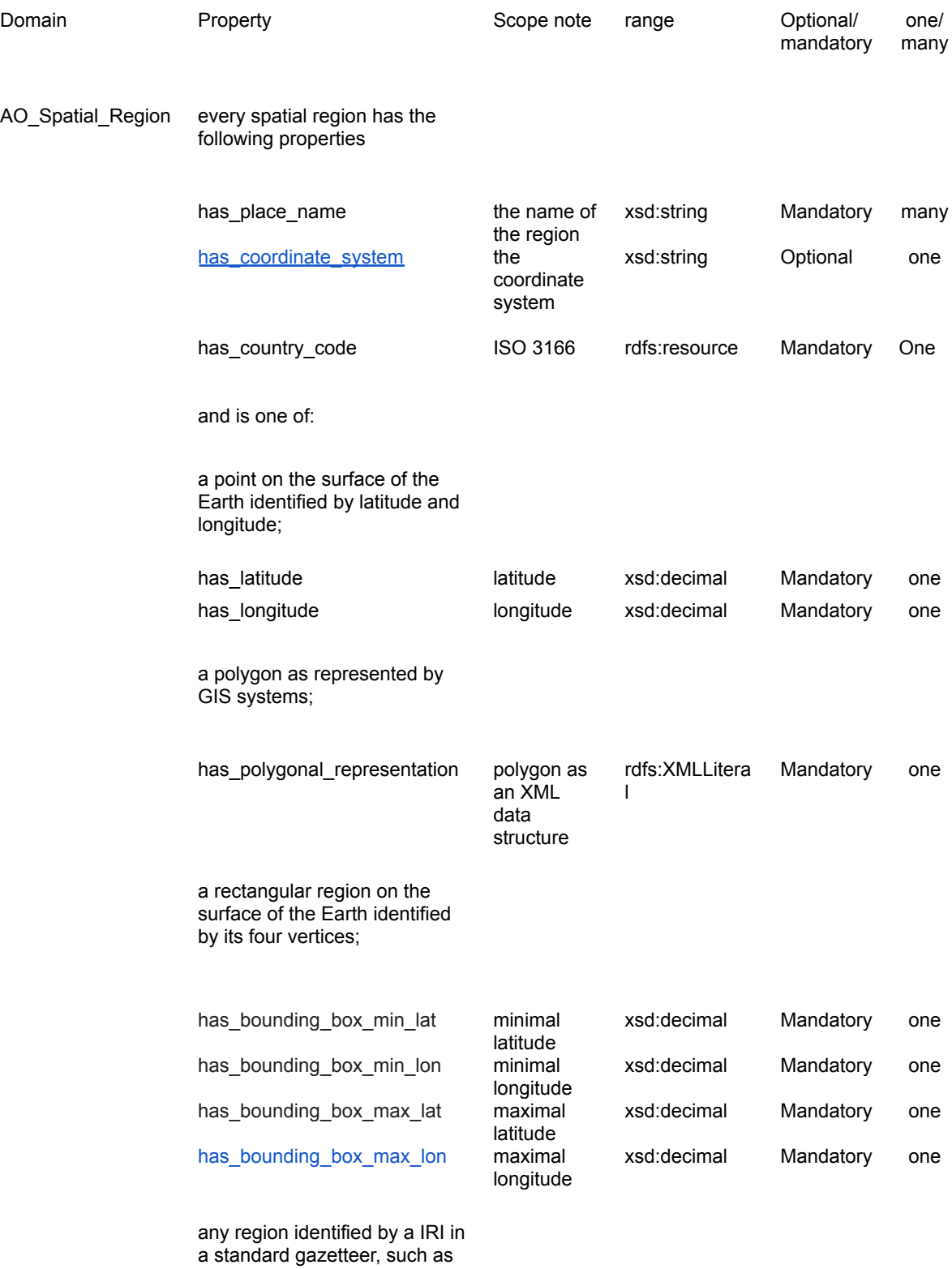

Geonames for modern places, Pleiades for ancient places.

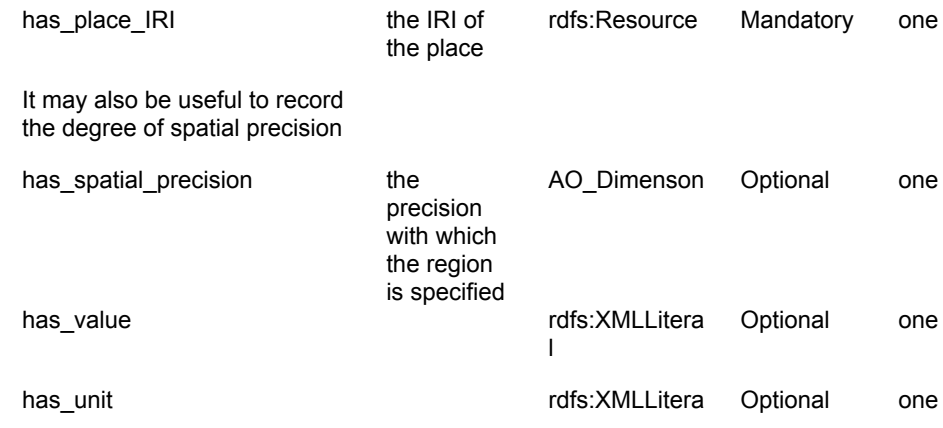

### **Temporal Region**

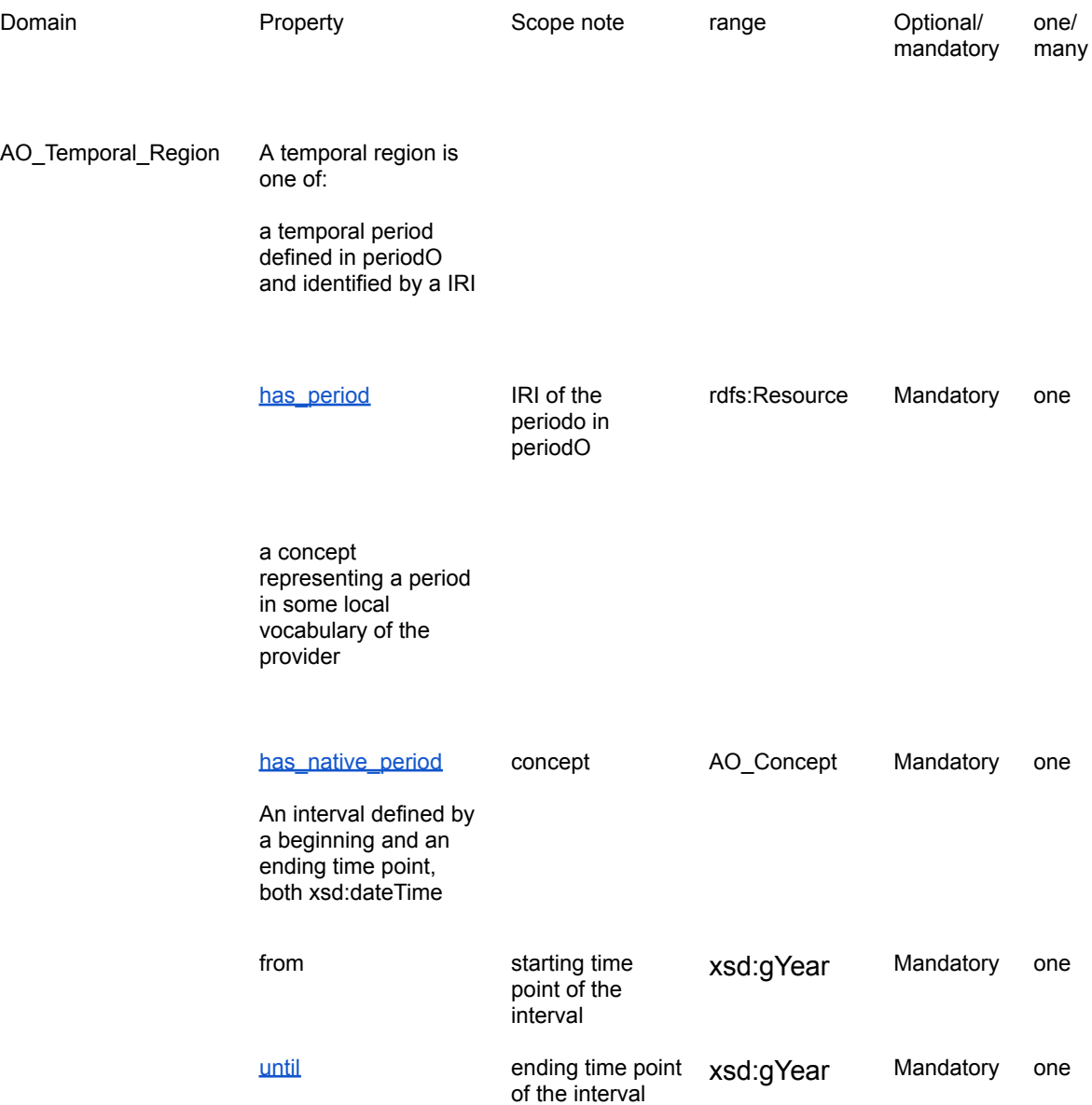